<span id="page-0-0"></span>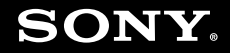

# Brugervejledning

**Personlig computer VGN-Z-serien**

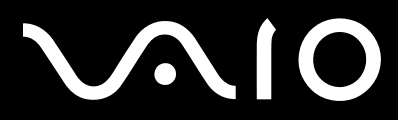

 $\blacktriangleright$ 

## <span id="page-1-0"></span>Indhold

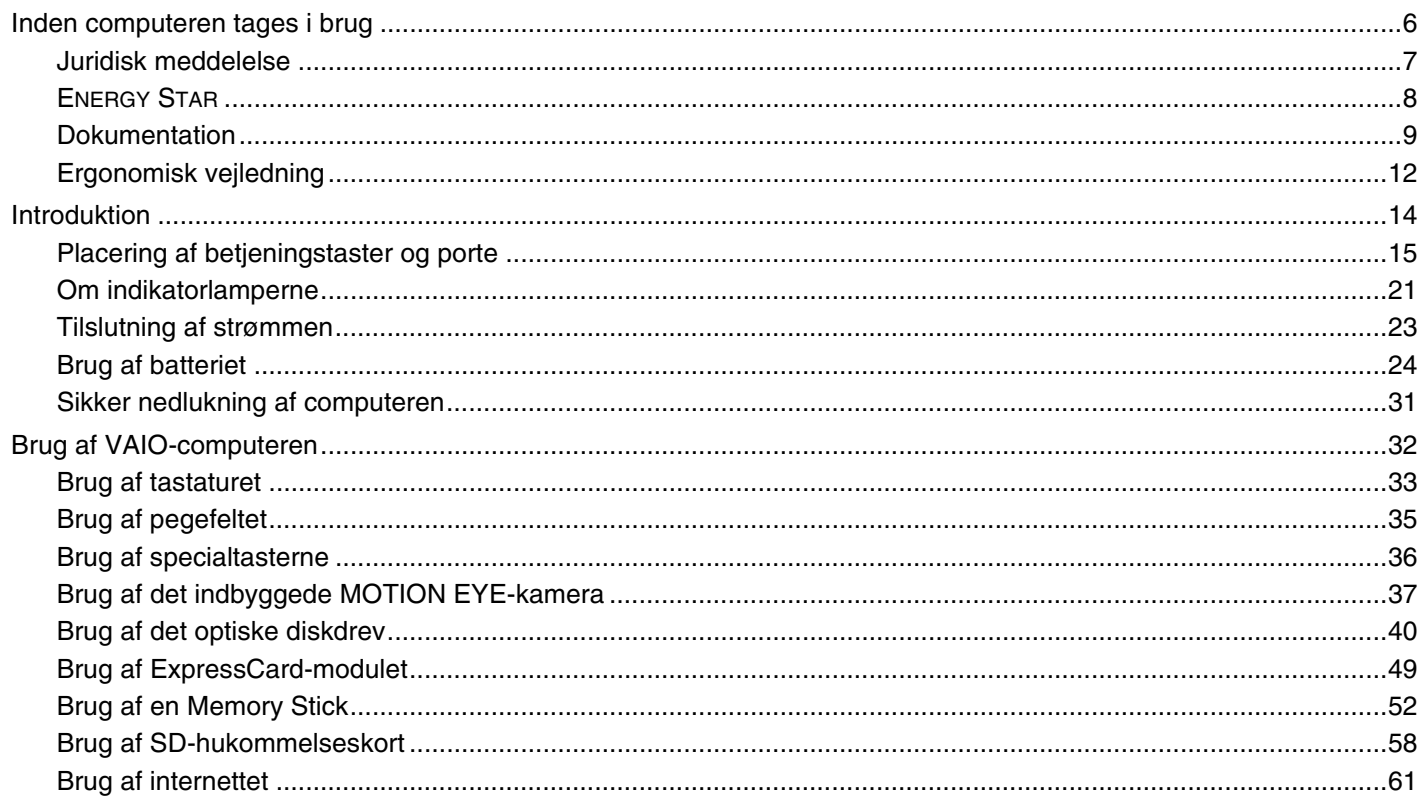

<span id="page-2-0"></span>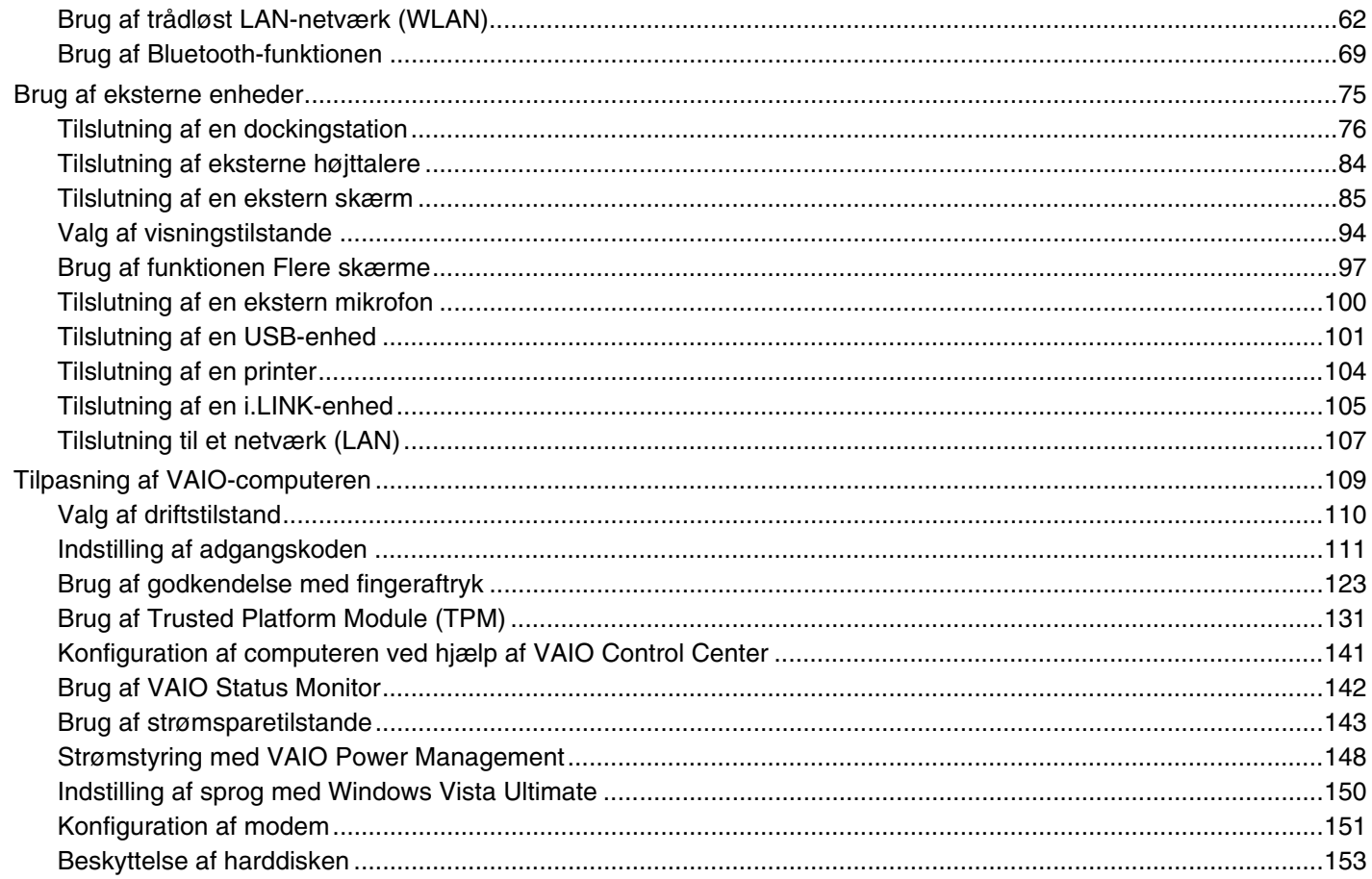

# <span id="page-3-0"></span>**VAIO**

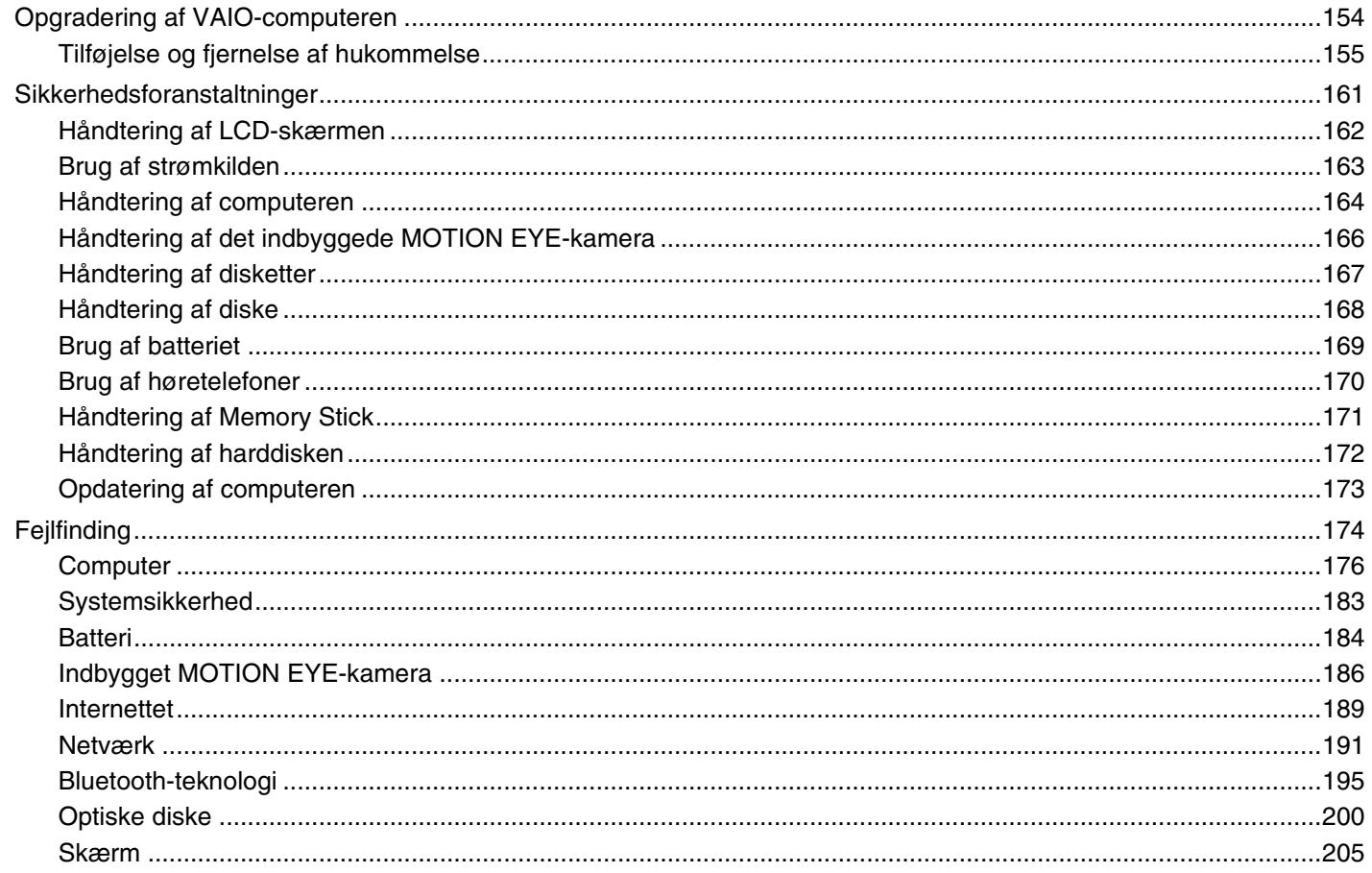

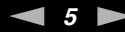

<span id="page-4-0"></span>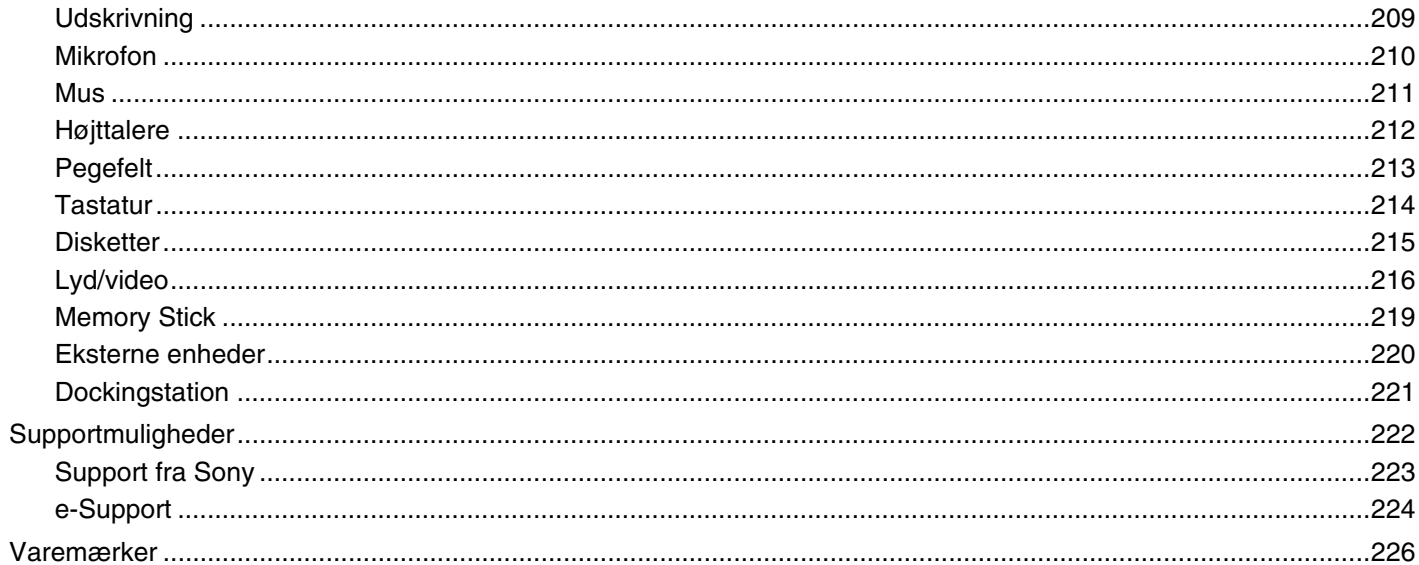

# <span id="page-5-1"></span><span id="page-5-0"></span>Inden computeren tages i brug

Tillykke med dit køb af denne Sony VAIO<sup>®</sup>-computer og velkommen til brugervejledningen. Sony har kombineret banebrydende teknologier inden for lyd, video, databehandling og kommunikation og designet en avanceret computer, der giver dig en bred vifte af spændende muligheder.

**!** Din computer kan se lidt anderledes ud end computeren på de illustrationer, der bruges i denne vejledning.

## <span id="page-6-1"></span><span id="page-6-0"></span>Juridisk meddelelse

© 2008 Sony Corporation. Alle rettigheder forbeholdes.

Denne vejledning og den software, der beskrives i den, må ikke, hverken helt eller delvist, reproduceres, oversættes eller reduceres til et maskinlæsbart format uden forudgående skriftlig tilladelse.

Sony Corporation giver ingen garanti angående denne vejledning, softwaren eller andre informationer, der er indeholdt heri, og frasiger sig hermed udtrykkeligt alle stiltiende garantier vedrørende vejledningens, softwarens eller disse andre informationers salgsbarhed og egnethed til bestemte formål. Sony Corporation kan i intet tilfælde gøres ansvarlig for hændelige skader, følgeskader eller særlige skader, der opstår på grund af, i forbindelse med eller som følge af brugen af denne vejledning, softwaren eller andre informationer, der er indeholdt heri, uanset om ansvaret gøres gældende på grundlag af civil søgsmålsgrund, kontraktbrug eller på et andet grundlag.

I denne vejledning er mærkerne ™ og ® ikke angivet.

Sony Corporation forbeholder sig ret til at foretage ændringer af denne vejledning eller de oplysninger, den indeholder, på et hvilket som helst tidspunkt og uden forudgående varsel. Den software, der beskrives i denne vejledning, er underlagt vilkårene i en selvstændig brugerlicensaftale.

## <span id="page-7-1"></span><span id="page-7-0"></span>ENERGY STAR

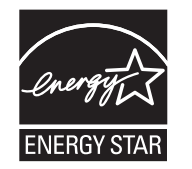

Som en ENERGY STAR-partner har Sony besluttet, at firmaets produkter skal overholde ENERGY STAR-retningslinjerne for energieffektive produkter.

ENERGY STAR-programmet for kontorudstyr er et internationalt program, der tilskynder til brug af energibesparende løsninger i forbindelse med computere og kontorudstyr. Dette program støtter udviklingen og udbredelsen af produkter med funktioner, der effektivt reducerer energiforbruget.

Yderligere oplysninger om ENERGY STAR-programmet findes på følgende websteder:

- ❑ <http://www.energystar.gov> (USA)
- ❑<http://www.eu-energystar.org> (Europa)

Denne computer er designet, så den overholder ENERGY STAR-standarderne, og den leveres med følgende strømbesparende funktioner:

- ❑ LCD-baggrundslyset slukkes automatisk efter ca. 15 minutter uden aktivitet.
- ❑Computeren skifter automatisk til slumretilstand efter ca. 30 minutter uden aktivitet.

Du skal blot trykke på en tast for at skifte til normal tilstand.

Yderligere oplysninger om strømsparetilstandene finder du i **Brug af strømsparetilstande [\(side 143\)](#page-142-1)**.

<span id="page-8-1"></span>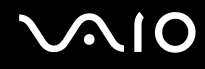

## <span id="page-8-0"></span>Dokumentation

Dokumentationen til computeren omfatter trykt materiale og brugervejledninger, du kan læse på VAIO-computeren.

## Trykt dokumentation

- ❑**Guiden Hurtig start** – Beskriver processen fra udpakningen til første gang, du starter din VAIO.
- ❑**Guide til fejlfinding og genopretning** – Indeholder løsninger på andre problemer end dem, du støder på ved normal brug.
- ❑ **Bestemmelser, garanti, licensaftale og support** Indeholder Sony's garantibetingelser, oplysninger om regulativer vedrørende sikkerhed, modemer, trådløst LAN-netværk, trådløst WAN-netværk og Bluetooth, slutbrugerlicensaftalen og oplysninger om Sony's supporttjenester.

<span id="page-9-0"></span>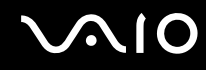

## Dokumentation i elektronisk format

❑ **Brugervejledning** (denne vejledning) – Forklarer computerens funktioner. Brugervejledningen omfatter desuden oplysninger om den software, der følger med computeren, samt løsningsforslag til almindeligt forekomne problemer. **Brugervejledningen** leveres i PDF-format, så du nemt kan gennemse og udskrive den.

Sådan får du vist denne vejledning på skærmen:

- **1**Dobbeltklik på ikonet **VAIO User Guide** på skrivebordet.
- **2**Åbn mappen for dit sprog.
- **3**Vælg den ønskede vejledning.

#### ✍ Du kan gennemse vejledningerne manuelt ved at gå til **Computer** > **VAIO (C:)** (dit C-drev) > **Documentation** > **Documentation** og åbne mappen for dit sprog.

Du kan besøge de websteder, der er beskrevet i denne vejledning, ved at klikke på de respektive URL-adresser (starter med http://), hvis computeren har forbindelse til internettet.

❑ **Tekniske specifikationer** – I onlinespecifikationerne beskrives hardware- og softwarekonfigurationerne for din VAIO computer.

Sådan får du vist onlinespecifikationerne:

- **1**Opret forbindelse til internettet.
- **2**Gå til Sony's websted med onlinesupport på<http://www.vaio-link.com>.

#### ✍Du har muligvis en separat disk med dokumentationen til det tilbehør, der leveres sammen med computeren.

<span id="page-10-0"></span>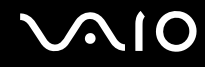

## Windows Hjælp og support

**Windows Hjælp og support** er en omfattende supportressource med praktiske råd, selvstudier og demonstrationer, der gør det nemmere for dig at bruge din computer.

Brug søgefunktionen, indekset eller indholdsfortegnelsen til at få vist alle Windows Hjælp-ressourcer, herunder de internetbaserede ressourcer.

Du kan få adgang til **Windows Hjælp og support** ved at klikke på **Start** og **Hjælp og support**. Du kan også åbne **Windows Hjælp og support** ved at trykke på Microsoft Windows-tasten og holde den nede og derefter trykke på tasten **F1**.

## Andre supportkilder

- ❑ Hjælp-filerne, der fulgte med den anvendte software, indeholder detaljerede oplysninger om softwarens funktioner og fejlfinding.
- ❑Gå til <http://www.club-vaio.com> for at finde onlineselvstudier til den VAIO-software, du vil bruge.

## <span id="page-11-1"></span><span id="page-11-0"></span>Ergonomisk vejledning

Du kommer til at bruge computeren som en bærbar enhed i en række forskellige situationer og miljøer. Når det er muligt, skal du forsøge at følge de følgende ergonomiske råd, der gælder for både stationære og bærbare pc-løsninger:

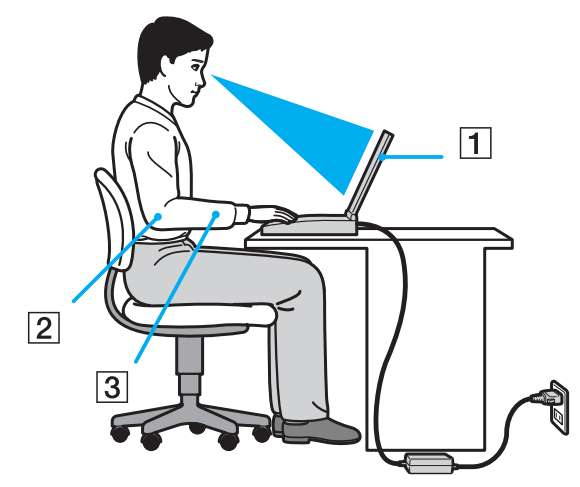

- ❑ **Placering af computeren** Placer computeren direkte foran dig (1). Hold underarmene i en vandret vinkel (2) og håndledene i en neutral og behagelig position (3), mens du bruger tastaturet, pegefeltet eller en ekstern mus. Lad overarmene hænge ned langs siderne på en naturlig måde. Hold ofte pause, når du bruger computeren. Hvis du bruger computeren i længere tid uden afbrydelser, kan du overanstrenge øjnene, musklerne eller senerne.
- ❑ **Møbler og siddestilling** Sid på en stol med god rygstøtte. Juster stolens højde, så dine fødder hviler fladt på gulvet. Det kan være behageligt med en fodskammel. Sid i en afslappet og rank stilling, og undgå at bøje forover eller læne dig langt tilbage.

<span id="page-12-0"></span>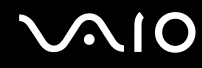

- ❑ **Synvinkel i forhold til skærmen** Brug skærmens vippefunktion til at finde den bedste position. Dine øjne og muskler belastes mindre, hvis skærmen justeres til den korrekte position. Juster også skærmens lysstyrke.
- ❑ **Lysforhold** Vælg en placering, hvor lyset fra vinduer eller lamper ikke reflekteres på skærmen. Brug indirekte lyskilder for at undgå lyse punkter på skærmen. En ordentlig belysning gør det mere behageligt at arbejde ved computeren og øger dermed din effektivitet.
- ❑ **Placering af en ekstern skærm** Hvis du bruger en ekstern skærm, skal denne skærm anbringes i en afstand, hvor den er behagelig at se på. Sørg for, at skærmbilledet er i øjenhøjde eller en anelse lavere, når du sidder foran skærmen.

<span id="page-13-1"></span>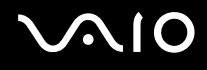

# <span id="page-13-0"></span>Introduktion

I dette afsnit beskrives det, hvordan du kommer i gang med at bruge din VAIO-computer.

- ❑**Placering af betjeningstaster og porte [\(side 15\)](#page-14-0)**
- ❑**Om indikatorlamperne [\(side 21\)](#page-20-0)**
- ❑**Tilslutning af strømmen [\(side 23\)](#page-22-0)**
- ❑**Brug af batteriet [\(side 24\)](#page-23-0)**
- ❑**Sikker nedlukning af computeren [\(side 31\)](#page-30-0)**

# <span id="page-14-1"></span>**210**

# <span id="page-14-0"></span>Placering af betjeningstaster og porte

Tag dig tid til at finde de betjeningstaster og porte, der vises på de næste sider.

**!** Din computer ser muligvis lidt anderledes ud end computeren på illustrationerne i denne vejledning, fordi computeren har nogle andre specifikationer. Der kan også være landespecifikke forskelle.

## Forside

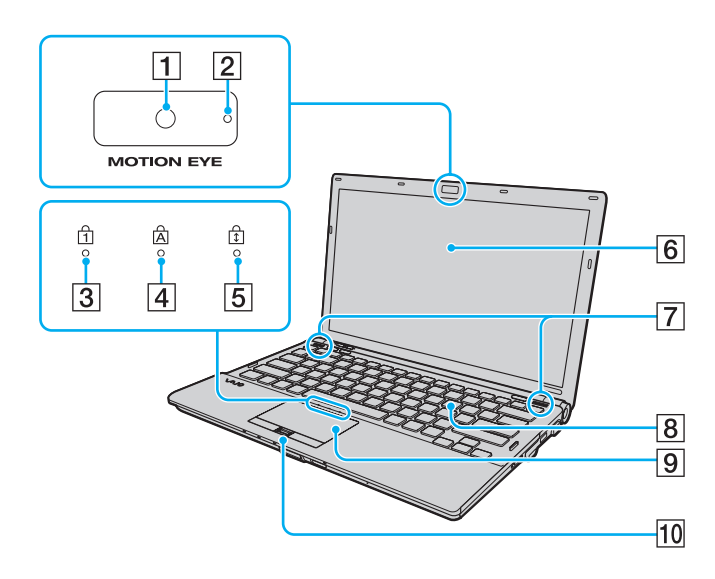

- A Indbygget **MOTION EYE**-kamera [\(side 37\)](#page-36-1)
- **2** Indbygget **MOTION EYE**-kameraindikator [\(side 21\)](#page-20-0)
- 3 Num lock-indikator [\(side 21\)](#page-20-0)
- $\boxed{4}$  Caps lock-indikator [\(side 21\)](#page-20-0)
- 5 Scroll lock-indikator [\(side 21\)](#page-20-0)
- 6 LCD-skærm [\(side 162\)](#page-161-1)
- G Indbyggede højttalere (stereo)
- 8 Tastatur [\(side 33\)](#page-32-1)
- **9** Pegefelt [\(side 35\)](#page-34-1)
- 10 Fingeraftrykssensor<sup>\*</sup> [\(side 123\)](#page-122-1)
- \*Kun på udvalgte modeller.

<span id="page-15-0"></span>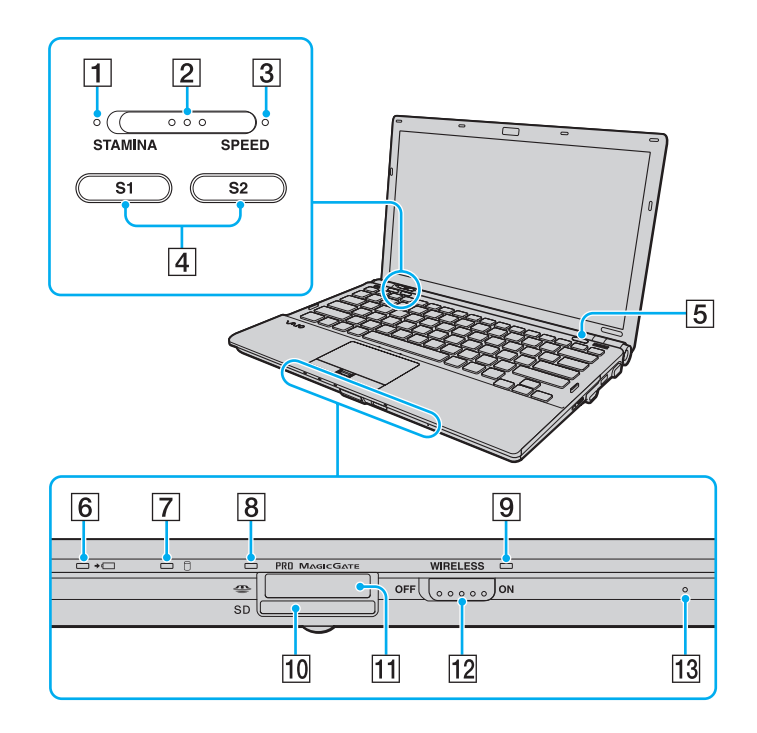

- A Indikator for **STAMINA**-tilstand [\(side 21\)](#page-20-0)
- 2 Ydeevnevælger [\(side 110\)](#page-109-1)
- C Indikator for **SPEED**-tilstand [\(side 21\)](#page-20-0)
- $\boxed{4}$  **S1/S2-taster [\(side 36\)](#page-35-1)**
- **5** Tast til udskubning af disk [\(side 36\)](#page-35-1)
- **6** Opladningsindikator [\(side 21\)](#page-20-0)
- $\boxed{7}$  Indikator for harddisk<sup>\*1</sup>/optisk diskdrev [\(side 21\)](#page-20-0)
- $\boxed{8}$  Medieadgangsindikator [\(side 21\)](#page-20-0)
- **9** WIRELESS-indikator [\(side 21\)](#page-20-0)
- **10** Slot til **SD**-hukommelseskort [\(side 58\)](#page-57-1)
- $\overline{11}$  Slot til Memory Stick<sup>\*2</sup> [\(side 52\)](#page-51-1)
- 12 **WIRELESS-knap [\(side 62\)](#page-61-1)**
- 13 Indbygget mikrofon (mono)
- \*1 Afhængigt af den computermodel, du har købt, kan computerens lagerenheder omfatte et flashhukommelsesdrev. Du kan læse om din computers konfiguration i onlinespecifikationerne.
- \*2Computeren understøtter Memory Stick i standardstørrelse og Duo-størrelse.

<span id="page-16-0"></span>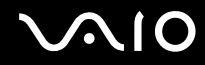

## Bagside

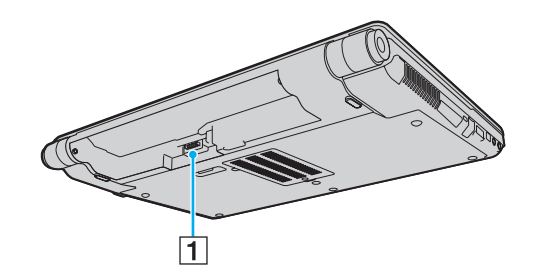

1 Batteristik [\(side 24\)](#page-23-0)

# <span id="page-17-0"></span>**210**

## Højre

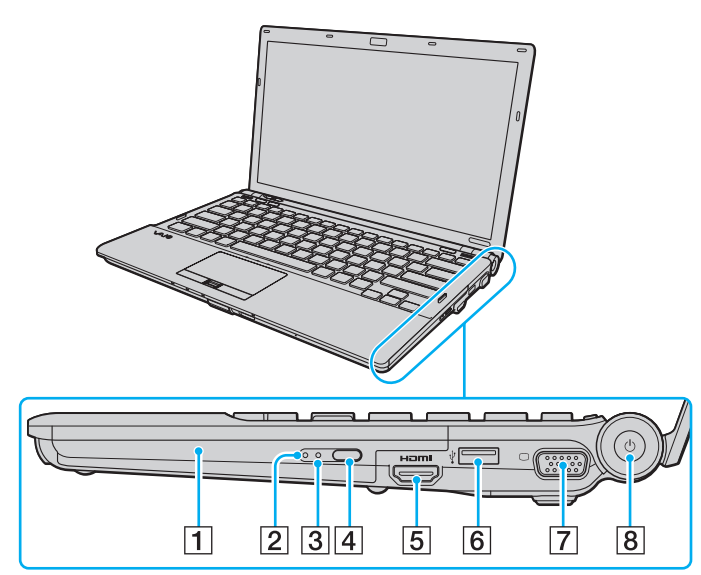

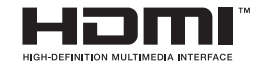

- 1 Optisk diskdrev [\(side 40\)](#page-39-1)
- **2** Indikator for optisk diskdrev [\(side 21\)](#page-20-0)
- 3 Hul til manuel udskubning [\(side 200\)](#page-199-1)
- 4 Ekstra tast til udskubning af drev [\(side 40\)](#page-39-1)
- **5 HDMI**-port<sup>\*1</sup> [\(side 90\)](#page-89-0)
- $\boxed{6}$  Hi-Speed USB-port (USB 2.0)<sup> $*2$ </sup> [\(side 101\)](#page-100-1)
- $\boxed{7}$  Skærmindgang<sup>\*3</sup> [\(side 86\)](#page-85-0)
- **B** Tænd/sluk-tast/strømindikator [\(side 21\)](#page-20-0)
- \*1Er kun tilgængelig, når computeren er i SPEED-tilstand.
- \*2Understøtter høj, fuld og lav hastighed.
- \*3Ikke tilgængelig, når computeren er tilsluttet til dockingstationen.

# <span id="page-18-0"></span>**NIO**

## Venstre

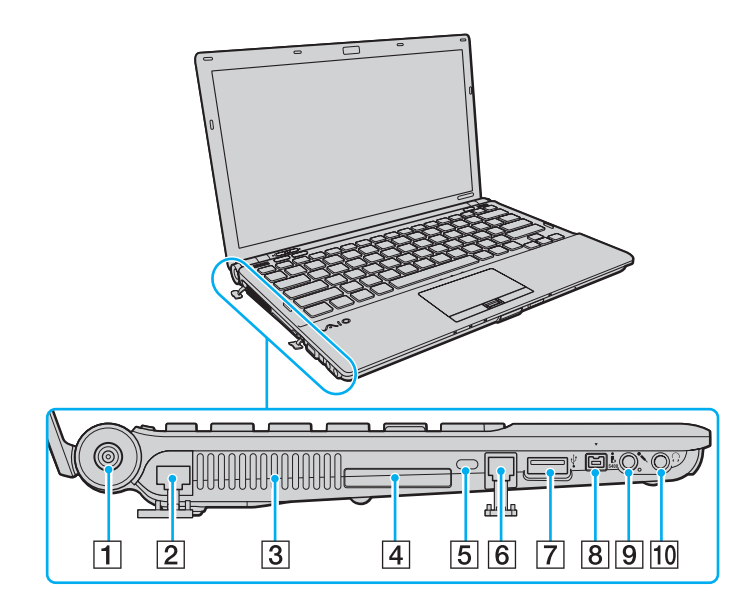

- **1** DC IN-port [\(side 23\)](#page-22-0)
- **2** Netværksport (Ethernet) [\(side 107\)](#page-106-1)
- $\boxed{3}$  Luftventilation
- 4 Slot til ExpressCard/34 [\(side 49\)](#page-48-1)
- **5** Sikkerhedsslot
- 6 Modemport [\(side 61\)](#page-60-1)
- G Hi-Speed USB-port (USB 2.0)\* [\(side 101\)](#page-100-1)
- **8** 4-bens i.LINK-port (S400) [\(side 105\)](#page-104-1)
- **9** Mikrofonstik [\(side 100\)](#page-99-1)
- 10 Høretelefonstik [\(side 84\)](#page-83-1)
- \*Understøtter høj, fuld og lav hastighed.

<span id="page-19-0"></span>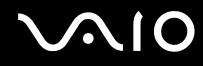

## Underside

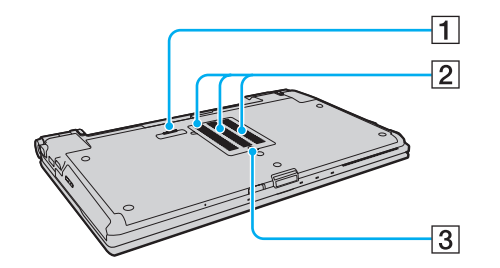

1 Stik til dockingstation [\(side 78\)](#page-77-0)

2 Luftventilation

3 Dæksel til rum med hukommelsesmodul [\(side 155\)](#page-154-1)

<span id="page-20-1"></span>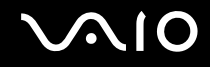

## <span id="page-20-0"></span>Om indikatorlamperne

Computeren er udstyret med følgende indikatorlamper:

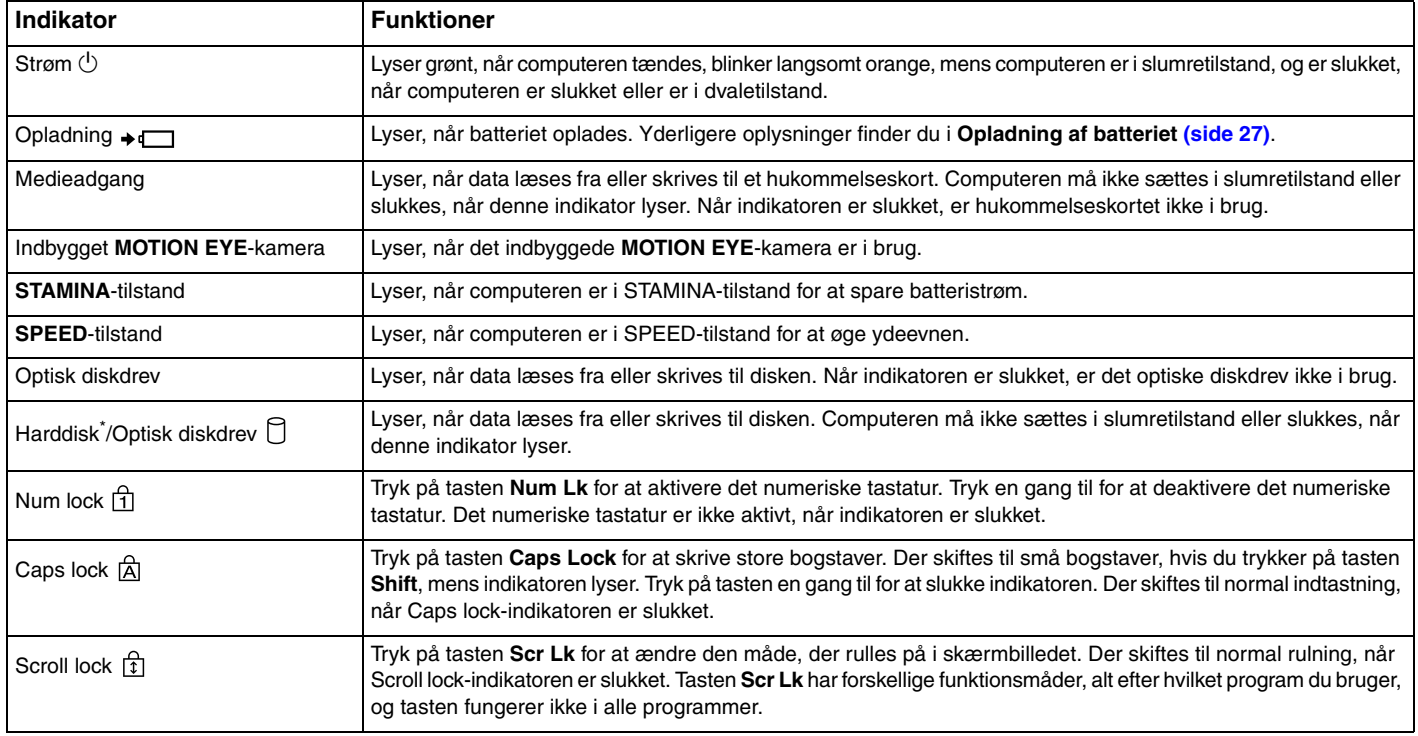

<span id="page-21-0"></span>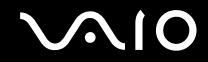

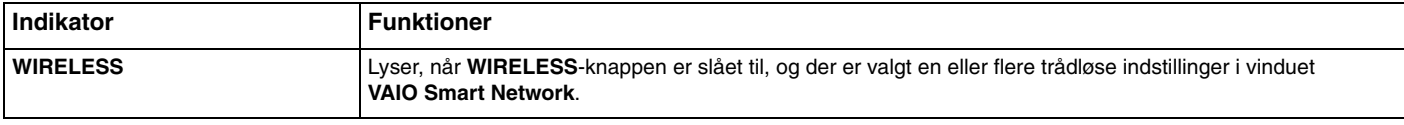

\* Afhængigt af den computermodel, du har købt, kan computerens lagerenheder omfatte et flashhukommelsesdrev. Du kan læse om din computers konfiguration i onlinespecifikationerne.

# <span id="page-22-1"></span><span id="page-22-0"></span>Tilslutning af strømmen

Du kan bruge en vekselstrømsadapter eller et genopladeligt batteri til at levere strøm til computeren.

## Brug af vekselstrømsadapteren

✍Brug kun den medfølgende vekselstrømsadapter til computeren.

#### Sådan bruger du vekselstrømsadapteren

- **1**Sæt den ene ende af strømledningen (1) ind i vekselstrømsadapteren (3).
- **2**Sæt den anden ende af strømledningen i stikkontakten (2).
- **3** Sæt ledningen fra vekselstrømsadapteren (3) ind i **DC IN**-porten (4) på computeren eller på en dockingstation (fås som ekstra tilbehør).

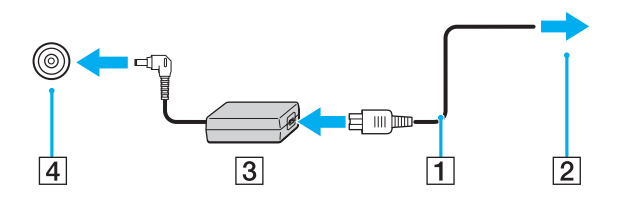

**!** DC In-stikkets form kan variere, alt efter hvilken vekselstrømsadapter der benyttes.

#### $\mathbb{Z}_n$

Hvis du vil koble computeren fuldstændigt fra strømforsyningen, skal du trække stikket fra vekselstrømsadapteren ud af stikkontakten.

Sørg for, at der er nem adgang til stikkontakten.

Hvis du ikke skal bruge computeren i en længere periode, bør den sættes i dvaletilstand. Se **Brug af dvaletilstand [\(side 146\)](#page-145-0)**. I denne strømbesparende tilstand bruges der mindre tid på at lukke og starte computeren.

<span id="page-23-1"></span>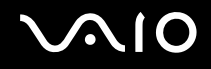

## <span id="page-23-0"></span>Brug af batteriet

Det batteri, der følger med til computeren, er ikke fuldt opladet på leveringstidspunktet.

## Installation af batteriet

Sådan installerer du batteriet

- **1**Sluk computeren, og slå LCD-skærmen ned.
- **2**Skub knappen **LOCK** til batterilåsen (1) indad.

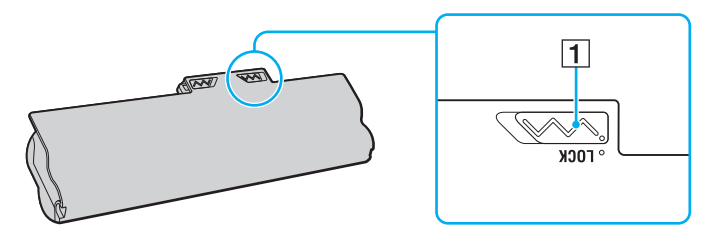

<span id="page-24-0"></span>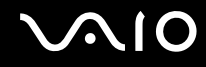

**3** Skub batteriet skråt ind i batterirummet, indtil tapperne (2) på begge sider af batterirummet sidder i de U-formede indhak (3) på hver side af batteriet.

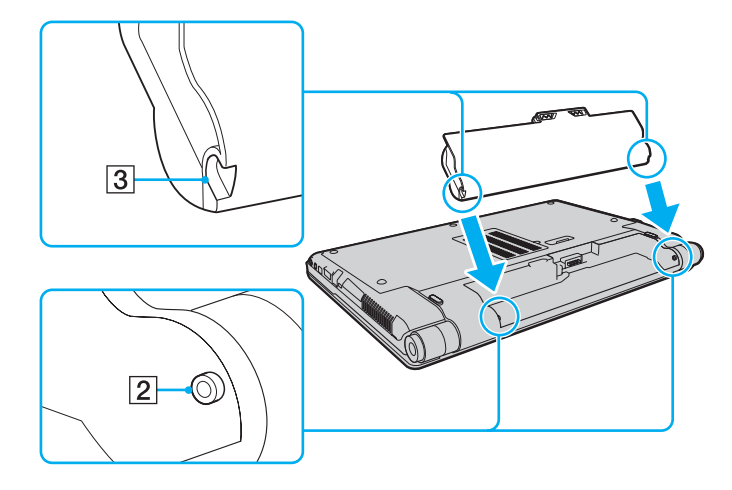

<span id="page-25-0"></span>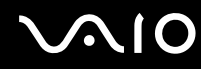

**4**Drej batteriet i pilens retning, og skub batteriet ned i rummet, indtil der lyder et klik.

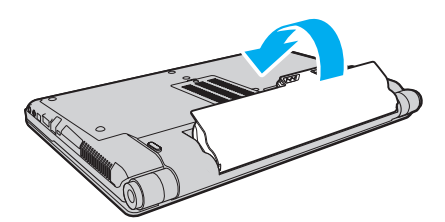

**5**Skub knappen **LOCK** udad, så batteriet sidder fast i computeren.

## ✍

Når computeren er sluttet direkte til elnettet, og batteriet samtidig er installeret, bruger computeren elnettet som strømkilde.

 Nogle genopladelige batterier opfylder ikke Sony's kvalitets- og sikkerhedsstandarder. Af sikkerhedsmæssige grunde kan denne computer kun fungere med de originale Sony-batterier, der er designet til denne model. Hvis du installerer et uautoriseret batteri, bliver batteriet ikke opladet, og computeren holder op med at fungere.

<span id="page-26-1"></span>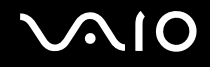

## <span id="page-26-0"></span>Opladning af batteriet

Det batteri, der følger med til computeren, er ikke fuldt opladet på leveringstidspunktet.

## Sådan oplader du batteriet

- **1**Installer batteriet.
- **2**Slut vekselstrømsadapteren til computeren.

Opladningsindikatoren lyser, mens batteriet oplades. Når batteriet næsten er opladet til det niveau, du har valgt ved hjælp af batteriopladningsfunktionerne, slukkes opladningsindikatoren. Du kan se, hvordan du vælger det ønskede maksimale opladningsniveau, i **Brug af batteriopladningsfunktionerne [\(side 29\)](#page-28-0)**.

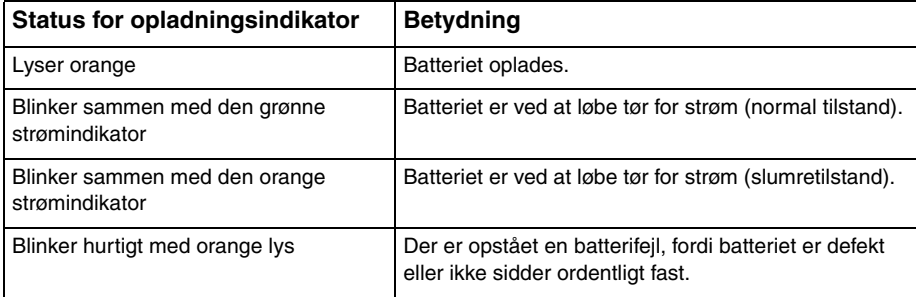

**!**Oplad batteriet som beskrevet i denne vejleding fra første opladning.

<span id="page-27-0"></span>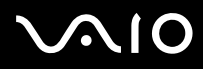

#### ✍

Lad batteriet sidde i computeren, mens den er sluttet til elnettet. Batteriet oplades, mens du bruger computeren.

Hvis batteriets opladningsniveau falder til under 10 %, skal du enten tilslutte vekselstrømsadapteren for at oplade batteriet eller lukke computeren og installere et fuldt opladet batteri.

Computeren er forsynet med et litiumion-batteri, som til enhver tid kan genoplades. Det påvirker ikke batteriets levetid, hvis det genoplades, selvom det kun er delvist afladet.

Når visse programmer eller eksterne enheder er i brug, skifter computeren muligvis ikke til dvaletilstand, selvom batteriet er næsten tomt. Derfor er det vigtigt, at du sikkerhedskopierer regelmæssigt og manuelt aktiverer en strømstyringstilstand, f.eks. slumre eller dvale, for at undgå datatab, når du bruger batteristrøm.

Hvis batteriet tømmes, når computeren skifter til slumretilstand, mister du alle data, der ikke er gemt. Det er ikke muligt at vende tilbage til det arbejde, der ikke er gemt. Hvis du vil undgå tab af data, skal du gemme dine data ofte.

Når computeren er sluttet direkte til elnettet, og batteriet samtidig er installeret, bruger computeren elnettet som strømkilde.

<span id="page-28-1"></span>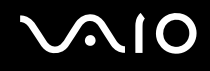

## <span id="page-28-0"></span>Brug af batteriopladningsfunktionerne

Du kan bruge **Battery Charge Functions** til at vælge opladningsmetoden til batteriet. Du kan forlænge batteriets levetid ved at slå batteriplejefunktionen til.

### Sådan aktiverer du batteriplejefunktionen

- **1**Klik på **Start**, **Alle programmer** og **VAIO Control Center**.
- **2**Klik på **Power Management** og derefter på **Battery Charge Functions**.
- **3**Marker afkrydsningsfeltet **Enable Battery Care Function** i højre rude.
- **4**Klik på **Advanced**.
- **5**Vælg det ønskede maksimale opladningsniveau.
- **6**Klik på **OK**.

#### Sådan kontrollerer du batteriets slitageniveau

Udfør trin 1 til 4 i **Sådan aktiverer du batteriplejefunktionen** ovenfor, og kontroller de detaljerede oplysninger. Hvis batteriets slitageniveau er højt, skal du udskifte batteriet med et nyt, originalt Sony-batteri.

<span id="page-29-0"></span>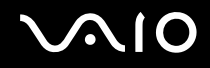

## Fjernelse af batteriet

**!** Du kan risikere at miste data, hvis du fjerner batteriet, mens computeren er tændt og koblet fra vekselstrømsadapteren, eller hvis du fjerner batteriet, mens computeren er i dvaletilstand.

### Sådan fjerner du batteriet

- **1**Sluk computeren, og slå LCD-skærmen ned.
- **2**Skub knappen **LOCK** til batterilåsen (1) indad.
- **3** Skub batterilåsen **RELEASE** (2) til side og hold den i denne position, mens du sætter fingerspidsen ind under tappen (3) på batteriet og drejer batteriet i pilens retning. Skub derefter batteriet væk fra computeren.

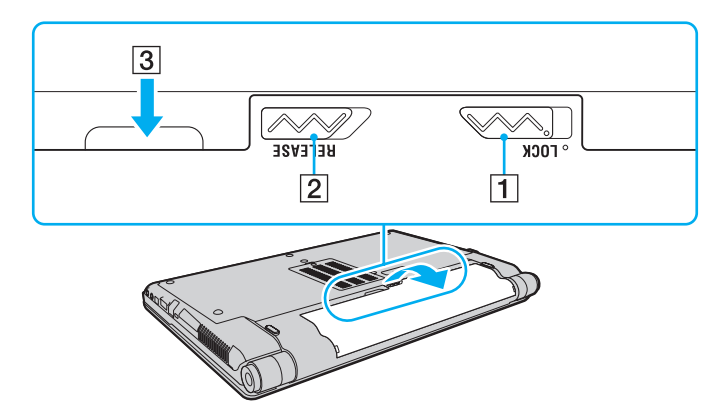

# <span id="page-30-1"></span>**NIO**

# <span id="page-30-0"></span>Sikker nedlukning af computeren

Hvis du vil undgå at miste data, der ikke er gemt, skal du lukke computeren korrekt, som beskrevet nedenfor.

## Sådan lukker du computeren

- **1**Sluk eventuelle eksterne enheder, der er sluttet til computeren.
- **2**Klik på **Start**, pilen ud for knappen **Lås** og derefter på **Luk computeren**.
- **3** Reager på alle advarsler om, at du skal gemme dokumenter eller være opmærksom på andre brugere, og vent, indtil computeren lukkes automatisk. Strømindikatoren slukkes.

<span id="page-31-1"></span>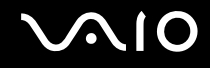

# <span id="page-31-0"></span>Brug af VAIO-computeren

I dette afsnit beskrives det, hvordan du kan bruge din VAIO-computer, så du får det største udbytte af den.

- ❑**Brug af tastaturet [\(side 33\)](#page-32-0)**
- ❑**Brug af pegefeltet [\(side 35\)](#page-34-0)**
- ❑**Brug af specialtasterne [\(side 36\)](#page-35-0)**
- ❑**Brug af det indbyggede MOTION EYE-kamera [\(side 37\)](#page-36-0)**
- ❑**Brug af det optiske diskdrev [\(side 40\)](#page-39-0)**
- ❑**Brug af ExpressCard-modulet [\(side 49\)](#page-48-0)**
- ❑**Brug af en Memory Stick [\(side 52\)](#page-51-0)**
- ❑**Brug af SD-hukommelseskort [\(side 58\)](#page-57-0)**
- ❑**Brug af internettet [\(side 61\)](#page-60-0)**
- ❑**Brug af trådløst LAN-netværk (WLAN) [\(side 62\)](#page-61-0)**
- ❑**Brug af Bluetooth-funktionen [\(side 69\)](#page-68-0)**

<span id="page-32-2"></span>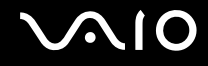

## <span id="page-32-1"></span><span id="page-32-0"></span>Brug af tastaturet

Tastaturet ligner tastaturet til en stationær computer, men det har nogle ekstra taster, der anvendes til at udføre modelspecifikke opgaver.

Webstedet VAIO-Link (<http://www.vaio-link.com>) indeholder også oplysninger om brugen af tastaturet.

## Kombinationer og funktioner med Fn-tasten

✍

Nogle tastaturfunktioner kan først bruges, når operativsystemet er indlæst.

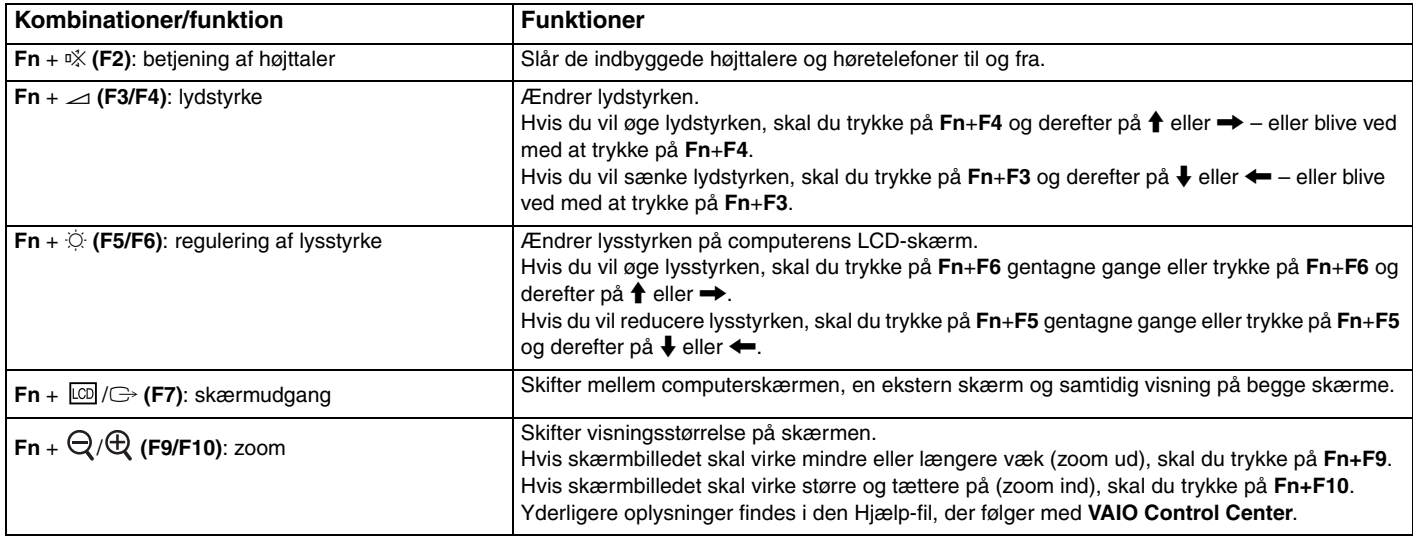

<span id="page-33-0"></span>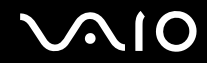

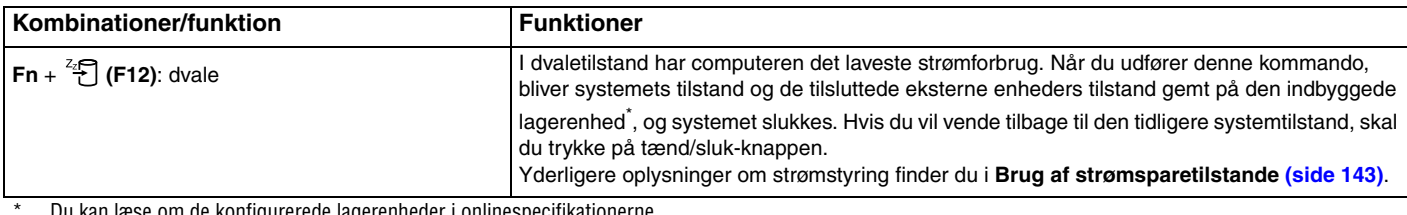

Du kan læse om de konfigurerede lagerenheder i onlinespecifikationerne.

<span id="page-34-2"></span>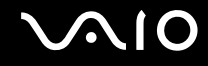

# <span id="page-34-1"></span><span id="page-34-0"></span>Brug af pegefeltet

Du kan pege på, markere, trække og rulle elementer på skærmbilledet ved hjælp af pegefeltet.

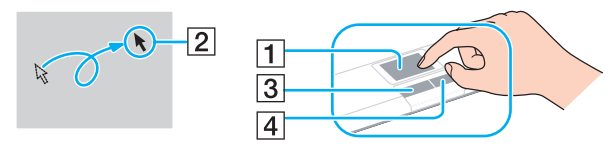

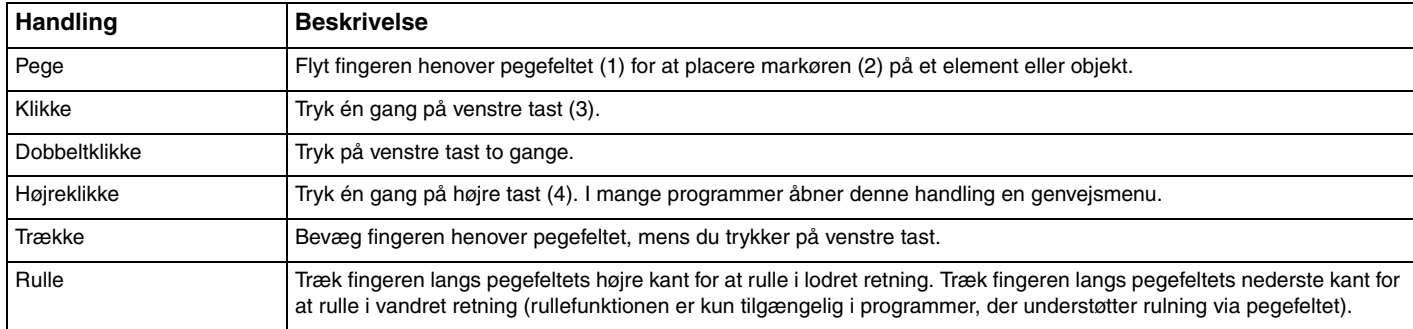

#### ✍

 Du kan aktivere/deaktivere pegefeltet, når der er sluttet en mus til computeren. Hvis du vil ændre indstillingerne for pegefeltet, skal du klikke på **Start**, **Alle programmer**, **VAIO Control Center**, **Keyboard and Mouse** og **Pointing Device**.

**!**

 Sørg for at tilslutte en mus, inden pegefeltet deaktiveres. Hvis du deaktiverer pegefeltet, inden du tilslutter en mus, må du udføre markørhandlinger via tastaturet.

<span id="page-35-2"></span>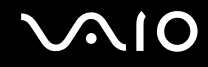

## <span id="page-35-1"></span><span id="page-35-0"></span>Brug af specialtasterne

Computeren er udstyret med specialtaster, der kan bruges til at aktivere bestemte funktioner på computeren.

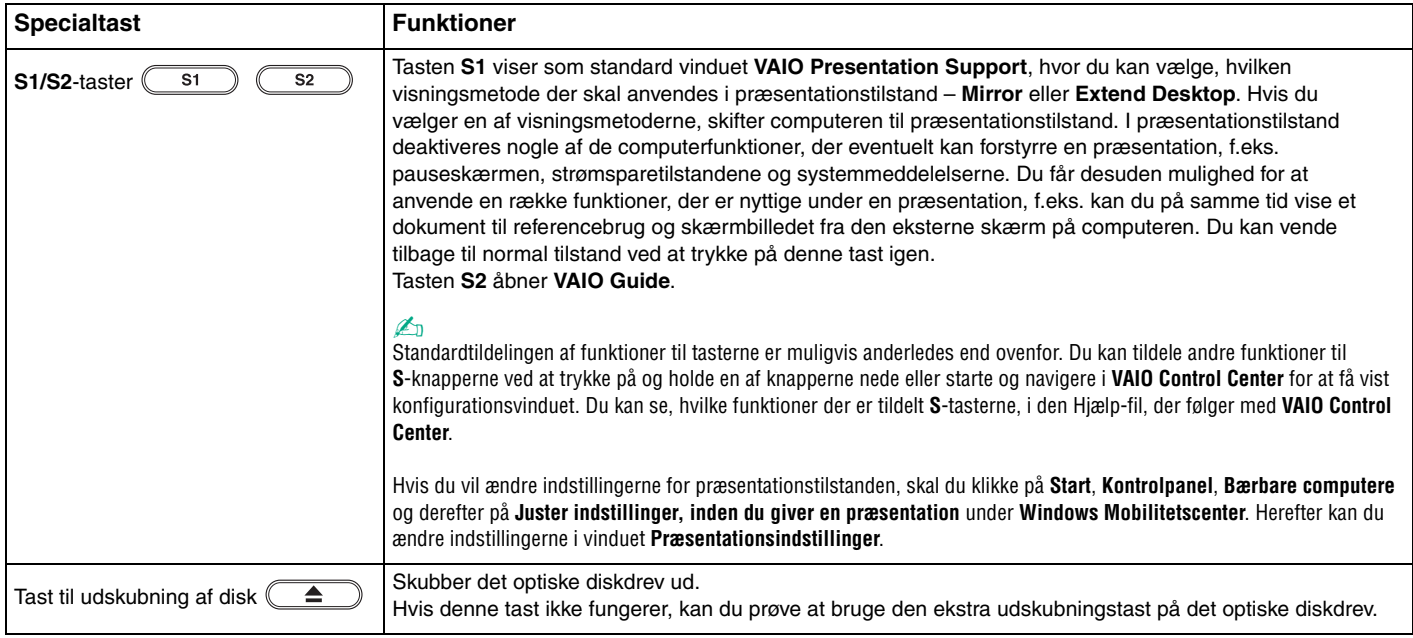
## <span id="page-36-0"></span>Brug af det indbyggede MOTION EYE-kamera

#### Computeren har et indbygget **MOTION EYE**-kamera.

Det indbyggede **MOTION EYE**-kamera giver dig mulighed for at benytte videofunktioner i forbindelse med onlinemeddelelser og videoredigering, og du kan tage stillbilleder eller optage video ved hjælp af den forudinstallerede software til billedoptagelse.

Det indbyggede **MOTION EYE**-kamera aktiveres, når computeren tændes. Med den relevante software kan du afholde videkonferencer.

Vær opmærksom på, at når du starter eller afslutter softwaren til onlinemeddelser eller videoredigering, bliver det indbyggede **MOTION EYE**-kamera ikke hhv. aktiveret eller deaktiveret.

#### $\mathbb{Z}_n$

 Det indbyggede **MOTION EYE**-kamera kan kun bruges i ét program ad gangen. Hvis kameraet bruges af et andet program, skal du afslutte programmet, inden du bruger det indbyggede **MOTION EYE**-kamera sammen med det ønskede program.

 Der kan forekomme lidt billedstøj i søgervinduet, f.eks. vandrette striber, hvis det viste objekt er i hurtig bevægelse. Dette er normalt og ikke et tegn på en funktionsfejl.

Du kan ikke betjene det indbyggede **MOTION EYE**-kamera via **Microsoft Windows Movie Maker**-softwaren.

<span id="page-37-0"></span>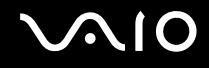

## Tagning af stillbilleder

#### Sådan tager du et stillbillede

- **1** Klik på **Start**, **Alle programmer**, **ArcSoft WebCam Companion 2** og **WebCam Companion 2** for at starte **WebCam Companion 2**.
- **2**Klik på ikonet **Capture** i hovedvinduet.
- **3**Komponer billedet i søgeren.
- **4** Klik på knappen **Capture** under det viste billede. Det aktuelle billede i søgeren tages, og miniaturebilledet tilføjes som miniature i den venstre rude i hovedvinduet.

#### $\mathbb{Z}_n$

 Hvis du skal tage et billede på et mørkt sted, skal du klikke på ikonet **WebCam Settings** efter trin 2 og vælge indstillingen for begrænset lys eller kompensation for begrænset lys i vinduet med egenskaber.

**WebCam Companion 2** indeholder mange flere funktioner. Yderligere oplysninger findes i den Hjælp-fil, der fulgte med softwaren.

<span id="page-38-0"></span>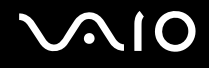

## Optagelse af video

Sådan optager du en video

- **1** Klik på **Start**, **Alle programmer**, **ArcSoft WebCam Companion 2** og **WebCam Companion 2** for at starte **WebCam Companion 2**.
- **2**Klik på ikonet **Record** i hovedvinduet.
- **3**Komponer billedet i søgeren.
- **4**Klik på knappen **Record Video** under det viste billede for at starte videooptagelsen.
- **5** Når du er færdig, skal du klikke en gang til på knappen **Record Video** for at stoppe videooptagelsen. Den første scene i den optagede video tilføjes som miniature i venstre rude i hovedvinduet.

#### $\n *A*$

 Hvis du skal optage en video et mørkt sted, skal du klikke på ikonet **WebCam Settings** efter trin 2 og vælge indstillingen for begrænset lys eller kompensation for begrænset lys i vinduet med egenskaber.

**WebCam Companion 2** indeholder mange flere funktioner. Yderligere oplysninger findes i den Hjælp-fil, der fulgte med softwaren.

## <span id="page-39-0"></span>Brug af det optiske diskdrev

Computeren er udstyret med et optisk diskdrev.

#### Sådan indsætter du en disk

- **1**Tænd computeren.
- **2** Tryk på tasten til udskubning af disken (1) for at åbne drevet. Skuffen glider ud.

#### ✍

Hvis udskubningstasten ikke fungerer, kan du prøve at bruge udskubningstasten på det optiske diskdrev.

Hvis strømforsyningen til det optiske diskdrev er afbrudt via **VAIO Power Management**, tager det lidt tid, inden drevet åbnes. Bemærk, at den ekstra udskubningstast på optiske diskdrev deaktiveres, hvis strømforsyningen til drevet ikke er aktiveret.

Når systemet skal gendannes, skal du tænde computeren og trykke på den ekstra udskubningstast på det optiske diskdrev. Indsæt derefter genoprettelsesdisken i det optiske diskdrev, sluk computeren, og tænd den derefter igen for at starte genoprettelsen.

**3**Placer en disk i midten af skuffen med etiketsiden opad, og tryk den forsigtigt ned, indtil den klikker på plads.

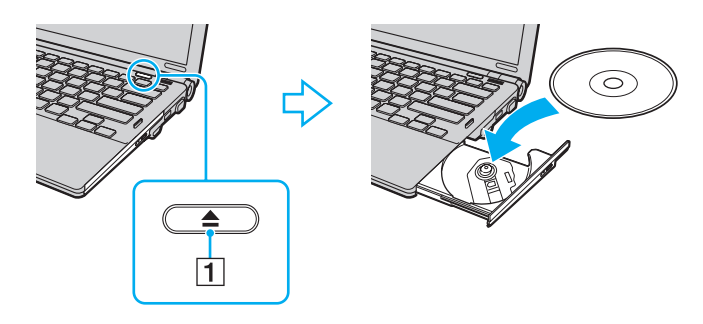

<span id="page-40-0"></span>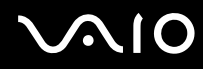

**4**Luk skuffen ved at trykke forsigtigt på den.

**!** Det optiske diskdrev må ikke fjernes, når computeren er i en strømsparetilstand (slumre eller dvale). Hvis dette sker, kan der opstå funktionsfejl i computeren.

✍

Hvis du vil bruge et eksternt optisk drev, skal du tilslutte drevet, inden du starter et forudinstalleret diskhåndteringsprogram.

<span id="page-41-0"></span>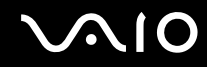

### <span id="page-41-1"></span>Læsning af og skrivning til optiske diske

Alt efter hvilken model du har købt, kan computeren afspille og optage på cd'er, dvd'er og Blu-ray Disc™. Kontroller specifikationerne for det optiske drev, der er installeret på din model.

Brug tabellen nedenfor til at se, hvilke medietyper dit optiske diskdrev understøtter.

#### AO: Afspilning og optagelse A: Afspilning, men ikke optagelse –: Hverken afspilning eller optagelse

<span id="page-42-0"></span>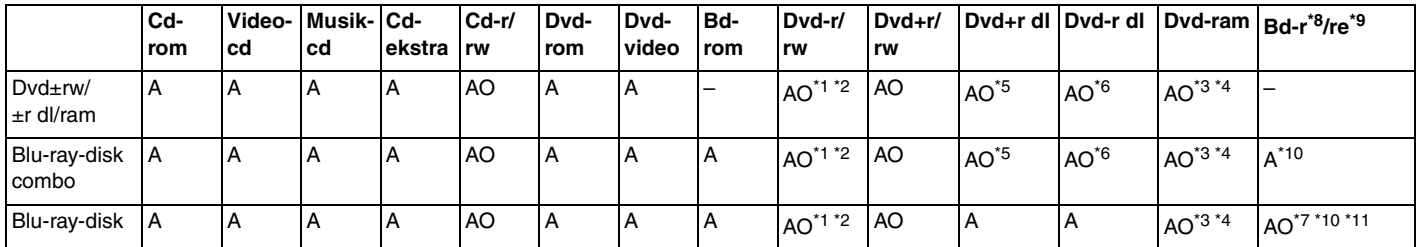

\*1Understøtter skrivning af data til dvd-r-diske, der er kompatible med dvd-r, generel version 2.0/2.1.

\*2Understøtter skrivning af data til dvd-rw-diske, der er kompatible med dvd-rw, version 1.1/1.2.

\*3Computerens dvd±rw/ram-diskdrev understøtter ikke dvd-ram-kassetten. Brug diske uden kassette eller diske med aftagelig kassette.

\*4 Skrivning af data til enkeltsidede dvd-ram-diske (2,6 GB), der er kompatible med dvd-ram, version 1.0, understøttes ikke. Diske af typen dvd-ram version 2.2 og dvd-ram version 5.0 med 12x hastighed understøttes ikke.

\*5Skrivning af data til diske af typen dvd+r dl (dobbelt lag) er kun mulig på diske, der understøtter dvd+r dl-optagelse (dobbelt lag).

\*6Skrivning af data til diske af typen dvd-r dl (dobbelt lag) er kun mulig, hvis disken understøtter dvd-r dl-optagelse (dobbelt lag).

\*7 Understøtter skrivning af data til bd-r-diske (version 1.1) (enkeltlags-diske med en kapacitet på 25 GB, dobbeltlags-diske med en kapacitet på 50 GB) og bd-re-diske (version 2.1) (enkeltlags-diske med en kapacitet på 25 GB, dobbeltlags-diske med en kapacitet på 50 GB).

- \*8Bd-r står for Blu-ray Disc-Recordable i version 1.1-format.
- \*9Bd-re står for Blu-ray Disc-Rewritable i version 2.1-format.

\*10Computerens Blu-ray-diskdrev understøtter ikke bd-re-diske i version 1.0-format og Blu-ray-diskmedier med en kassette.

\*11Skrivning af data til bd-r lth type-medier understøttes ikke.

<span id="page-43-0"></span>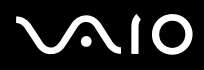

 Dette produkt er designet til at afspille diske, der overholder specifikationerne for Compact Disc Digital Audio-standarden (cd-standard). En dobbeltsidet disk (en DualDisc) er et diskprodukt med et dvd-optaget lag på den ene side og et digitalt lydlag på den anden side. Vær opmærksom på, at computeren muligvis ikke kan afspille lydsiden (ikke dvd-siden) på en dobbeltsidet disk, fordi lydsiden ikke overholder cd-standarden.

Læs oplysningerne på diskpakken omhyggeligt for at finde ud af, om computerens optiske diskdrev både kan afspille og optage på diskene, når du køber optagede eller tomme diske til VAIO-computeren. Sony garanterer IKKE, at VAIO-computerens optiske diskdrev understøtter diske, der ikke er kompatible med den officielle cd-, dvd- eller Blu-ray-disk-standard. HVIS DU BRUGER IKKE-KOMPATIBLE DISKE, KAN DIN VAIO PC BLIVE ALVORLIGT BESKADIGET, ELLER DER KAN OPSTÅ SOFTWAREKONFLIKTER OG SYSTEMNEDBRUD.

Hvis du har spørgsmål angående diskformater, skal du kontakte det firma, der udgiver de optagede diske, eller forhandleren af de skrivbare diske.

#### ✍

Skrivning til 8-cm diske understøttes ikke.

#### **!**

 Hvis du vil afspille et copyrightbeskyttet Blu-ray-diskmedie uden afbrydelse, skal du opdatere AACS-nøglen. Opdateringen af AACS-nøglen skal foregå via internettet.

Der kan forekomme omstændigheder, som betyder, at computerens diskdrev, ligesom andre enheder til optiske medier, ikke ikke kan afspille eller kun i begrænset omfang understøtter Blu-ray-diskmedier. VAIO-computere understøtter muligvis ikke afspilning af film på pakkede medier, der er optaget i AVC- eller VC1-format med høj bithastighed.

Der kræves områdespecifikke indstillinger til visse typer indhold på dvd'er og bd-rom-medier. Hvis områdeindstillingerne på det optiske diskdrev ikke svarer til diskens regionskodning, er det ikke muligt at afspille disken.

Medmindre din eksterne skærm er kompatibel med HDCP-standarden (High-bandwidth Digital Content Protection), er det ikke muligt at afspille og få vist indhold på copyrightbeskyttede Blu-ray-diske.

Videoindholdet kan være underlagt begrænsninger, der betyder, at indholdet kun kan vises i SD-format (Standard Definition), eller at de analoge videosignaler blokeres. Det anbefales på det kraftigste, at der implementeres et digitalt systemmiljø, som understøtter HDCP, for at opnå den bedst mulige kompatibilitet og visningskvalitet.

Brug ikke softwareværktøjer, der er fast indlæst i hukommelsen, mens det optiske diskdrev afspiller en disk eller skriver data til en disk. Det kan medføre funktionsfejl i computeren.

<span id="page-44-0"></span>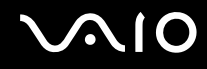

## Om skrivning af data til en disk

- ❑ Brug kun cirkelformede diske. Brug ikke diske med en anden form (f.eks. stjerne-, hjerte- eller kortformede), da de kan beskadige det optiske diskdrev.
- ❑Du må ikke skubbe til eller ryste computeren, mens det optiske diskdrev skriver data til en disk.
- ❑Tag ikke strømkablet ud, og sæt det ikke i computeren, mens det optiske diskdrev skriver data til en disk.
- ❑Computeren må ikke kobles til eller fra dockingstationen (ekstraudstyr), mens det optiske diskdrev skriver data til en disk.

## Om afspilning af diske

Følg nedenstående anbefalinger for at opnå den bedste ydeevne, når du afspiller diske.

- ❑Nogle cd-afspillere og optiske diskdrev til computere kan muligvis ikke afspille lyd-cd'er af typen cd-r- eller cd-rw.
- ❑ Nogle dvd-afspillere og optiske diskdrev til computere kan ikke afspille dvd'er af typen dvd+r dl, dvd-r dl, dvd+r, dvd+rw, dvd-r, dvd-rw eller dvd-ram.
- ❑Computeren må ikke være i en af de strømbesparende tilstande, mens den afspiller en disk.
- ❑ Diske eller pakker har en etiket med en regionskode, der angiver, i hvilken region og på hvilke typer afspillere disken kan afspilles. Du kan kun afspille disken på computeren, hvis regionskoden er "2" (Europa tilhører region "2") eller "all" (det betyder, at disken kan afspilles i de fleste regioner i verden).

**!** Hvis du ændrer regionskoden, mens programmet **WinDVD** eller **WinDVD BD** kører, skal du genstarte programmet eller skubbe disken ud og ind igen, for at den nye indstilling kan træde i kraft.

❑ Forsøg ikke at ændre regionskodeindstillingerne for drevet. Garantien dækker ikke i forbindelse med problemer, der opstår, fordi drevets regionskodeindstillinger ændres.

<span id="page-45-0"></span>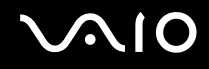

## Afspilning af cd'er

Sådan afspiller du en lyd-cd

- **1**Indsæt en disk i det optiske diskdrev.
- **2** Hvis der ikke vises noget på skrivebordet, skal du klikke på **Start**, **Alle programmer** og det cd-program, der skal bruges til at afspille cd'en.

Hvis vinduet **Lyd-cd** vises, skal du vælge en af de foreslåede muligheder.

## Kopiering af filer til cd'er

Sådan kopierer du filer til en disk

- **1** Indsæt en skrivbar disk i det optiske diskdrev. Hvis vinduet **Automatisk afspilning** vises, skal du klikke på **Brænd filer på disc** og følge vejledningen på skærmen, indtil den tomme diskmappe vises.
- **2**Åbn mappen, der indeholder de filer, du vil kopiere, og træk dem til den tomme diskmappe.
- **3**Luk diskmappen.

<span id="page-46-0"></span>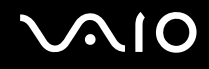

## Afspilning af dvd'er

#### Sådan afspiller du en dvd

- **1**Luk alle åbne programmer.
- **2**Indsæt en dvd i det optiske diskdrev.
- **3** Hvis der ikke vises noget på skrivebordet, skal du klikke på **Start**, **Alle programmer** og det dvd-program, der skal bruges til at afspille dvd'en.

Du kan få hjælp til at bruge softwaren i den Hjælp-fil, der fulgte med dvd-programmet.

## Kopiering af filer til dvd'er

Sådan kopierer du filer til en disk

- **1**Slut vekselstrømsadapteren til computeren.
- **2**Luk alle åbne programmer.
- **3**Indsæt en skrivbar disk i det optiske diskdrev.
- **4** Hvis der ikke vises noget på skrivebordet, skal du klikke på **Start**, **Alle programmer** og det dvd-brænderprogram, der skal bruges til at kopiere filer til disken.

Du kan få hjælp til at bruge softwaren i den Hjælp-fil, der fulgte med dvd-brænderprogrammet.

<span id="page-47-0"></span>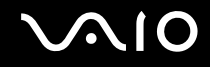

## Afspilning af Blu-ray-diske

**!** Blu-ray-diske kan kun afspilles på udvalgte modeller. I onlinespecifikationerne kan du se, hvilken type optisk diskdrev du har, og i **Læsning af og skrivning til optiske diske [\(side 42\)](#page-41-1)** kan du derefter se de understøttede diskmedier.

Sådan afspilles en Blu-ray-disk

- **1**Luk alle åbne programmer.
- **2**Indsæt en Blu-ray-disk i det optiske diskdrev.
- **3** Hvis der ikke vises noget på skrivebordet, skal du klikke på **Start**, **Alle programmer** og det Blu-ray-diskprogram, der skal bruges til at afspille disken.

Du kan få hjælp til at bruge softwaren i den Hjælp-fil, der fulgte med programmet.

## Kopiering af filer til Blu-ray-diske

**!** Skrivning til Blu-ray-diske er kun muligt på udvalgte modeller. I onlinespecifikationerne kan du se, hvilken type optisk diskdrev du har, og i **Læsning af og skrivning til optiske diske [\(side 42\)](#page-41-1)** kan du derefter se de understøttede diskmedier.

Sådan kopieres filer til en Blu-ray-disk

- **1**Slut vekselstrømsadapteren til computeren.
- **2**Luk alle åbne programmer.
- **3**Indsæt en skrivbar Blu-ray-disk i det optiske diskdrev.
- **4** Hvis der ikke vises noget på skrivebordet, skal du klikke på **Start**, **Alle programmer** og det Blu-ray-diskbrænderprogram, der skal bruges til at kopiere filer til disken.

Du kan få hjælp til at bruge softwaren i den Hjælp-fil, der fulgte med Blu-ray-diskbrænderprogrammet.

## <span id="page-48-0"></span>Brug af ExpressCard-modulet

Computeren er udstyret med enten en Universal ExpressCard-slot<sup>\*</sup> eller en ExpressCard/34-slot<sup>\*</sup>, der bruges til at overføre data mellem digitale kameraer, videokameraer, musikafspillere og andre av-enheder. Førstnævnte slot kan bruges til enten et ExpressCard/34-modul (34 mm bredt) eller et ExpressCard/54-modul (54 mm bredt)<sup>\*</sup> som vist nedenfor, mens sidstnævnte slot kun kan bruges til et ExpressCard/34-modul\* .

❑

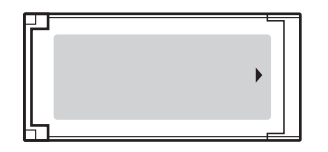

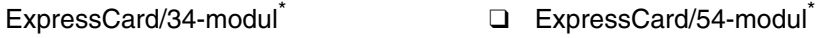

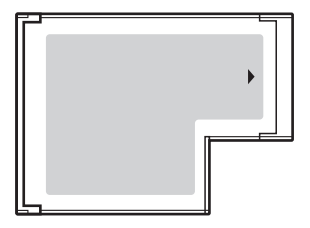

Computeren er udstyret med en slot til ExpressCard/34 $\dot{\tilde{}}$  .

\*Betegnes ExpressCard-slotten og ExpressCard-modulet i denne vejledning.

<span id="page-49-0"></span>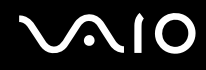

### Indsættelse af et ExpressCard-modul

**!** Vær forsigtig, når du indsætter eller fjerner ExpressCard-modulet. Du må ikke tvinge modulet ind eller ud af slotten.

✍

Du behøver ikke at lukke computeren, inden du indsætter eller fjerner ExpressCard-modulet.

Sådan indsætter du et ExpressCard-modul

- **1**Find ExpressCard-slotten.
- **2** Skub forsigtigt ExpressCard-modulet ind i slotten, indtil der lyder et klik. Modulet må ikke tvinges ind.

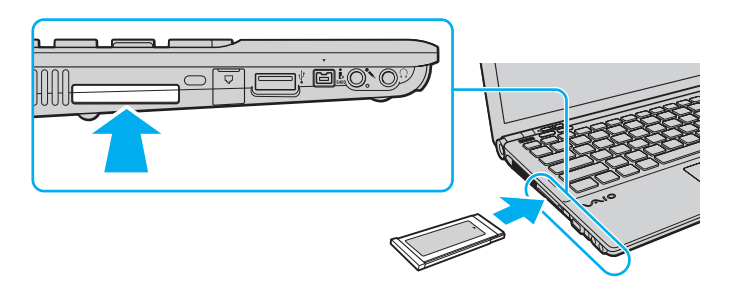

#### ✍

Hvis modulet ikke glider nemt ind, skal du forsigtigt fjerne det og kontrollere, om det vender rigtigt.

Sørg for, at du bruger den nyeste softwaredriver fra forhandleren af ExpressCard-modulet.

<span id="page-50-0"></span>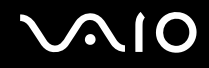

## Fjernelse af et ExpressCard-modul

Benyt følgende fremgangsmåde til at fjerne ExpressCard-modulet, mens computeren er tændt. Hvis modulet ikke fjernes korrekt, kan der opstå fejl i systemet.

Sådan fjerner du et ExpressCard-modul

#### ✍

Hvis du skal fjerne et ExpressCard-modul, mens computeren er slukket, kan du springe trin 1 til 4 over.

- **1**Dobbeltklik på ikonet **Sikker fjernelse af hardware** på proceslinjen.
- **2**Vælg den hardwareenhed, der skal fjernes.
- **3**Klik på **Stop**.
- **4**Følg vejledningen på skærmen for at fjerne ExpressCard-modulet.
- **5**Skub ExpressCard-modulet indad, så modulet springer ud.
- **6**Tag forsigtigt fat i ExpressCard-modulet, og træk det ud.

<span id="page-51-0"></span>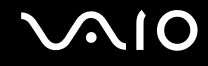

## Brug af en Memory Stick

Memory Stick er et kompakt, bærbart og alsidigt optagemedie med integrerede kredsløb, der er designet specifikt til udveksling og deling af digitale data med kompatible produkter, f.eks. digitalkameraer, mobiltelefoner og andre enheder. Da det er muligt at flytte mediet, kan det bruges til ekstern datalagring.

<span id="page-52-0"></span>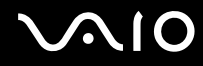

#### Inden du bruger en Memory Stick

Computerens Memory Stick-slot kan benyttes både til Memory Stick-medier i standardstørrelse og i Duo-størrelse. Slotten understøtter formaterne Memory Stick PRO og Memory Stick PRO-HG Duo, der overfører data ved høj hastighed og har en stor lagringskapacitet.

#### $\n *A*$

Du kan indsætte en Memory Stick i Duo-størrelse direkte i Memory Stick-slotten uden at bruge en Memory Stick Duo-adapter.

**!**

 Inden du bruger en Memory Stick Micro (M2), skal du sætte mediet i en adapter til M2-standardstørrelse eller M2 Duo-størrelse. Hvis du indsætter mediet direkte i computerens Memory Stick-slot uden adapteren, er der risiko for, at mediet sidder fast i slotten.

Du kan få de nyeste oplysninger om Memory Stick ved at besøge Memory Stick-webstedet på<http://www.memorystick.com/en/>.

**!** Computeren er blevet testet med og understøtter Memory Stick-medier fra Sony med en kapacitet på op til 16 GB, som er tilgængelige pr. maj 2008. Der er imidlertid ingen garanti for, at alle Memory Stick-medier, der opfylder de samme specifikationer som de kompatible medier, er kompatible.

Det garanteres ikke, at computeren understøtter et Memory Stick-medie, der isættes med flere konverteringsadaptere.

MagicGate er det almindelige navn for den teknologi til copyrightbeskyttelse, der er udviklet af Sony. Hvis du vil benytte MagicGate-funktionen, skal du bruge en Memory Stick med et MagicGate-logo.

Ifølge loven om ophavsret må de lyd- og/eller billeddata, du har optaget, ikke anvendes til andet end personligt brug uden forudgående samtykke fra de respektive copyrightindehavere. Memory Stick-mediet med copyrightbeskyttede data må således kun bruges i henhold til loven om ophavsret.

Computerens Memory Stick-slot understøtter ikke 8-bit parallel dataoverførsel (højhastighedsoverførsel).

En Memory Stick Micro i en M2 Duo-adapter vil muligvis ikke fungere korrekt, hvis den også indsættes i Memory Stick Duo-adapter.

<span id="page-53-0"></span>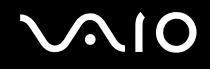

## Indsættelse af en Memory Stick

Sådan indsætter du en Memory Stick

- **1**Find Memory Stick-slotten.
- **2**Hold Memory Stick-mediet, så pilen vender opad og peger mod slotten.
- **3** Skub forsigtigt Memory Stick-mediet ind i slotten, indtil der lyder et klik. Memory Stick-mediet registreres automatisk af systemet, og indholdet på mediet vises. Hvis der ikke vises noget på skrivebordet, skal du klikke på **Start**, **Computer** og dobbeltklikke på Memory Stick-ikonet.

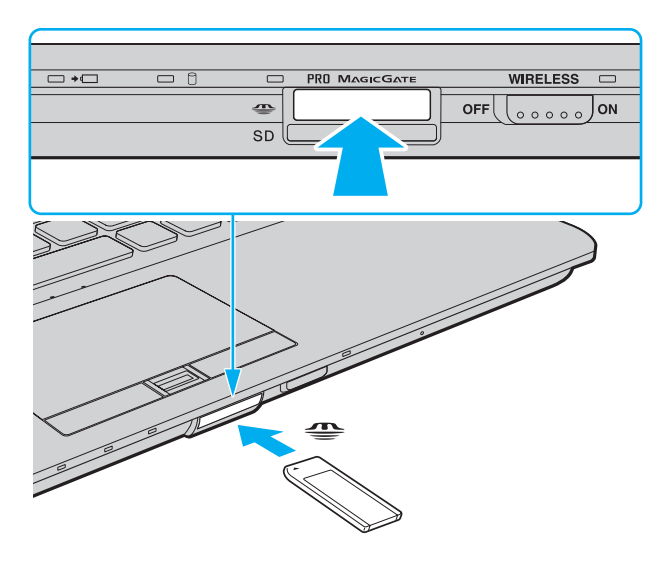

<span id="page-54-0"></span>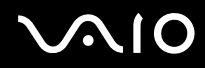

<mark>!</mark><br>Sørg for, at pilen på Memory Stick peger i den rigtige retning, når mediet indsættes i slotten. Hvis det er vanskeligt at indsætte Memory Stick-mediet, må du ikke forsøge at tvinge det på plads, da du risikerer at beskadige computeren eller mediet.

Der må ikke indsættes mere end én Memory Stick i slotten. Hvis mediet indsættes forkert, kan både computeren og mediet blive beskadiget.

#### Sådan får du vist indholdet på en Memory Stick

- **1**Klik på **Start** og **Computer** for at åbne vinduet **Computer**.
- **2**Dobbeltklik på Memory Stick-ikonet for at få vist en oversigt over de datafiler, der er gemt på mediet.

#### <span id="page-55-0"></span>Sådan formaterer du en Memory Stick

Memory Stick-medier er formateret fra fabrikken og er klar til brug.

Hvis du vil formatere en Memory Stick igen ved hjælp af din computer, skal du benytte følgende fremgangsmåde.

#### **!**

Sørg for, at formateringen udføres med en enhed, der er beregnet til at formatere Memory Stick-medier.

Når en Memory Stick formateres, bliver alle data på mediet slettet. Inden formateringen skal du derfor sikre dig, at din Memory Stick ikke indeholder vigtige data.

Du må ikke fjerne Memory Stick-mediet fra slotten, mens det formateres. Hvis du gør det, kan der opstå funktionsfejl.

- **1**Skub forsigtigt Memory Stick-mediet ind i slotten, indtil der lyder et klik.
- **2**Klik på **Start** og **Computer** for at åbne vinduet **Computer**.
- **3**Højreklik på Memory Stick-ikonet, og vælg **Formater**.
- **4**Klik på **Gendan enhedens standardindstillinger**.

**!** Størrelsen af allokeringsenheden og filsystemet kan ændres.

Vælg ikke **NTFS** på rullelisten **Filsystem**, da denne indstilling kan medføre funktionsfejl.

#### $\mathbb{Z}_n$

Formateringsprocessen udføres hurtigere, hvis du vælger **Ekspresformatering** under **Formateringsindstillinger**.

- **5**Klik på **Start**.
- **6**Følg vejledningen på skærmen.

Formateringen af en Memory Stick kan tage et stykke tid. Hvor lang tid det tager, afhænger af mediets type.

<span id="page-56-0"></span>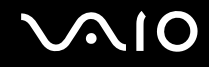

## Fjernelse af en Memory Stick

**!** Fjern ikke en Memory Stick, mens medieadgangsindikatoren lyser. Hvis du gør det, kan du miste data. Det kan tage lang tid at indlæse store mængder data, så kontroller, at indikatoren er slukket, inden du fjerner Memory Stick-mediet.

Sådan fjerner du en Memory Stick

- **1**Kontroller, at medieadgangsindikatoren er slukket.
- **2** Skub Memory Stick-mediet ind mod computeren, og slip det. Memory Stick-mediet skubbes ud.
- **3**Træk din Memory Stick ud af slotten.

**!**Vær altid forsigtig, når du fjerner en Memory Stick, så den ikke skubbes ud, mens du ikke er parat.

<span id="page-57-0"></span>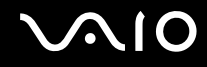

## Brug af SD-hukommelseskort

Computeren er udstyret med en slot til **SD**-hukommelseskort. Du kan bruge denne slot til at overføre data mellem digitale kameraer, videokameraer, musikafspillere og andre av-enheder.

### Inden du bruger SD-hukommelseskortet

Computerens slot til **SD**-hukommelseskort understøtter følgende hukommelseskort:

- ❑SD-hukommelseskort
- ❑SDHC-hukommelseskort
- ❑MultiMediaCard (MMC)

I afsnittet **Support fra Sony [\(side 223\)](#page-222-0)** kan du finde adressen på det websted, hvor de seneste oplysninger om kompatible hukommelseskort findes.

**!** Computeren er blevet testet med og understøtter de mest udbredte hukommelseskort, der er tilgængelige pr. maj 2008. Der er imidlertid ingen garanti for, at alle hukommelseskort, der opfylder de samme specifikationer som de kompatible medier, er kompatible.

Indsæt altid det korrekte hukommelseskort i slotten til **SD**-hukommelseskort.

Computeren er blevet testet med SD-hukommelseskort med en kapacitet på op til 2 GB og SDHC-hukommelseskort med en kapacitet på op til 32 GB, og computeren er kompatibel med disse kort.

Computerens slot til **SD**-hukommelseskort understøtter ikke SD- og SDHC-hukommelseskorts funktion til højhastighedsoverførsel.

Forsøg ikke at indsætte et SD-hukommelseskort eller en SD-hukommelseskortadapter af en anden type i slotten til **SD**-hukommelseskort. Hvis hukommelseskortet eller hukommelseskortadapteren ikke er kompatibel med slotten, kan kortet sidde fast og beskadige computeren.

Vær forsigtig, når du indsætter eller fjerner et SD-hukommelseskort fra slotten til **SD**-hukommelseskort. Du må ikke tvinge SD-hukommelseskortet ind i eller ud af slotten.

<span id="page-58-0"></span>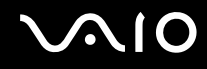

## Indsættelse af et SD-hukommelseskort

Sådan indsætter du et SD-hukommelseskort

- **1**Find computerens slot til **SD**-hukommelseskort.
- **2**Hold SD-hukommelseskortet, så pilen vender opad og peger mod slotten.

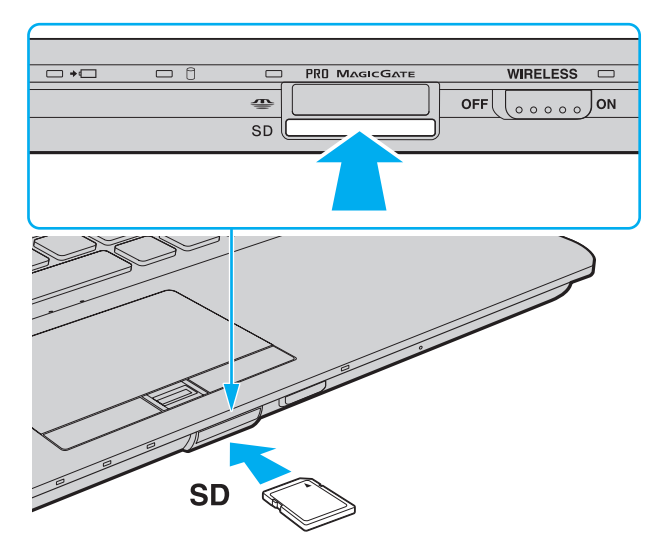

**3** Skub forsigtigt SD-hukommelseskortet ind i slotten, indtil der lyder et klik. Kortet må ikke tvinges på plads.

#### ✍

Hvis SD-hukommelseskortet ikke glider nemt ind, skal du forsigtigt fjerne det og kontrollere, om det vender rigtigt.

<span id="page-59-0"></span>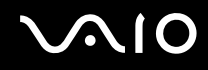

## Fjernelse af et SD-hukommelseskort

<mark>!</mark><br>Fjern ikke et SD-hukommelseskort, mens medieadgangsindikatoren lyser. Hvis du gør det, kan kortet eller dataene på kortet blive beskadiget.

#### Sådan fjerner du et SD-hukommelseskort

- **1**Kontroller, at medieadgangsindikatoren er slukket.
- **2** Skub SD-hukommelseskortet ind mod computeren, og slip det. SD-hukommelseskortet skubbes ud.
- **3**Træk SD-hukommelseskortet ud af slotten.

<span id="page-60-0"></span>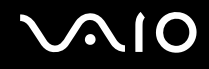

## Brug af internettet

#### Oprettelse af en internetforbindelse via modem

Inden du kan oprette forbindelse til internettet via et modem, skal du slutte computeren til en telefonlinje med et telefonkabel (medfølger ikke) og have en konto hos en internetudbyder.

Sådan tilslutter du et telefonkabel

- **1**Sæt den ene ende af telefonkablet (1) i modemporten  $\mathbb{C}^n$  på computeren.
- **2**Sæt den anden ende i stikkontakten på væggen (2).

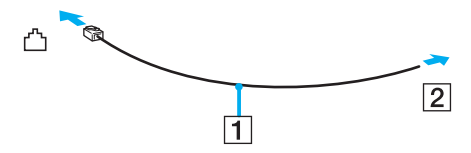

#### $\mathbb{Z}_n$

 Computeren fungerer ikke med mødetelefonlinjer og kan ikke sluttes til en mønttelefon. Den fungerer muligvis ikke med flere telefonlinjer eller en PBC (privat bicentral). I forbindelse med denne type forbindelser kan der opstå et overskud af elektrisk strøm, som kan forårsage funktionsfejl i det interne modem.

Hvis du tilslutter et telefonkabel, der går via en fordeler, vil modemet eller den tilsluttede enhed muligvis ikke fungere korrekt.

Sådan opretter du en modemforbindelse til internettet

- **1**Klik på **Start** og **Kontrolpanel**.
- **2** Klik på **Opret forbindelse til internettet** under **Netværk og internet**. Vinduet **Opret forbindelse til internettet** vises.
- **3**Klik på **Opkald**.
- **4**Følg vejledningen på skærmen.

## <span id="page-61-0"></span>Brug af trådløst LAN-netværk (WLAN)

Hvis du bruger Sony's trådløse LAN-netværk (WLAN), kan alle dine digitale enheder med indbygget WLAN-funktion frit kommunikere med hinanden via et netværk. Et WLAN er et netværk, hvor en bruger kan oprette forbindelse til et lokalnetværk (LAN) via en trådløs (radio-) forbindelse. Det er derfor ikke nødvendigt at trække kabler og ledninger gennem vægge og lofter.

Sony's WLAN-netværk understøtter alle de normale Ethernet-forbindelser og giver samtidig brugerne en øget mobilitet og roamingmuligheder. Du kan stadig få adgang til vigtige oplysninger, internettet/intranettet og netværksressourcer, selvom du er midt i et møde eller på farten.

Du kan vælge at kommunikere uden et adgangspunkt. I så fald kan du kommunikere med et begrænset antal computere (ad-hoc-netværk). Eller du kan kommunikere via et adgangspunkt, som giver dig mulighed for at oprette et komplet infrastrukturnetværk.

#### ✍

 I nogle lande kan lokale myndigheder have fastlagt begrænsninger for brugen af WLAN-produkter (f.eks. et begrænset antal kanaler). Inden du aktiverer WLAN-funktionen, skal du derfor læse reglerne for brug af trådløse LAN-netværk grundigt.

WLAN-netværk benytter IEEE 802.11a\*/b/g-standarden eller IEEE 802.11n\* ("draft standard"), der angiver den anvendte teknologi. Standarden omfatter følgende krypteringsmetoder: WEP (Wired Equivalent Privacy), som er en sikkerhedsprotokol, WPA2 (Wi-Fi Protected Access 2) og WPA (Wi-Fi Protected Access). Både WPA2 og WPA, der er foreslået i fællesskab af IEEE og Wi-Fi Alliance, er specifikationer af standarder, som er baseret på interoperative sikkerhedsforbedringer, der øger niveauet for databeskyttelse og adgangskontrol på eksisterende Wi-Fi-netværk. WPA er designet til at være fremadkompatibel med IEEE 802.11i-specifikationen. Den benytter den forbedrede datakrypteringsprotokol TKIP (Temporal Key Integrity Protocol) og en brugergodkendelsesfunktion, som anvender protokollerne 802.1X og EAP (Extensible Authentication Protocol). Datakryptering beskytter den sårbare trådløse forbindelse mellem klienter og adgangspunkter. Desuden anvendes andre typiske LAN-baserde sikkerhedsmekanismer til at sikre fortrolige oplysninger, f.eks. adgangskodebeskyttelse, end-to-end-kryptering, virtuelle private netværk og godkendelse. WPA2, anden generation af WPA, giver en mere effektiv databeskyttelse og adgangskontrol og er desuden designet til at beskytte alle versioner af 802.11-enheder, herunder 802.11b, 802.11a, 802.11g og 802.11n ("draft standard"), både med flere bånd og flere tilstande. Deusden giver WPA2, der er baseret på den anerkendte IEEE 802.11i-standard, et sikkerhedsnivau, der svarer til sikkerhedsniveauet for regeringsrelevante systemer, ved at implementere den FIPS 140-2-kompatible AES-krypteringsalgoritme fra NIST (National Institute of Standards and Technology ) og 802.1X-baseret godkendelse. WPA2 er bagudkompatibel med WPA.

\* I onlinespecifikationerne kan du se, om din model understøtter IEEE 802.11a-standarden og/eller udkastet IEEE 802.11n ("draft standard").

<span id="page-62-0"></span>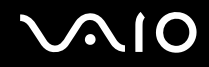

IEEE 802.11b/g-standarden er en standard for trådløse LAN-netværk, der bruger en båndbredde på 2,4 GHz. IEEE 802.11g-standarden sikrer tilgængeligheden af højhastighedsforbindelser og giver hurtigere kommunikation end IEEE 802.11b-standarden.

IEEE 802.11a-standarden er en standard for trådløse LAN-netværk, der bruger en båndbredde på 5 GHz.

Standardudkastet IEEE 802.11n er en standard for trådløse LAN-netværk, der bruger en båndbredde på 2,4 eller 5 GHz.

Enheder til trådløse LAN-netværk, der bruger en båndbredde på 2,4 GHz, kan ikke kommunikere med enheder, der bruger en båndbredde på 5 GHz, fordi frekvenserne er forskellige.

Den 2,4-GHz båndbredde, der bruges af enheder, som er kompatible med trådløse LAN-netværk, benyttes også af en række andre enheder. Selvom enhederne på det trådløse LAN-netværk anvender teknologier til at minimere interferensen fra andre enheder, der benytter samme båndbredde, kan der forekomme interferens, som reducerer kommunikationshastigheden, begrænser kommunikationsrækkevidden eller afbryder trådløse forbindelser.

Kommunikationshastigheden varierer og afhænger af afstanden mellem kommunikationsenhederne, eventuelle forhindringer mellem enhederne, enhedernes konfiguration, betingelserne for radiosignaler og den anvendte software. Kommunikationsforbindelserne kan desuden bliver afbrudt pga. dårlige betingelser for radiosignaler.

Kommunikationsrækkevidden varierer og afhænger af den faktiske afstand mellem kommunikationsenhederne, eventuelle forhindringer mellem enhederne, betingelserne for radiosignaler, det omgivende miljø, herunder eventuelle vægge og vægmaterialer, og den anvendte software.

Den faktiske kommunikationshastighed er muligvis ikke lige så høj som den, der vises på computeren.

Hvis der anvendes IEEE 802.11b- og IEEE 802.11g-produkter på det samme trådløse netværk, kan kommunikationshastigheden blive reduceret pga. radiointerferens. Derfor er IEEE 802.11g-produkterne designet til at sænke kommunikationshastigheden, så kommunikationen med IEEE 802.11b-produkter kan opretholdes. Når kommunikationshastigheden ikke er så hurtig som forventet, kan den muligvis øges ved at skifte trådløs kanal på adgangspunktet.

<span id="page-63-0"></span>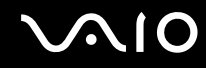

#### Kommunikation uden et adgangspunkt (ad-hoc)

Et ad-hoc-netværk er et netværk, hvor LAN-netværket oprettes udelukkende ved hjælp af de trådløse enheder. Der anvendes således ikke et centralt kontrol- eller adgangspunkt. Hver enhed kommunikerer direkte med andre enheder på netværket. Du kan nemt oprette et ad-hoc-netværk derhjemme.

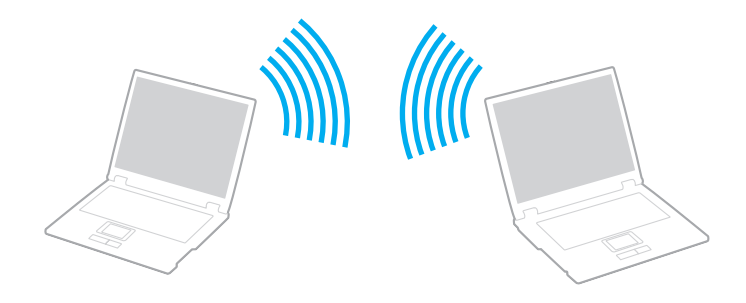

<span id="page-64-0"></span>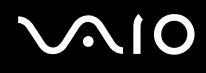

Sådan opretter du kommunikationsforbindelser uden et adgangspunkt (ad-hoc)

**!** Du kan ikke vælge en båndbredde på 5 GHz, som bruges til IEEE 802.11a-standarden, på ad hoc-netværk.

IEEE 802.11n ("draft standard"), der bruger en båndbredde på 2,4 eller 5 GHz, kan ikke benyttes til ad-hoc-netværk.

- **1**Slå knappen **WIRELESS** til.
- **2** Klik på knappen ud for eller over de ønskede trådløse indstillinger i vinduet **VAIO Smart Network**. Kontroller, at indikatoren **WIRELESS** tændes.
- **3**Klik på **Start** og **Kontrolpanel**.
- **4**Klik på **Vis netværksstatus og -opgaver** under **Netværk og internet**.
- **5** Klik på **Konfigurer en forbindelse eller et netværk** i den venstre rude. Vinduet **Konfigurer en forbindelse eller et netværk** åbnes.
- **6**Vælg en indstilling for at angive indstillingerne for ad-hoc-netværket, og klik på **Næste**.
- **7**Følg vejledningen på skærmen.

<span id="page-65-0"></span>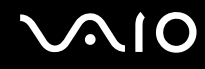

### Kommunikation ved hjælp af et adgangspunkt (infrastruktur)

Et infrastrukturnetværk er et netværk, som udvider et eksisterende kabelforbundet lokalnetværk til at omfatte trådløse enheder ved at stille et adgangspunkt til rådighed (medfølger ikke). Adgangspunktet forbinder det trådløse og det kabelforbundne LAN-netværk og fungerer som en central kontrolenhed for det trådløse LAN-netværk. Adgangspunktet koordinerer afsendelse og modtagelse på flere trådløse enheder inden for et angivet område.

Adgangspunktet angiver den kanal, der skal bruges i et infrastrukturnetværk.

**!** Yderligere oplysninger om, hvordan du vælger den kanal, der skal bruges af adgangspunktet, finder du i den brugervejledning, som fulgte med adgangspunktet.

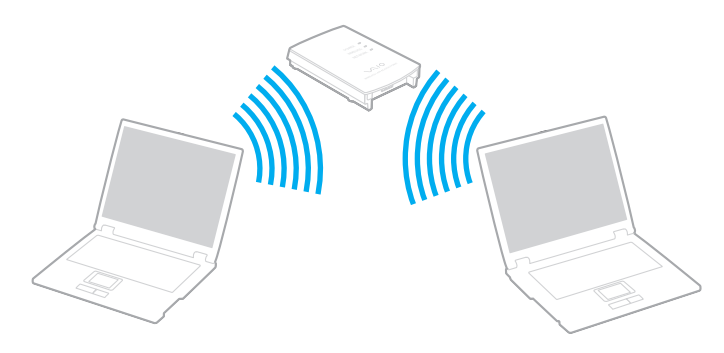

# <span id="page-66-0"></span> $\bigcap$

Sådan opretter du forbindelse til et trådløst netværk

- **1** Sørg for, at der er oprettet et adgangspunkt. Yderligere oplysninger findes i den brugervejledning, der fulgte med adgangspunktet.
- **2**Slå knappen **WIRELESS** til.
- **3** Klik på knappen ud for eller over de ønskede trådløse indstillinger i vinduet **VAIO Smart Network**. Kontroller, at indikatoren **WIRELESS** tændes.
- **4**Højreklik på **all eller <b>på på proceslinjen**, og vælg Opret forbindelse til et netværk.
- **5**Vælg det ønskede adgangspunkt, og klik på **Opret forbindelse**.

#### ✍

 I forbindelse med WPA-PSK- eller WPA2-PSK-godkendelse skal der angives et adgangsudtryk. Der skelnes mellem store og små bogstaver i adgangsudtrykket, og det skal være en tekststreng med mellem 8 og 63 tegn eller en hexadecimalstreng på op til 64 tegn.

<span id="page-67-0"></span>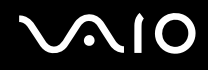

## Afbrydelse af trådløs LAN-kommunikation

Sådan afbryder du trådløs LAN-kommunikation

Klik på knappen ud for eller over ikonet **WLAN** i vinduet **VAIO Smart Network**.

<mark>!</mark><br>Hvis den trådløse LAN-funktion deaktiveres, mens du har adgang til eksterne dokumenter, filer eller ressourcer, risikerer du at miste data.

<span id="page-68-0"></span>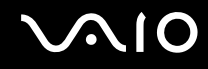

## Brug af Bluetooth-funktionen

Du kan oprette en trådløs kommunikationsforbindelse mellem din computer og andre Bluetooth-enheder, f.eks. en anden computer eller en mobiltelefon. Du kan overføre data mellem disse enheder uden brug af kabler inden for 10 meters afstand i et område uden forhindringer.

Sådan aktiverer du Bluetooth-kommunikation

- **1**Slå knappen **WIRELESS** til.
- **2** Klik på knappen ud for eller over ikonet **Bluetooth** i vinduet **VAIO Smart Network**. Kontroller, at indikatoren **WIRELESS** tændes.

# <span id="page-69-0"></span>**AIO**

## Bemærkninger om brugen af Bluetooth-funktionen

- ❑ Dataoverførselshastigheden varierer og afhænger af følgende forhold:
	- ❑Forhindringer, f.eks. vægge, der er placeret mellem enhederne
	- ❑Afstanden mellem enhederne
	- ❑De materialer, der er brugt til væggene
	- ❑Afstanden til mikrobølger og trådløse telefoner
	- ❑Interferens fra radiofrekvenser og andre miljømæssige forhold
	- ❑Enhedens konfiguration
	- $\Box$ Den anvendte software
	- ❑Det anvendte operativsystem
	- ❑Samtidig brug af den trådløse LAN-funktion og Bluetooth-funktionen på computeren
	- $\Box$ Størrelsen af de filer, der overføres
- ❑ Vær opmærksom på, at store filer kan blive beskadiget under kontinuerlig overførsel pga. begrænsninger ved Bluetooth-standarden og elektromagnetisk interferens i omgivelserne.
- ❑ Alle Bluetooth-enheder skal være godkendte for at sikre, at de overholder de gældende standardspecifikationer. Selvom standarderne overholdes, kan de enkelte enheders ydeevne, specifikationer og driftsmæssige procedurer variere. Der kan derfor forekomme situationer, hvor udvekslingen af data ikke er mulig.
- ❑ Video og lyd er muligvis ikke synkroniseret, hvis du afspiller video på computeren, og lyddataene kommer fra en tilsluttet Bluetooth-enhed. Det forekommer ofte i forbindelse med Bluetooth-teknologi, og det er ikke en fejl.

<span id="page-70-0"></span>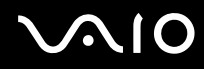

❑ Det 2,4-GHz bånd, som Bluetooth-enheder og trådløse LAN-enheder benytter, bruges af en række forskellige enheder. Bluetooth-enhederne bruger en teknologi til at minimere interferensen fra andre enheder, som anvender den samme bølgelængde. Hvis Bluetooth-funktionen og trådløse kommunikationsenheder anvendes på samme tid, kan der imidlertid opstå radiointerferens, som reducerer kommunikationshastigheden og rækkevidden i forhold til standardværdierne.

#### ✍

Læs Bluetooth-regulativerne, inden du bruger Bluetooth-funktionen.

- ❑ Det er ikke sikkert, at Bluetooth-funktionen fungerer med andre enheder. Det afhænger af producenten eller den softwareversion, der bruges af producenten.
- ❑ Båndbredden kan blive overbelastet, hvis der sluttes flere Bluetooth-enheder til computeren, hvorved enhedernes ydeevne forringes. Det er normalt i forbindelse med Bluetooth-teknologi, og det er ikke en fejl.

<span id="page-71-0"></span>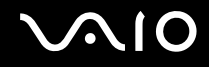

#### Bluetooth-sikkerhed

Den trådløse Bluetooth-teknologi har en godkendelsesfunktion, der giver dig mulighed for at angive, hvem du vil kommunikere med. Med godkendelsesfunktionen kan du forhindre, at anonyme Bluetooth-enheder får adgang til din computer.

Første gang to Bluetooth-enheder kommunikerer, skal der angives en fælles adgangsnøgle (en adgangskode, der kræves til godkendelsen) for begge de enheder, der skal registreres. Når en enhed er registreret, er det ikke nødvendigt at angive adgangsnøglen igen.

#### ✍

Adgangsnøglen kan ændres fra gang til gang, men den skal være identisk på de kommunikerende enheder.

I forbindelse med visse enheder, f.eks. en mus, er det ikke muligt at angive en adgangsnøgle.
<span id="page-72-0"></span>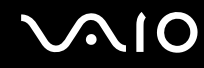

### Kommunikation med en anden Bluetooth-enhed

Du kan slutte computeren til en Bluetooth-enhed, f.eks. en anden computer, en mobiltelefon, en PDA, et headset, en mus eller et digitalkamera, uden at skulle bruge kabler.

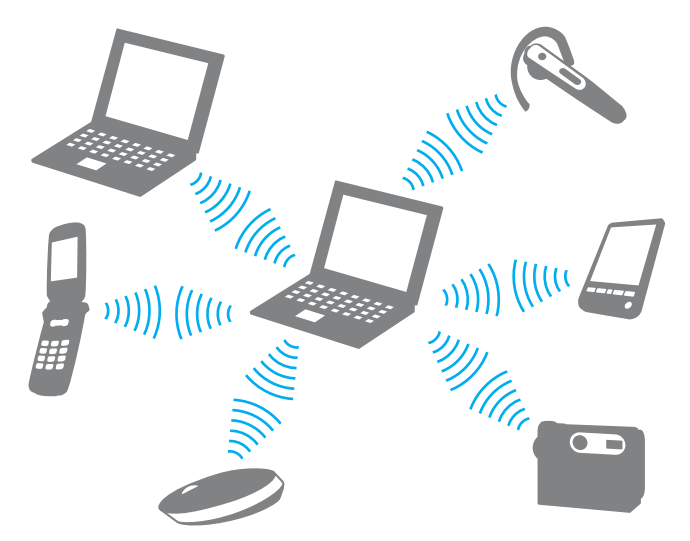

Sådan opretter du forbindelse til en anden Bluetooth-enhed

Hvis computeren skal kommunikere med en anden Bluetooth-enhed, skal du først konfigurere Bluetooth-funktionen. Du kan finde oplysninger om konfigurationen og brugen af Bluetooth-funktionen i emnerne om Bluetooth i **Windows Hjælp og support**. Du kan åbne **Windows Hjælp og support** ved at klikke på **Start** og **Hjælp og support**.

<span id="page-73-0"></span>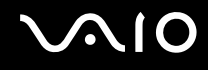

# Afbrydelse af Bluetooth-kommunikation

Sådan afbryder du Bluetooth-kommunikation

- **1**Sluk den Bluetooth-enhed, der kommunikerer med din computer.
- **2**Klik på knappen ud for eller over ikonet **Bluetooth** i vinduet **VAIO Smart Network**.

# <span id="page-74-0"></span>**AIO**

# Brug af eksterne enheder

Du kan slutte eksterne enheder til din VAIO-computers porte og dermed udvide computerens funktionsmuligheder.

- ❑**Tilslutning af en dockingstation [\(side 76\)](#page-75-1)**
- ❑**Tilslutning af eksterne højttalere [\(side 84\)](#page-83-0)**
- ❑**Tilslutning af en ekstern skærm [\(side 85\)](#page-84-0)**
- ❑**Valg af visningstilstande [\(side 94\)](#page-93-0)**
- ❑**Brug af funktionen Flere skærme [\(side 97\)](#page-96-0)**
- ❑**Tilslutning af en ekstern mikrofon [\(side 100\)](#page-99-0)**
- ❑**Tilslutning af en USB-enhed [\(side 101\)](#page-100-0)**
- ❑**Tilslutning af en printer [\(side 104\)](#page-103-0)**
- ❑**Tilslutning af en i.LINK-enhed [\(side 105\)](#page-104-0)**
- ❑**Tilslutning til et netværk (LAN) [\(side 107\)](#page-106-0)**

<span id="page-75-0"></span>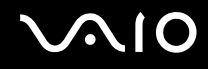

# <span id="page-75-1"></span>Tilslutning af en dockingstation

Hvis du anvender en dockingstation, kan du slutte flere eksterne enheder til computeren, f.eks. en printer og en ekstern skærm.

Dockingstationen følger ikke med computeren. Den kan købes som tilbehør.

# <span id="page-76-0"></span>Porte på dockingstationen

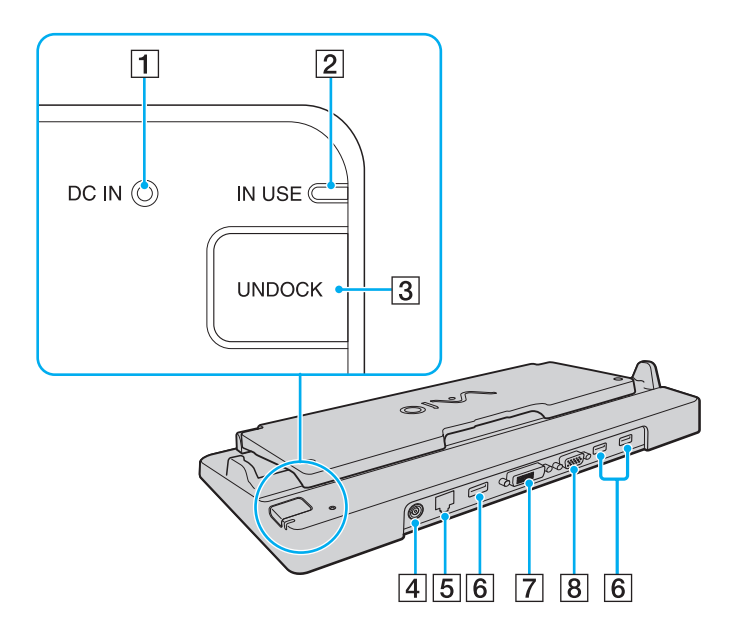

**1** DC IN-indikator

Lyser, når dockingstationen er tændt.

- **2** IN USE-indikator [\(side 81\)](#page-80-0)
- **3** UNDOCK-knap [\(side 81\)](#page-80-0)
- **4** DC IN-port [\(side 78\)](#page-77-1)
- E Netværksport (Ethernet) (1000BASE-T/100BASE-TX/ 10BASE-T) [\(side 107\)](#page-106-0)
- $\overline{6}$  Hi-Speed USB-porte (USB 2.0)<sup>\*1</sup> [\(side 101\)](#page-100-0)
- $\boxed{7}$  **DVI-D**-port<sup> $2$ </sup> [\(side 86\)](#page-85-0)
- **8** MONITOR-port [\(side 86\)](#page-85-0)
- \*1Understøtter høj, fuld og lav hastighed.
- \*2Er kun tilgængelig, når computeren er i SPEED-tilstand.

**!** Dockingstationen kan kun få strøm via den vekselstrømsadapter, der leveres sammen med computeren. Træk ikke stikket fra vekselstrømsadapteren ud af dockingstationen eller stikkontakten, mens du bruger dockingstationen. Hvis du gør det, kan dataene blive beskadiget, eller der kan opstå hardwarefejl.

Det er ikke muligt at bruge computerens **HDMI**-port og **DVI-D**-porten eller **MONITOR**-porten i dockingstationen på samme tid.

<span id="page-77-0"></span>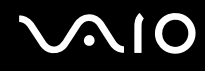

# <span id="page-77-1"></span>Tilslutning af computeren til dockingstationen

**!** Sørg for at installere batteriet, inden du slutter computeren til dockingstationen. Sådan slutter du computeren til dockingstationen

#### **!**Brug den vekselstrømsadapter, der følger med computeren.

Flyt ikke computeren, mens den er tilsluttet til dockingstationen. Dockingstationen kan blive frakoblet og beskadige begge enheder.

- **1**Fjern alle kabler fra eksterne enheder fra computeren.
- **2**Sæt den ene ende af strømledningen (1) i vekselstrømsadapteren (2) og den anden ende i stikkontakten.
- **3**Sæt ledningen fra vekselstrømsadapteren (2) ind i **DC IN**-porten (3) på dockingstationen (4).

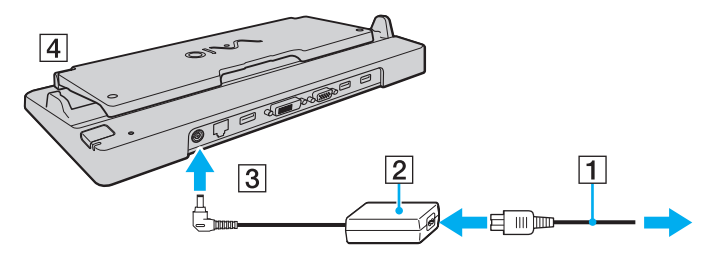

**4**Åbn dækslet til dockingstationen.

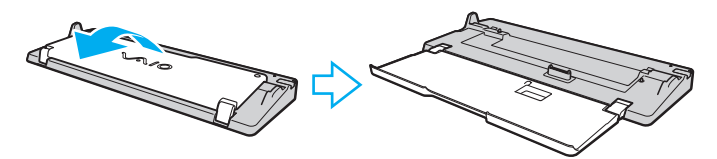

<span id="page-78-0"></span>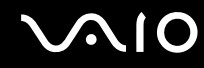

**5**Skub dækslet over dockingstationstikket under computeren til side.

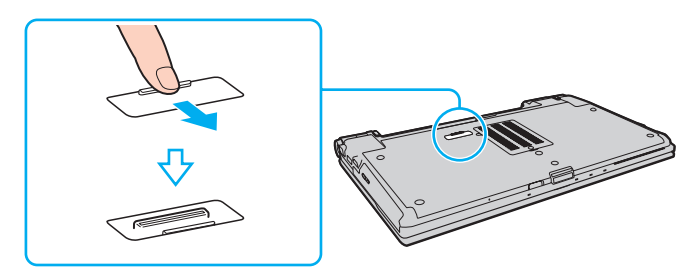

**6**Placer computerens bagerste hjørner, så de flugter med styrelisterne på dockingstationen.

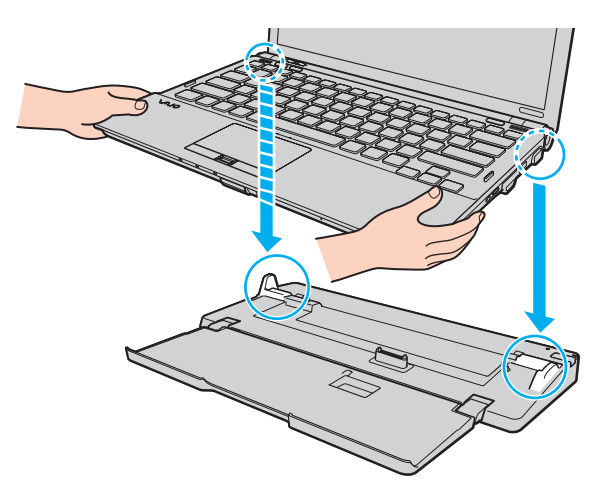

<span id="page-79-0"></span>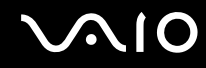

**7**Skub forsigtigt computeren på plads. Der lyder et klik, når computeren sidder korrekt.

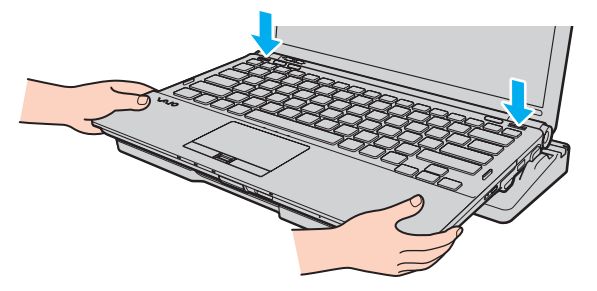

**8**Tænd computeren.

<span id="page-80-1"></span>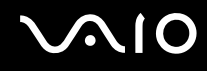

# <span id="page-80-0"></span>Frakobling af computeren fra dockingstationen

<mark>!</mark><br>Hvis der er sluttet enheder til dockingstationen, skal du sikre dig, at de ikke er i brug, inden du kobler computeren fra dockingstationen.

Computeren må ikke kobles fra dockingstationen, når **IN USE**-indikatoren lyser. Hvis du kobler computeren fra, mens **IN USE**-indikatoren lyser, kan du miste data, der ikke er gemt, eller der kan opstå funktionsfejl på computeren.

Hvis du kobler computeren fra dockingstationen, mens batteriet løber tør for strøm, kan du miste data, der ikke er gemt.

Computeren må ikke kobles fra dockingstationen, mens der afspilles video. Sørg for at lukke programmet til videoafspilning, inden du frakobler computeren.

Når du har fuldført trinene i **Sådan kobler du computeren fra dockingstationen [\(side 82\)](#page-81-1)**, skal du løfte computeren væk fra dockingstationen. Systemet kan blive ustabilt, hvis computeren bruges, mens den er placeret på dockingstationen.

# <span id="page-81-0"></span>**210**

<span id="page-81-1"></span>Sådan kobler du computeren fra dockingstationen

**1**Tryk på tasten **UNDOCK** (1), og vent, indtil **IN USE**-indikatoren (2) slukkes.

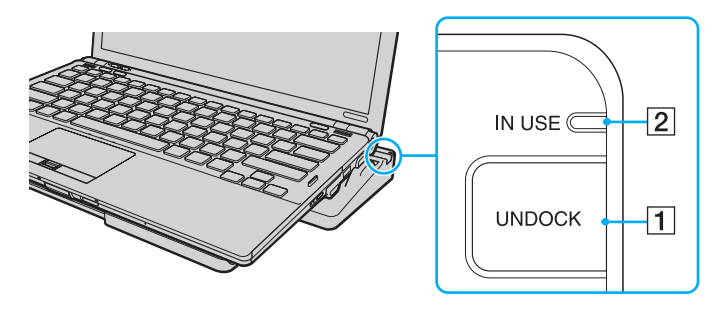

#### ✍

Hvis **IN USE**-indikatoren ikke lyser, behøver du ikke at trykke på tasten **UNDOCK**.

Hvis du trykker på tasten **UNDOCK**, mens computeren er i strømsparetilstand, skifter computeren først til normal tilstand, og derefter startes frakoblingsprocessen.

#### **!**

 Når computeren er tilbage i normal tilstand, skal du løfte computeren væk fra dockingstationen. Systemet kan blive ustabilt, hvis computeren bruges, mens den er placeret på dockingstationen.

<span id="page-82-0"></span>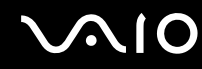

**2**Løft computeren væk fra dockingstationen.

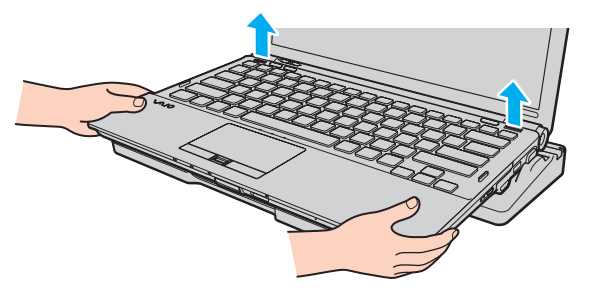

**3**Luk dækslet over dockingstationstikket under computeren.

Du kan også benytte følgende fremgangsmåde til at koble computeren fra dockingstationen:

- **1**Klik på **Start**, pilen ud for knappen **Lås** og **Fradock**.
- **2**Vent, indtil der vises en meddelelse, og **IN USE**-indikatoren slukkes. Løft derefter computeren væk fra dockingstationen.
- **3**Luk dækslet over dockingstationstikket under computeren.

**!** Det er meget vigtigt, at dækslet til dockingstationstikket lukkes, når computeren er koblet fra dockingstationen. Hvis dækslet ikke lukkes, kan der komme støv ind, som kan beskadige computeren.

#### ✍

Hvis du vil koble dockingstationen fuldstændigt fra strømforsyningen, skal du trækket stikket i vekselstrømsadapteren ud.

# <span id="page-83-1"></span>**210**

# <span id="page-83-0"></span>Tilslutning af eksterne højttalere

Du kan slutte eksterne lydudgangsenheder (medfølger ikke), f.eks. højttalere eller hovedtelefoner, til computeren.

Sådan tilslutter du eksterne højttalere

- **1**1 Sæt højttalerkablet (1) (medfølger ikke) i hovedtelefonstikket (2)  $\Omega$ .
- **2**Slut den anden ende af højttalerkablet til den eksterne højttaler (3).
- **3**Skru ned for højttalernes lydstyrke, inden du tænder dem.

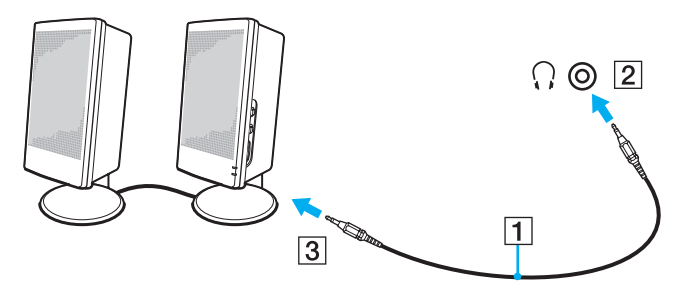

#### ✍

Kontroller, at højttalerne er designet til computerbrug.

**!** Placer ikke disketter på højttalerne. Deres magnetiske felt kan beskadige data på diskene.

<span id="page-84-1"></span>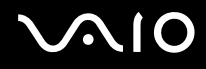

# <span id="page-84-0"></span>Tilslutning af en ekstern skærm

Du kan slutte en ekstern skærm (medfølger ikke) til computeren. Det er f.eks. muligt at bruge computeren med en skærm til en stationær computer eller en projektor.

**!** Hvis computeren er i SPEED-tilstand (via NVIDIA-skærmkortet) vises vinduet med en meddelelse om, at der er registreret en ekstern skærm, ikke, når du slutter den eksterne skærm til computeren for første gang. Tryk på tasterne **Fn**+**F7** for at skifte skærmudgang til den eksterne skærm.

Skærmopløsningen på den eksterne skærm ændres muligvis, når du skifter mellem driftstilstandene.

✍

Tilslut strømkablet fra den eksterne skærm, efter du har frakoblet alle andre kabler.

<span id="page-85-1"></span>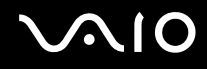

# <span id="page-85-0"></span>Tilslutning af en computerskærm

Du kan slutte en computerskærm til computeren – enten direkte eller via den valgfri dockingstation.

Sådan tilslutter du en computerskærm

**!** Skærmindgangen på computeren er ikke tilgængelig, når computeren er tilsluttet til dockingstationen.

**HDMI**-porten på computeren og **DVI-D**-porten på dockingstationen er kun tilgængelige, når computeren er i SPEED-tilstand.

Hvis du slutter et HDMI-kabel til computerens **HDMI**-port eller et skærmkabel til **DVI-D**-porten på dockingstationen, mens computeren er i STAMINA-tilstand, vises der et vindue til bekræftelse. Følg vejledningen på skærmen for at skifte til SPEED-tilstand.

- **1** Slut om nødvendigt den ene ende af skærmens strømkabel (1) til skærmen, og slut den anden ende til vekselstrømsadapteren.
- **2** $2$   $\,$  Hvis du vil tilslutte en analog skærm, skal du sætte skærmkablet (2) (medfølger ikke) ind i skærmporten (3)  $\Box$  på computeren eller på dockingstationen.

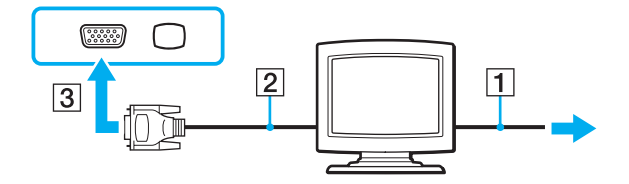

<span id="page-86-0"></span>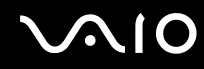

**3** Hvis du vil tilslutte en TFT/DVI-skærm, skal du sætte skærmkablet (2) (medfølger ikke) i en HDMI til DVI-D-adapter (3) (medfølger ikke) og sætte den ene ende af HDMI-kablet (4) (medfølger ikke) i HDMI til DVI-D-adapteren (3) og den anden ende i **HDMI**-porten (5) på computeren eller sætte skærmkablet (2) (medfølger ikke) i **DVI-D**-porten på dockingstationen.

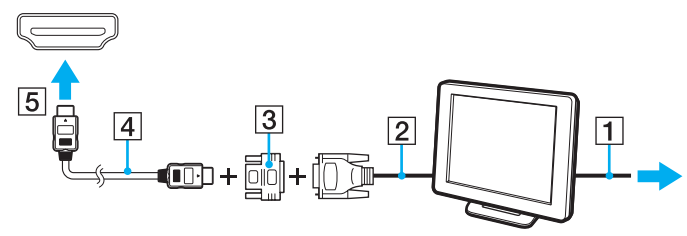

**4** Hvis den eksterne computerskærm er forsynet med en HDMI-indgang, skal du slutte den ene ende af et HDMI-kabel (medfølger ikke) til **HDMI**-porten på computeren og den anden ende til HDMI-indgangen på computerskærmen.

**!** Computeren er kompatibel med HDCP-standarden og kan kryptere transmissionskanalen til digitale videosignaler for at beskytte copyright. Det betyder, at du kan afspille og få vist en bred vifte af copyrightbeskyttet kvalitetsindhold. Vær opmærksom på, at du skal slutte en HDCP-kompatibel skærm til computerens **HDMI**-port eller til **DVI-D**-porten på dockingstationen for at få vist det copyrightbeskyttede indhold. Hvis den skærm, der er tilsluttet computeren, ikke er kompatibel, kan du ikke afspille eller se copyrightbeskyttet materiale.

#### ✍

 DVI-D står for Digital Visual Interface - Digital. Det er en type DVI-port, der kun understøtter digitale videosignaler (ikke analoge videosignaler). Den har 24 ben.

En DVI-I-port (Digital Visual Interface - Integrated) understøtter både digitale og analoge videosignaler. Den har 29 ben.

<span id="page-87-0"></span>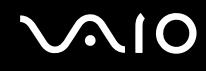

## Tilslutning af en multimediecomputerskærm

Du kan slutte en multimediecomputerskærm med indbyggede højttalere og en mikrofon til computeren – enten direkte eller via den valgfri dockingstation.

Sådan tilslutter du en multimediecomputerskærm

**!** Skærmindgangen på computeren er ikke tilgængelig, når computeren er tilsluttet til dockingstationen.

- **1**Sæt strømkablet fra multimediecomputerskærmen (1) ind i strømstikket.
- **2**Sæt skærmkablet (2) (medfølger ikke) ind i skærmporten (3)  $\Box$  på computeren eller på dockingstationen.
- **3**Sæt højttalerkablet (4) (medfølger ikke) ind i hovedtelefonstikket (5)  $\Omega$  på computeren.
- **4**Sæt mikrofonkablet (6) (medfølger ikke) ind i mikrofonstikket (7)  $\triangleleft$  på computeren.

<span id="page-88-0"></span>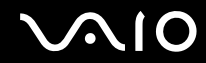

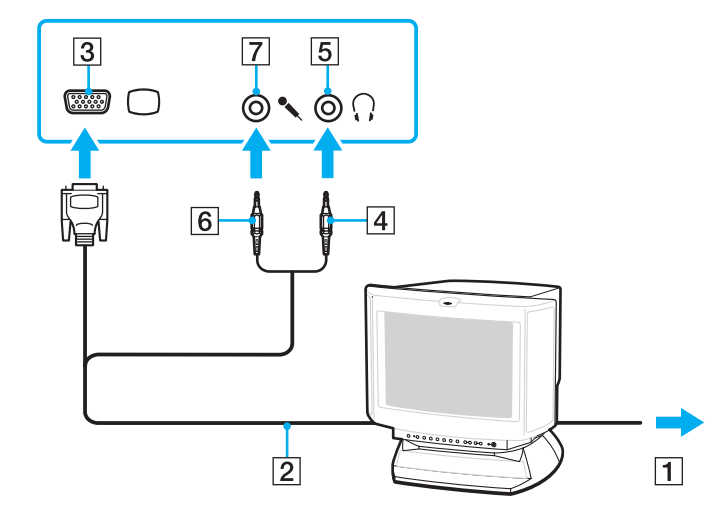

<span id="page-89-0"></span>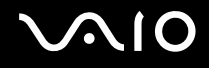

# Tilslutning af et tv

Du kan slutte et tv med en HDMI-indgang til computeren.

Sådan slutter du et tv til computeren

**!** Før du kan høre lyd fra den enhed, der er sluttet til **HDMI**-porten, skal du vælge en anden enhed som lydudgang. Du finder en detaljeret vejledning i **Hvordan skifter jeg lydudgangsenhed? [\(side 217\)](#page-216-0)**.

**HDMI**-porten er kun tilgængelig, når computeren er i SPEED-tilstand.

Hvis du slutter et HDMI-kabel til **HDMI**-porten, mens computeren er i STAMINA-tilstand, vises der et vindue til bekræftelse. Følg vejledningen på skærmen for at skifte til SPEED-tilstand.

- **1**Sæt strømkablet fra tv-apparatet (1) ind i stikkontakten.
- **2** Sæt den ene ende af et HDMI-kabel (2) (medfølger ikke) ind i **HDMI**-porten (3) på computeren, og slut den anden ende til tv-apparatet.
- **3**Indstil tv'ets indgangskanal til eksternt input.
- **4**Indstil tv'ets konfigurationssystem.

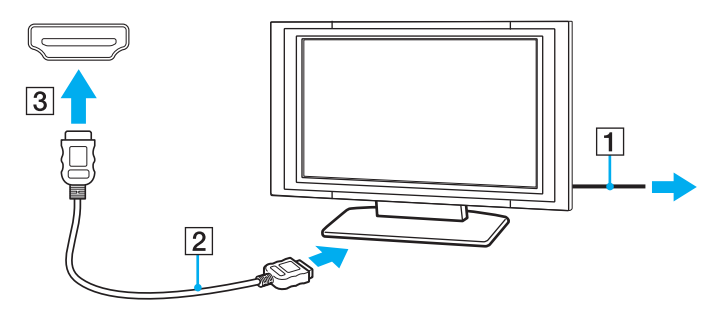

<span id="page-90-0"></span>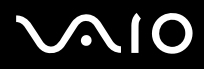

**!** Hvis der anvendes en anden enhedsdriver end den, der leveres af Sony, forsvinder billedet og lyden. Brug altid Sony's enhedsdriver til opdateringer.

#### ✍

Du kan få oplysninger om tv-apparatets installation og brug i den brugervejledning, der følger med tv'et.

HDMI-kablet kan overføre både video- og lydsignaler.

<span id="page-91-0"></span>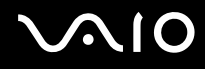

Derudover kan du tilslutte en hjemmebiografforstærker eller andre enheder, der afkoder surround sound, mellem computeren og tv-apparatet via en HDMI-forbindelse og opnå lyd i høj kvalitet.

Sådan tilsluttes en digital udgangsenhed til lyd i høj kvalitet mellem computeren og et tv-apparat

 Før du slutter enheden til computeren, skal du kontrollere, at tv-apparatet og hjemmebiografforstærkeren eller surround sound-dekoderen er forbundet via HDMI.

Før du kan høre lyd fra den enhed, der er sluttet til **HDMI**-porten, skal du vælge en anden enhed som lydudgang. Du finder en detaljeret vejledning i **Hvordan skifter jeg lydudgangsenhed? [\(side 217\)](#page-216-0)**.

**HDMI**-porten er kun tilgængelig, når computeren er i SPEED-tilstand.

Hvis du slutter et HDMI-kabel til **HDMI**-porten, mens computeren er i STAMINA-tilstand, vises der et vindue til bekræftelse. Følg vejledningen på skærmen for at skifte til SPEED-tilstand.

- **1**Tænd tv-apparatet, og indstil dets indgang til HDMI-indgangen.
- **2**Tænd hjemmebiografforstærkeren eller surround sound-dekoderen, og indstil dens indgang til HDMI-indgangen.
- **3** Sæt den ene ende af et HDMI-kabel (medfølger ikke) ind i HDMI-indgangen på hjemmebiografforstærkeren eller surround sound-dekoderen og den anden ende i **HDMI**-porten på computeren.
- **4**Tryk på tasterne **Fn** <sup>+</sup>**F7** for at ændre skærmudgangen til det tilsluttede tv-apparat.

#### ✍

 Du kan justere skærmopløsningen på det tilsluttede tv-apparat med computeren. I **Hvorfor kan skærmen ikke vise en video? [\(side 206\)](#page-205-0)** finder du en detaljeret fremgangsmåde.

Med en HDMI-forbindelse kan lydstyrken kun justeres fra den tilsluttede lydenhed. Computeren har ingen kontrol over lydstyrken fra nogen af de tilsluttede enheder.

<span id="page-92-0"></span>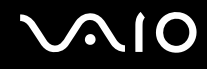

# Tilslutning af en projektor

Du kan slutte en projektor (f.eks. Sony's LCD-projektor) til computeren – enten direkte eller via den valgfri dockingstation.

#### Sådan tilslutter du en projektor

**!** Skærmindgangen på computeren er ikke tilgængelig, når computeren er tilsluttet til dockingstationen.

- **1**Sæt strømkablet (1) fra projektoren i stikkontakten.
- **2**Sæt et skærmkabel (2) (medfølger ikke) ind i skærmporten (3)  $\Box$  på computeren eller på dockingstationen.
- **3**Sæt et lydkabel (4) (medfølger ikke) i hovedtelefonstikket (5)  $\Omega$  på computeren.
- **4**Sæt skærmkablet og lydkablet ind i porten og stikket på projektoren (6).

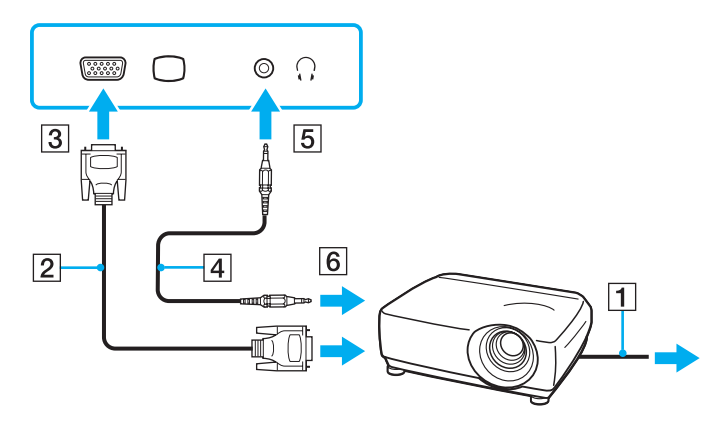

<span id="page-93-1"></span>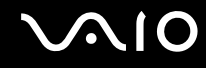

# <span id="page-93-0"></span>Valg af visningstilstande

Du kan vælge, hvilken skærm der skal bruges som den primære skærm, når der er sluttet en ekstern skærm (f.eks. en skærm til en stationær pc) til computeren.

Hvis du vil arbejde på computerens skærm og den eksterne skærm på samme tid, kan du få yderligere oplysninger i **Brug af funktionen Flere skærme [\(side 97\)](#page-96-0)**.

<span id="page-94-0"></span>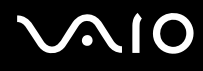

#### Sådan vælger du en skærm

**!** Skærmindgangen på computeren er ikke tilgængelig, når computeren er tilsluttet til dockingstationen.

Skærmopløsningen på den eksterne skærm ændres muligvis, når du skifter mellem driftstilstandene.

#### **Når Intel Graphics Media Accelerator anvendes (STAMINA-tilstand)**

- **1**Højreklik på skrivebordet, og vælg **Personlige indstillinger**.
- **2**Klik på **Skærmindstillinger**.
- **3**Følg vejledningen på skærmen for at ændre indstillingerne.

#### ✍

Oplysninger om valg af skærmkort finder du i **Valg af driftstilstand [\(side 110\)](#page-109-0)**.

Du kan muligvis ikke få vist det samme indhold på computerskærmen og den eksterne skærm eller projektoren på samme tid. Det afhænger af den anvendte skærmtype eller projektortype, om det kan lade sig gøre.

Tænd den eksterne skærm, inden du tænder computeren.

# <span id="page-95-0"></span>**AIO**

### **Når NVIDIA-skærmkortet anvendes (SPEED-tilstand)**

- **1**Klik på **Start** og **Kontrolpanel**.
- **2**Klik på **Flere indstillinger**.
- **3**Klik på **NVIDIA Control Panel**.
- **4**Følg vejledningen på skærmen for at ændre indstillingerne.

#### ✍

Oplysninger om valg af skærmkort finder du i **Valg af driftstilstand [\(side 110\)](#page-109-0)**.

Du kan muligvis ikke få vist det samme indhold på computerskærmen og den eksterne skærm eller projektoren på samme tid. Det afhænger af den anvendte skærmtype eller projektortype, om det kan lade sig gøre.

Tænd den eksterne skærm, inden du tænder computeren.

# <span id="page-96-1"></span><span id="page-96-0"></span>Brug af funktionen Flere skærme

Funktionen Flere skærme giver dig mulighed for at fordele visningen af skrivebordet på flere separate skærme. Hvis du f.eks. har sluttet en ekstern skærm til skærmporten, kan computerens skærm og den eksterne skærm fungere som et enkelt skrivebord.

Du kan flytte markøren mellem skærmbillederne på de to skærme. Det betyder, at du kan trække objekter, f.eks. et åbent programvindue eller en værktøjslinje, fra den ene skærm til den anden.

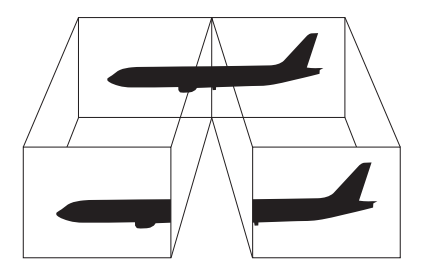

#### ✍

Den eksterne skærm, du anvender, understøtter muligvis ikke funktionen Flere skærme.

Visse programmer giver ikke mulighed for at benytte indstillingerne for flere skærme.

Computeren må ikke skifte til slumre- eller dvaletilstand, mens du bruger funktionen Flere skærme. Hvis det sker, risikerer du, at computeren ikke kan vende tilbage til normal tilstand.

Undlad at udvide et vindue, så det strækker sig over begge skærme, hvis du har valgt forskellige farveindstillinger på de to skærme. Ellers kan der opstå softwarefejl.

Angiv færre farver eller en lavere opløsning for begge skærme.

# <span id="page-97-0"></span>NIO

#### Sådan bruges funktionen Flere skærme

**!** Skærmindgangen på computeren er ikke tilgængelig, når computeren er tilsluttet til dockingstationen.

Skærmopløsningen på den eksterne skærm ændres muligvis, når du skifter mellem driftstilstandene.

#### **Når Intel Graphics Media Accelerator anvendes (STAMINA-tilstand)**

- **1**Højreklik på skrivebordet, og vælg **Personlige indstillinger**.
- **2**Klik på **Skærmindstillinger**.
- **3**Følg vejledningen på skærmen for at ændre indstillingerne.

#### ✍

Oplysninger om valg af skærmkort finder du i **Valg af driftstilstand [\(side 110\)](#page-109-0)**.

Du kan også knytte funktionen Flere skærme til en af **S**-tasterne, så funktionen aktiveres, når du trykker på den pågældende **S**-tast. Hvis du vil tildele en ny funktion til en **S**-tast, skal du trykke på en af **S**-tasterne og holde den nede for at åbne det vindue, hvor tasterne kan tildeles funktioner. Yderligere oplysninger om **S**-tasterne finder du i **Brug af specialtasterne [\(side 36\)](#page-35-0)**.

Du kan desuden indstille skærmfarverne og skærmopløsningen for hver skærm og tilpasse funktionen Flere skærme.

# <span id="page-98-0"></span> $\bigcirc$ 10

### **Når NVIDIA-skærmkortet anvendes (SPEED-tilstand)**

- **1**Klik på **Start** og **Kontrolpanel**.
- **2**Klik på **Juster skærmopløsning** under **Udseende og personlige indstillinger**.
- **3**Højreklik på skærm nummer **2**, og vælg **Tilknyttet**.
- **4**Klik på **OK**.

Klik på **Ja**, når du bliver bedt om at bekræfte handlingen.

#### ✍

Oplysninger om valg af skærmkort finder du i **Valg af driftstilstand [\(side 110\)](#page-109-0)**.

Du kan også knytte funktionen Flere skærme til en af **S**-tasterne, så funktionen aktiveres, når du trykker på den pågældende **S**-tast. Hvis du vil tildele en ny funktion til en **S**-tast, skal du trykke på en af **S**-tasterne og holde den nede for at åbne det vindue, hvor tasterne kan tildeles funktioner. Yderligere oplysninger om **S**-tasterne finder du i **Brug af specialtasterne [\(side 36\)](#page-35-0)**.

Du kan desuden indstille skærmfarverne og skærmopløsningen for hver skærm og tilpasse funktionen Flere skærme.

<span id="page-99-1"></span>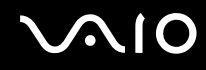

# <span id="page-99-0"></span>Tilslutning af en ekstern mikrofon

Hvis du skal bruge en lydinputenhed (til f.eks. at chatte på internettet), skal du tilslutte en ekstern mikrofon (medfølger ikke).

Sådan tilslutter du en ekstern mikrofon

Sæt mikrofonkablet (1) ind i mikrofonstikket (2)  $\blacktriangle$ .

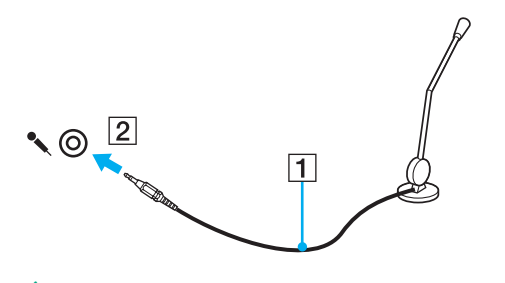

✍Kontroller, at mikrofonen er designet til computerbrug.

<span id="page-100-1"></span>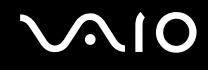

# <span id="page-100-0"></span>Tilslutning af en USB-enhed

Overhold følgende retningslinjer for at forhindre, at computeren og/eller USB-enhederne bliver beskadiget:

- ❑ Hvis du flytter computeren, mens der er tilsluttet USB-enheder, skal du sørge for, at USB-portene ikke udsættes for stød eller tryk.
- ❑Du må ikke lægge computeren i en taske, mens der er tilsluttet USB-enheder.

# Tilslutning af en USB-mus

Sådan tilslutter du en USB-mus

- **1**Vælg den ønskede USB-port (1)  $\dot{\Psi}$ .
- **2** Slut kablet fra USB-musen (2) til USB-porten. Nu kan du bruge USB-musen (medfølger ikke) (3).

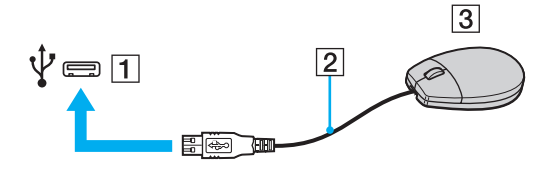

<span id="page-101-0"></span>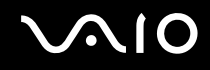

## Tilslutning af et USB-diskettedrev

Du kan købe et USB-diskettedrev og slutte det til computeren.

Sådan tilslutter du et USB-diskettedrev

- **1**Vælg den ønskede USB-port (1)  $\dot{\Psi}$ .
- **2** Slut kablet fra USB-diskettedrevet (2) til USB-porten. Nu kan du bruge USB-diskettedrevet (3).

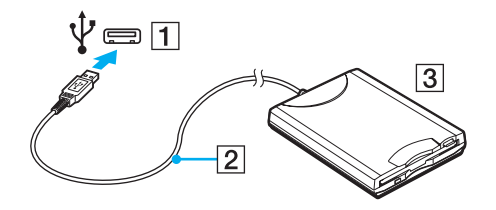

**!** Når du bruger et USB-diskettedrev, må USB-porten ikke udsættes for tryk. Hvis det sker, kan der opstå funktionsfejl.

<span id="page-102-0"></span>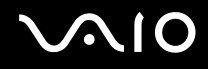

# Fjernelse af et USB-diskettedrev

Du kan fjerne et USB-diskettedrev, når computeren er tændt eller slukket. Hvis du fjerner drevet, når computeren er i en strømbesparende tilstand (slumre eller dvale), kan det medføre funktionsfejl i computeren.

#### Sådan fjerner du et USB-diskettedrev

#### $\n *A*$

Hvis du vil fjerne et USB-diskettedrev, mens computeren er slukket, kan du springe trin 1 til 5 over.

- **1**Luk alle programmer, der benytter diskettedrevet.
- **2**Dobbeltklik på ikonet **Sikker fjernelse af hardware** på proceslinjen.
- **3**Vælg det diskettedrev, der skal fjernes.
- **4**Klik på **Stop**.
- **5**Følg vejledningen på skærmen for at fjerne diskettedrevet.
- **6**Fjern diskettedrevet fra computeren.

<span id="page-103-1"></span>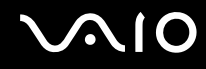

# <span id="page-103-0"></span>Tilslutning af en printer

Du kan slutte en Windows-kompatibel printer til computeren, hvis du skal udskrive dokumenter.

# Tilslutning af en printer via USB-porten

Du kan slutte en USB-printer, der er kompatibel med den anvendte Windows-version, til computeren.

Sådan tilslutter du en printer via USB-porten

- **1**Sæt strømkablet (1) fra printeren i stikkontakten.
- **2**Vælg den ønskede USB-port (3)  $\dot{\Psi}$ .
- **3**Sæt den ene ende af USB-printerkablet (2) (medfølger ikke) ind i USB-porten, og slut den anden ende til printeren.

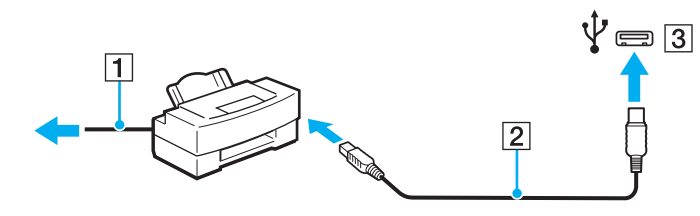

# <span id="page-104-1"></span> $\bigwedge$ 10

# <span id="page-104-0"></span>Tilslutning af en i.LINK-enhed

## Bemærkninger om tilslutning af i.LINK-enheder

- ❑Computeren er udstyret med en i.LINK-port, som kan bruges til at tilslutte en i.LINK-enhed, f.eks. et digitalt videokamera.
- $\Box$  Computerens i.LINK-port forsyner ikke en ekstern enhed med strøm. Sørg for at slutte den eksterne enhed til en strømkilde, hvis den skal have ekstern strøm.
- ❑ i.LINK-porten understøtter overførselshastigheder på op til 400 Mbps. Den faktiske overførselshastighed afhænger imidlertid af den eksterne enheds overførselshastighed.
- ❑Det er ikke sikkert, at i.LINK-kablerne (ekstra tilbehør) kan fås i alle lande eller områder.
- ❑Det kan ikke garanteres, at der altid kan oprettes en i.LINK-forbindelse til andre kompatible enheder.
- ❑ i.LINK-forbindelsen er muligvis ikke til rådighed. Det afhænger af softwaren, operativsystemet og de anvendte i.LINK-kompatible enheder. Yderligere oplysninger finder du i brugervejledningen til softwaren.
- ❑ Hvis du vil bruge i.LINK-kompatible eksterne pc-enheder (f.eks. en harddisk eller et cd-rw-drev), skal du tjekke enhedernes driftsbetingelser og undersøge, hvilket operativsystem de understøtter, inden du slutter dem til computeren.

<span id="page-105-0"></span>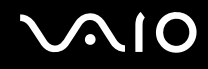

# Tilslutning af et digitalt videokamera

#### Sådan tilslutter du et digitalt videokamera

Sæt den ene ende af et i.LINK-kabel (1) (medfølger ikke) i computerens i.LINK-port (2), og slut den anden ende til DV In/ Out-porten (3) på det digitale videokamera.

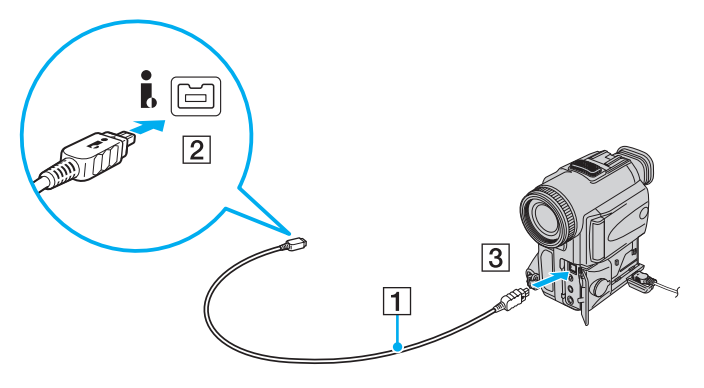

✍ På digitale videokameraer fra Sony er porte, der er mærket **DV Out**, **DV In/Out** eller **i.LINK**, i.LINK-kompatible.

Her vises et digitalt Sony-videokamera som eksempel. Dit digitale videokamera skal muligvis tilsluttes på en anden måde.

Du kan ikke få adgang til billeder, der er gemt på en Memory Stick, når du anvender en i.LINK-forbindelse.

# <span id="page-106-1"></span><span id="page-106-0"></span>Tilslutning til et netværk (LAN)

Du kan slutte computeren til 1000BASE-T/100BASE-TX/10BASE-T-netværk ved hjælp af et Ethernet-netværkskabel. Slut den ene ende af netværkskablet (medfølger ikke) til netværksporten (Ethernet) på computeren eller en dockingstation og den anden ende til netværket. Hvis du vil have detaljerede oplysninger om de indstillinger og enheder, der skal bruges til at oprette netværksforbindelsen, skal du kontakte din netværksadministrator.

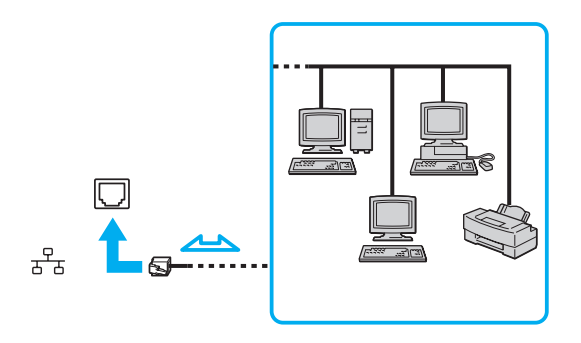

#### $\mathbb{Z}_n$

Computeren kan sluttes til netværket ved hjælp af standardindstillingerne.

Hvis computeren er sluttet til en dockingstation (ekstra tilbehør), skal du vælge, hvilken netværksport (Ethernet) der skal benyttes. Følg vejledningen på skærmen.

<span id="page-107-0"></span>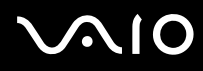

**!** Sæt ikke en telefonledning i netværksporten (LAN) på computeren.

Hvis en af de nedenfor nævnte telefonlinjer sluttes til netværksporten (LAN), kan kraftig strøm i porten medføre skader, overophedning eller brand.

- Telefonlinjer til privat brug (intercom-samtaleanlæg) eller arbejdsbrug (virksomhedstelefon med flere linjer)
- Offentlige telefonlinjer med abonnement
- PBC (privat bicentral)

Der må ikke sluttes en telefonlinje til netværksporten (Ethernet).
## <span id="page-108-0"></span>Tilpasning af VAIO-computeren

I dette afsnit får du et overblik over, hvordan du ændrer de vigtigste indstillinger på din VAIO-computer. Du lærer bl.a., hvordan du bruger og tilpasser softwaren og værktøjerne fra Sony.

- ❑**Valg af driftstilstand [\(side 110\)](#page-109-1)**
- ❑**Indstilling af adgangskoden [\(side 111\)](#page-110-0)**
- ❑**Brug af godkendelse med fingeraftryk [\(side 123\)](#page-122-0)**
- ❑**Brug af Trusted Platform Module (TPM) [\(side 131\)](#page-130-0)**
- ❑**Konfiguration af computeren ved hjælp af VAIO Control Center [\(side 141\)](#page-140-0)**
- ❑**Brug af VAIO Status Monitor [\(side 142\)](#page-141-0)**
- ❑**Brug af strømsparetilstande [\(side 143\)](#page-142-0)**
- ❑**Strømstyring med VAIO Power Management [\(side 148\)](#page-147-0)**
- ❑**Indstilling af sprog med Windows Vista Ultimate [\(side 150\)](#page-149-0)**
- ❑**Konfiguration af modem [\(side 151\)](#page-150-0)**
- ❑**Beskyttelse af harddisken [\(side 153\)](#page-152-0)**

<span id="page-109-0"></span>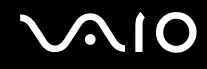

## <span id="page-109-1"></span>Valg af driftstilstand

Computeren har en ydeevnevælger (1), der kan bruges til at vælge mellem to driftstilstande, som giver hhv. et lavere strømforbrug eller en hurtigere ydeevne.

**!**

Du skal lukke alle åbne programmer, inden du skifter driftstilstand. Hvis du ikke gør det, kan du miste data, der ikke er gemt.

Computerskærmen bliver sort, mens computeren skifter driftstilstand, og der kan forekomme midlertidig billedstøj og flimmer på skærmen. Dette er normalt og ikke et tegn på en funktionsfejl.

Hvis du vil annullere processen, så der ikke skiftes driftstilstand, skal du sætte vælgerne tilbage til den oprindelige position.

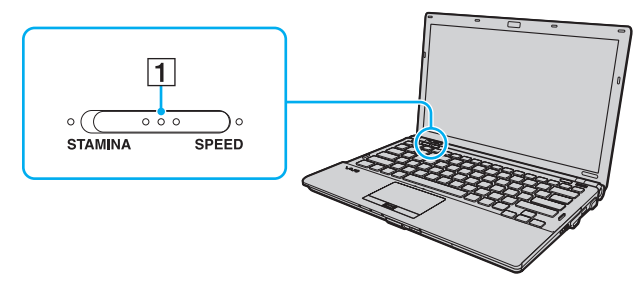

#### ❑**STAMINA**-tilstand

I denne tilstand bruges Intel Graphics Media Accelerator, og nogle hardwareenheder deaktiveres på computeren for at spare batteristrøm.

#### ❑ **SPEED**-tilstand

I denne tilstand bruges NVIDIA-skærmkortet for at give en hurtigere ydeevne.

**HDMI**-porten på computeren og **DVI-D**-porten på dockingstationen er kun tilgængelige, når computeren er i SPEED-tilstand.

#### $\mathbb{Z}_n$

Indikatorlamperne på hver side af ydeevnevælgeren viser, hvilken driftstilstand der er valgt.

<span id="page-110-1"></span>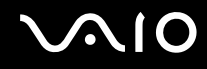

### <span id="page-110-0"></span>Indstilling af adgangskoden

Du kan bruge BIOS-funktionerne til at angive to typer adgangskoder, der supplerer adgangskoden til Windows og beskytter computeren: startadgangskoden og harddiskadgangskoden.

Hvis du vælger at anvende en startadgangskode, bliver du bedt om at angive denne adgangskode efter visningen af VAIO-logoet for at starte computeren. Startadgangskoden er med til at beskytte computeren mod uautoriseret adgang.

Harddiskadgangskoden giver en ekstra beskyttelse af data, der er gemt på den indbyggede lagerenhed\*. Hvis du angiver en harddiskadgangskode, kan andre brugere ikke få adgang til dine data uden at kende adgangskoden – heller ikke hvis den indbyggede adgangskodebeskyttede lagerenhed fjernes fra computeren og installeres i en anden computer.

\*Du kan læse om de konfigurerede lagerenheder i onlinespecifikationerne.

<span id="page-111-0"></span>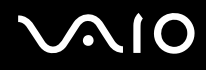

### <span id="page-111-1"></span>Tilføjelse af en startadgangskode

Startadgangskoden beskytter computeren mod uautoriseret adgang.

Der er to typer startadgangskoder: maskinadgangskoden og brugeradgangskoden. Maskinadgangskoden giver brugere med administratorrettigheder til computeren mulighed for at ændre BIOS-indstillingerne og for at starte computeren. Brugeradgangskoden giver standardbrugere adgang til at ændre nogle af BIOS-indstillingerne og starte computeren. Du kan først angive en brugeradgangskode, når du har angivet maskinadgangskoden.

**!** Når du har angivet startadgangskoden, kan du ikke starte computeren uden at skrive adgangskoden. Sørg for ikke at glemme adgangskoden. Skriv adgangskoden ned, og gem den et sikkert sted, hvor andre personer ikke har adgang.

Hvis du glemmer startadgangskoden og har brug for hjælp til at nulstille den, vil du blive opkrævet et gebyr, og computeren skal muligvis sendes til et serviceværksted for at få nulstillet adgangskoden.

#### ✍

 Hvis computeren er udstyret med en fingeraftrykssensor, og du har valgt at anvende startadgangskoden i kombination med fingeraftryksfunktionen, kan du foretage godkendelse ved hjælp af fingeraftryk i stedet for adgangskoden, når computeren startes. Yderligere oplysninger finder du i **Brug af godkendelse med fingeraftryk [\(side 123\)](#page-122-0)**.

# <span id="page-112-0"></span>**AIO**

Sådan tilføjer du en startadgangskode (maskinadgangskode)

- **1**Tænd computeren.
- **2** Tryk på tasten **F2**, når VAIO-logoet vises. Skærmbilledet til BIOS-konfiguration vises. Hvis dette ikke er tilfældet, skal du genstarte computeren og trykke på tasten **F2** flere gange, når VAIO-logoet vises.
- **3** Tryk på tasten < eller , for at vælge **Security**, så fanen **Security** vises. Vælg **Set Machine Password**, og tryk derefter på tasten **Enter**.
- **4** På det skærmbillede, hvor adgangskoden skal angives, skal du skrive adgangskoden to gange og derefter trykke på tasten **Enter**.Adgangskoden kan indeholde op til 32 alfanumeriske tegn (inkl. mellemrum).
- **5** Vælg **Password when Power On** under **Security**, og tryk på tasten **Enter**.
- **6**Skift fra **Disabled** til **Enabled**.
- **7** Tryk på tasten < eller , for at vælge **Exit**. Vælg **Exit Setup**, og tryk derefter på tasten **Enter**. Tryk på tasten **Enter**, når du bliver bedt om at bekræfte indstillingen.

# <span id="page-113-0"></span>**AIO**

### Sådan tilføjer du en startadgangskode (brugeradgangskode)

Du skal angive maskinadgangskoden, inden du angiver brugeradgangskoden.

- **1**Tænd computeren.
- **2** Tryk på tasten **F2**, når VAIO-logoet vises. Skærmbilledet til BIOS-konfiguration vises. Hvis dette ikke er tilfældet, skal du genstarte computeren og trykke på tasten **F2** flere gange, når VAIO-logoet vises.
- **3** Angiv maskinadgangskoden, og tryk på tasten **Enter**.
- **4** Tryk på tasten < eller , for at vælge **Security**, så fanen **Security** vises. Vælg **Set User Password**, og tryk derefter på tasten **Enter**.
- **5** På det skærmbillede, hvor adgangskoden skal angives, skal du skrive adgangskoden to gange og derefter trykke på tasten **Enter**.

Adgangskoden kan indeholde op til 32 alfanumeriske tegn (inkl. mellemrum).

**6** Tryk på tasten ← eller → for at vælge Exit. Vælg Exit Setup, og tryk derefter på tasten Enter. Tryk på tasten **Enter**, når du bliver bedt om at bekræfte indstillingen.

<span id="page-114-0"></span>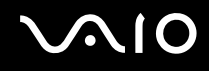

### Ændring/fjernelse af startadgangskoden

Sådan ændrer eller fjerner du startadgangskoden (maskinadgangskode)

- **1**Tænd computeren.
- **2** Tryk på tasten **F2**, når VAIO-logoet vises. Skærmbilledet til BIOS-konfiguration vises. Hvis dette ikke er tilfældet, skal du genstarte computeren og trykke på tasten **F2** flere gange, når VAIO-logoet vises.
- **3** Angiv maskinadgangskoden, og tryk på tasten **Enter**.
- **4**Tryk på tasten ← eller → for at vælge **Security**, så fanen **Security** vises. Vælg **Set Machine Password**, og tryk derefter på tasten **Enter**.
- **5** På det skærmbillede, hvor adgangskoden skal angives, skal du skrive den nuværende adgangskode én gang og en ny adgangskode to gange. Tryk derefter på tasten **Enter**. Hvis du vil fjerne adgangskoden, skal du lade felterne **Enter New Password** og **Confirm New Password** være tomme og trykke på tasten **Enter**.
- **6** Tryk på tasten ← eller ➡ for at vælge Exit. Vælg Exit Setup, og tryk derefter på tasten Enter. Tryk på tasten **Enter**, når du bliver bedt om at bekræfte indstillingen.

# <span id="page-115-0"></span>**AIO**

Sådan ændrer eller fjerner du startadgangskoden (brugeradgangskode)

- **1**Tænd computeren.
- **2** Tryk på tasten **F2**, når VAIO-logoet vises. Skærmbilledet til BIOS-konfiguration vises. Hvis dette ikke er tilfældet, skal du genstarte computeren og trykke på tasten **F2** flere gange, når VAIO-logoet vises.
- **3** Angiv brugeradgangskoden, og tryk på tasten **Enter**.
- **4** Tryk på tasten **←** eller ➡ for at vælge **Security**, så fanen **Security** vises. Vælg **Set User Password**, og tryk derefter på tasten **Enter**.
- **5** På det skærmbillede, hvor adgangskoden skal angives, skal du skrive den nuværende adgangskode én gang og en ny adgangskode to gange. Tryk derefter på tasten **Enter**. Hvis du vil fjerne adgangskoden, skal du lade felterne **Enter New Password** og **Confirm New Password** være tomme og trykke på tasten **Enter**.
- **6** Tryk på tasten ← eller → for at vælge Exit. Vælg Exit Setup, og tryk derefter på tasten Enter. Tryk på tasten **Enter**, når du bliver bedt om at bekræfte indstillingen.

<span id="page-116-0"></span>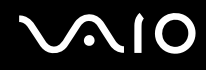

### <span id="page-116-1"></span>Tilføjelse af en harddiskadgangskode

Harddiskadgangskoden giver en ekstra beskyttelse af data, der er gemt på den indbyggede lagerenhed<sup>\*</sup>. Hvis du aktiverer harddiskadgangskoden, opnår du et ekstra beskyttelsesniveau.

\*Du kan læse om de konfigurerede lagerenheder i onlinespecifikationerne.

Hvis du vil anvende en harddiskadgangskode, skal du angive både en masteradgangskode og en brugeradgangskode. Masteradgangskoden er til brugere med administratorrettigheder til computeren. Den giver adgang til at nulstille brugeradgangskoden under BIOS-indstillingerne. Brugeradgangskoden bruges til at låse den indbyggede lagerenhed. Når du har angivet brugeradgangskoden, skal du skrive adgangskoden sammen med startadgangskoden (hvis denne er aktiveret) efter visningen af VAIO-logoet.

**!**Du kan ikke starte computeren med masteradgangskoden.

Hvis du glemmer masteradgangskoden, eller hvis tastaturet bliver defekt og derfor ikke kan bruges til at skrive adgangskoden, kan du ikke omgå angivelsen af adgangskoden, og du kan ikke få adgang til dataene på den indbyggede lagerenhed. Det er IKKE muligt at nulstille denne adgangskode. Du er nødt til at udskifte den indbyggede lagerenhed for egen regning, og du mister alle de data, der er gemt på enheden. Skriv derfor altid masteradgangskoden ned, og opbevar den et sikkert sted, hvor andre personer ikke har adgang.

#### ✍

 Hvis computeren er udstyret med en fingeraftrykssensor, og du har valgt at anvende harddiskadgangskoden i kombination med fingeraftryksfunktionen, kan du foretage godkendelse ved hjælp af fingeraftryk i stedet for adgangskoden, når computeren startes. Yderligere oplysninger finder du i **Brug af godkendelse med fingeraftryk [\(side 123\)](#page-122-0)**.

# <span id="page-117-0"></span> $\mathbf{\Omega}$

### Sådan tilføjer du en harddiskadgangskode

- **1**Tænd computeren.
- **2** Tryk på tasten **F2**, når VAIO-logoet vises. Skærmbilledet til BIOS-konfiguration vises. Hvis dette ikke er tilfældet, skal du genstarte computeren og trykke på tasten **F2** flere gange, når VAIO-logoet vises.

#### ✍

Hvis du har angivet en startadgangskode, skal du skrive denne adgangskode.

**3**Tryk på tasten  $\leftarrow$  eller  $\rightarrow$  for at vælge **Security**, så fanen **Security** vises. Vælg **Hard Disk Password**, og tryk derefter på tasten **Enter**.

Skærmbilledet **Hard Disk Password** vises.

- **4**Vælg **Enter Master and User Passwords**, og tryk på tasten **Enter**.
- **5**Vælg **Continue** på skærmbilledet med advarslen, og tryk på tasten **Enter**.
- **6** Skriv masteradgangskoden to gange, og tryk på tasten **Enter**. Adgangskoden kan indeholde op til 32 alfanumeriske tegn (inkl. mellemrum).
- **7** Skriv brugeradgangskoden to gange, og tryk på tasten **Enter**. Adgangskoden kan indeholde op til 32 alfanumeriske tegn (inkl. mellemrum).
- **8**Tryk på tasten **Enter**, når du bliver bedt om at bekræfte indstillingen.
- **9**Tryk på tasten **Esc** og derefter på tasten  $\blacklozenge$  eller  $\blacktriangleright$  for at vælge fanen **Exit**.
- **10** Tryk på tasten  $\biguparrow$  eller  $\biguparrow$  for at vælge Exit Setup, og tryk på tasten Enter. Tryk på tasten **Enter**, når du bliver bedt om at bekræfte indstillingen.

<span id="page-118-0"></span>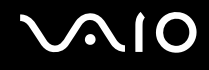

### Ændring/fjernelse af harddiskadgangskoden

Sådan ændrer du harddiskadgangskoden

- **1**Tænd computeren.
- **2** Tryk på tasten **F2**, når VAIO-logoet vises. Skærmbilledet til BIOS-konfiguration vises. Hvis dette ikke er tilfældet, skal du genstarte computeren og trykke på tasten **F2** flere gange, når VAIO-logoet vises.

#### ✍

Hvis du har angivet en startadgangskode, skal du skrive denne adgangskode.

**3**Tryk på tasten  $\leftarrow$  eller  $\rightarrow$  for at vælge **Security**, så fanen **Security** vises. Vælg **Hard Disk Password**, og tryk derefter på tasten **Enter**.

Skærmbilledet **Hard Disk Password** vises.

- **4**Vælg **Change Master Password** eller **Change User Password**, og tryk på tasten **Enter**.
- **5**Skriv den nuværende adgangskode én gang, og skriv den nye adgangskode to gange.
- **6**Tryk på tasten **Enter**.
- **7**Tryk på tasten **Enter**, når der vises en meddelelse om, at handlingen er fuldført.
- **8**Tryk på tasten **Esc** og derefter på tasten  $\blacklozenge$  eller  $\blacktriangleright$  for at vælge fanen **Exit**.
- **9**Tryk på tasten **↑** eller ↓ for at vælge **Exit Setup**, og tryk på tasten **Enter**. Tryk på tasten **Enter**, når du bliver bedt om at bekræfte indstillingen.

# <span id="page-119-0"></span> $\mathbf{\Omega}$

### Sådan fjerner du harddiskadgangskoden

- **1**Tænd computeren.
- **2** Tryk på tasten **F2**, når VAIO-logoet vises. Skærmbilledet til BIOS-konfiguration vises. Hvis dette ikke er tilfældet, skal du genstarte computeren og trykke på tasten **F2** flere gange, når VAIO-logoet vises.

#### ✍

Hvis du har angivet en startadgangskode, skal du skrive denne adgangskode.

**33** Tryk på tasten ← eller ➡ for at vælge **Security**, så fanen **Security** vises. Vælg **Hard Disk Password**, og tryk derefter på tasten **Enter**.

Skærmbilledet **Hard Disk Password** vises.

- **4**Vælg **Enter Master and User Passwords**, og tryk på tasten **Enter**.
- **5**Angiv den nuværende adgangskode for **Enter Current Hard Disk Master Password**, og tryk på tasten **Enter**.
- **6**Tryk på tasten **Enter** uden at skrive nogen bogstaver i de resterende felter.
- **7**Tryk på tasten **Enter**, når der vises en meddelelse om, at handlingen er fuldført.
- **88** Fryk på tasten Esc og derefter på tasten ← eller ➡ for at vælge fanen Exit.
- **9**9 Tryk på tasten **†** eller ↓ for at vælge Exit Setup, og tryk på tasten Enter. Tryk på tasten **Enter**, når du bliver bedt om at bekræfte indstillingen.

<span id="page-120-0"></span>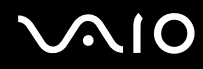

### <span id="page-120-1"></span>Tilføjelse af adgangskoden i Windows

Det er praktisk at bruge Windows-adgangskoden, hvis du skal dele en enkelt computer med andre personer. Hvis du angiver en adgangskode i Windows, kan du beskytte din brugerkonto mod uautoriseret adgang.

Du vil blive bedt om at angive Windows-adgangskoden, efter du har valgt din brugerkonto.

#### **!**

Sørg for ikke at glemme adgangskoden. Skriv adgangskoden ned, og gem den et sikkert sted, hvor andre personer ikke har adgang.

#### ✍

 Hvis computeren er udstyret med en fingeraftrykssensor, og du har valgt at anvende Windows-adgangskoden i kombination med fingeraftryksfunktionen, kan du foretage godkendelse ved hjælp af fingeraftryk i stedet for adgangskoden, når computeren startes. Yderligere oplysninger finder du i **Brug af godkendelse med fingeraftryk [\(side 123\)](#page-122-0)**.

#### Sådan tilføjer du adgangskoden i Windows

- **1**Klik på **Start** og **Kontrolpanel**.
- **2**Klik på **Brugerkonti og Familiesikkerhed** eller **Brugerkonti**.
- **3**Klik på **Brugerkonti**.
- **4**Klik på **Opret en adgangskode for din konto** under **Foretag ændringer i din brugerkonto**.
- **5**Skriv adgangskoden til din konto i felterne **Ny adgangskode** og **Bekræft ny adgangskode**.
- **6**Klik på **Opret en adgangskode**.

#### ✍

Yderligere oplysninger om Windows-adgangskoden finder du i **Windows Hjælp og support**.

## <span id="page-121-0"></span> $\bigcirc$ 10

### Ændring og fjernelse af adgangskoden i Windows

#### Sådan ændrer du adgangskoden i Windows

- **1**Klik på **Start** og **Kontrolpanel**.
- **2**Klik på **Brugerkonti og Familiesikkerhed** eller **Brugerkonti**.
- **3**Klik på **Brugerkonti**.
- **4**Klik på **Skift din adgangskode**.
- **5**Skriv den nuværende adgangskode i feltet **Nuværende adgangskode**.
- **6**Skriv den nye adgangskode i felterne **Ny adgangskode** og **Bekræft ny adgangskode**.
- **7**Klik på **Skift adgangskode**.

#### Sådan fjerner du adgangskoden i Windows

- **1**Klik på **Start** og **Kontrolpanel**.
- **2**Klik på **Brugerkonti og Familiesikkerhed** eller **Brugerkonti**.
- **3**Klik på **Brugerkonti**.
- **4**Klik på **Fjern adgangskoden**.
- **5**Skriv den nuværende adgangskode, som du vil fjerne, i feltet **Nuværende adgangskode**.
- **6**Klik på **Fjern adgangskode**.

## <span id="page-122-1"></span><span id="page-122-0"></span>Brug af godkendelse med fingeraftryk

Din computer er muligvis udstyret med en fingeraftrykssensor, der giver dig yderligere muligheder for at beskytte computeren. Det lille, vandrette felt mellem venstre og højre pegefeltstast er sensoren til fingeraftrykslæseren. Dette felt betegnes herefter fingeraftrykssensoren.

I onlinespecifikationerne kan du se, om din model er udstyret med fingeraftrykssensoren.

Når du har registreret dine fingeraftryk, får du adgang til en række muligheder i fingeraftryksfunktionen:

- ❑ Fingeraftrykket kan erstatte adgangskoden
	- ❑ Login på Windows [\(side 128\)](#page-127-0)

Hvis du har registreret fingeraftryk for din brugerkonto, kan du identificere dig ved hjælp af fingeraftrykket i stedet for adgangskoden, når du logger på Windows.

- ❑ Funktionen **Power-on Security** [\(side 128\)](#page-127-0) Hvis du har angivet startadgangskoden [\(side 112\)](#page-111-1) og/eller harddiskadgangskoden [\(side 117\)](#page-116-1), kan du bruge fingeraftrykket i stedet for adgangskoden, når du starter computeren.
- ❑ **Password Bank**, der giver hurtig adgang til websteder [\(side 129\)](#page-128-0) Du kan bruge dit fingeraftryk til at få adgang til et adgangskodebeskyttet websted i stedet for at angive de oplysninger (brugerkonti, adgangskode osv.), der normalt kræves for at få adgang.
- ❑ Funktionen **File Safe** til kryptering/dekryptering af data [\(side 129\)](#page-128-1) Med funktionen **File Safe** kan du kryptere filer og mapper og oprette et krypteret arkiv. Hvis du vil dekryptere eller have adgang til de krypterede arkiver, kan du bruge fingeraftrykket til at blive godkendt eller angive den adgangskode, du brugte i forbindelse med krypteringen.
- ❑ En programstartsfunktion, der giver hurtig adgang til programmer [\(side 129\)](#page-128-2) Når du har knyttet et program til dit fingeraftryk, kan du starte det pågældende program ved at lade fingeren glide hen over fingeraftrykssensoren.

### <span id="page-123-0"></span>Forholdsregler ved godkendelse ved hjælp af fingeraftryk

- ❑ Der er ikke garanti for, at teknologien til fingeraftryksgodkendelse giver en helt sikker brugergodkendelse eller en fuldstændig beskyttelse af dine data og din hardware. Sony påtager sig intet ansvar for eventuelle problemer og skader, der opstår som følge af din brug af eller dine manglende muligheder for at bruge fingeraftrykssensoren.
- ❑ Fingeraftryksfunktionens effektivitet afhænger af driftsbetingelserne og kan desuden variere fra person til person.
- ❑ Sørg for at sikkerhedskopiere de data, der er lagret på den indbyggede lagerenhed\*, i særdeleshed dataene i de krypterede arkiver, du har oprettet med funktionen **File Safe**, inden du sender computeren til reparation. Sony påtager sig intet ansvar for data, der mistes eller ændres i forbindelse med en reparation.
- □ Hvis den indbyggede lagerenhed ໋skal initialiseres, f.eks. efter en reparation, går fingeraftryksskabelonerne tabt. Du er nødt til at registrere dine fingeraftryk igen.
- ❑ Opdateringen og administrationen af data i forbindelse med fingeraftryksgodkendelse udføres på eget ansvar og egen risiko.

Sony påtager sig intet ansvar for eventuelle fejl, der opstår som følge af din opdatering og administration af data.

- ❑ Inden du kasserer computeren eller overdrager den til en anden person, bør du altid slette de fingeraftryksdata, der er registreret på fingeraftrykssensoren, efter du har slettet dataene på den indbyggede lagerenhed\*. Du kan se den præcise fremgangsmåde i **Sletning af registrerede fingeraftryk [\(side 130\)](#page-129-0)**.
- ❑ Fingeraftrykssensoren kan blive defekt eller få funktionsfejl, hvis du ridser dens overflade med:
	- ❑ Et massivt eller skarpt objekt
	- ❑ Finere objekter, f.eks. hvis du kører en meget snavset finger hen over sensoren
- ❑ Aflad fingeren for statisk elektricitet ved at røre en metalgenstand (især i tørre årstider, f.eks. om vinteren), inden du scanner dit fingeraftryk. Statisk elektricitet kan forårsage fejl i fingeraftrykssensoren.
- \*Du kan læse om de konfigurerede lagerenheder i onlinespecifikationerne.

<span id="page-124-0"></span>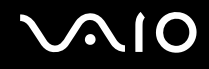

### Registrering af et fingeraftryk

Hvis du vil bruge den fingeraftryksbaserede godkendelsesfunktion, skal du registrere et eller flere af dine fingeraftryk på computeren.

#### ✍

 Angiv adgangskoden til Windows på computeren inden registreringen. Du kan finde en detaljeret vejledning i **Tilføjelse af adgangskoden i Windows [\(side 121\)](#page-120-1)**.

#### Sådan registrerer du et fingeraftryk

 Der kan registreres op til 10 fingeraftryk for hver bruger, og der kan registreres op til 21 fingeraftryk, som kan bruges til at logge på systemet, ved hjælp af funktionen **Power-on Security**. Du kan også vælge, hvilket fingeraftryk der senere skal bruges til funktionen **Power-on Security**.

- **1**Klik på **Start**, **Alle programmer**, **Protector Suite QL** og **Control Center**.
- **2**Klik på **Fingerprints** og **Initialize**.
- **3**Følg vejledningen på skærmen.

#### ✍

Yderligere oplysninger finder du i Hjælp-filen.

#### <span id="page-125-0"></span>**210**

Hvis registreringen af et fingeraftryk mislykkes, skal du benytte følgende fremgangsmåde for at prøve igen.

**1**Placer det øverste led af fingeren på fingeraftrykssensoren (1).

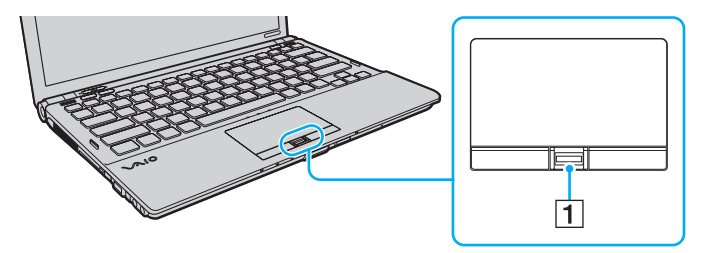

<span id="page-126-0"></span>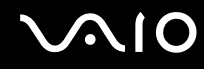

**2**Lad fingeren glide vinkelret hen over fingeraftrykssensoren.

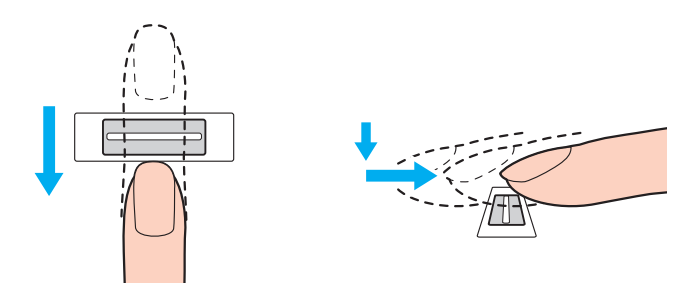

**!** Placer fingerspidsen fladt midt på fingeraftrykssensoren.

Scan fingeraftrykket fra det øverste fingerled til fingerspidsen.

Fingeren skal være i kontakt med fingeraftrykssensoren, mens den bevæges hen over den.

Registreringen af fingeraftrykket kan mislykkes, hvis du bevæger fingeren for hurtigt eller for langsomt. Lad fingeraftrykssensoren bruge cirka ét sekund på at scanne dit fingeraftryk.

Dit fingeraftryk bliver muligvis ikke registreret og/eller genkendt, hvis den anvendte finger er meget tør eller våd, rynket, skadet, snavset osv.

Du bør registrere flere fingeraftryk for det tilfælde, at fingeraftrykssensoren ikke genkender fingeraftrykket.

Der kan registreres op til 10 fingeraftryk pr. person. Bemærk, at der kan registreres op til 21 fingeraftryk, som kan bruges til at logge på systemet, via funktionen **Power-on Security**.

Husk at rengøre fingerspidsen (eller fingerspidserne) og fingeraftrykssensoren, inden du kører fingeren over sensoren, så sensoren nemmere kan genkende fingeraftrykket.

<span id="page-127-1"></span>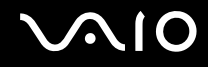

### <span id="page-127-0"></span>Login på systemet

Hvis du vil bruge fingeraftryksgodkendelse i stedet for en adgangskode til at logge på systemet, skal du angive startadgangskoden, harddiskadgangskoden og Windows-adgangskoden og konfigurere computeren til fingeraftryksbaseret godkendelse.

Oplysninger om, hvordan du angiver start-, harddisk- og Windows-adgangskoden, finder du i **Indstilling af adgangskoden [\(side 111\)](#page-110-0)**.

Yderligere oplysninger finder du i den Hjælp-fil, der følger med **Protector Suite QL**.

### Login på Windows

Hvis du har registreret dit fingeraftryk for din brugerkonto, kan du identificere dig ved hjælp af fingeraftrykket i stedet for Windows-adgangskoden. Når du vil logge på Windows, skal du føre den registrerede finger hen over fingeraftrykssensoren, når skærmbilledet til Windows-login vises.

### Funktionen Power-on Security

Hvis du har angivet startadgangskoden [\(side 112\)](#page-111-1) og/eller harddiskadgangskoden [\(side 117\)](#page-116-1), kan du blive godkendt ved hjælp af fingeraftrykket i stedet for adgangskoden, når du starter computeren.

<span id="page-128-3"></span>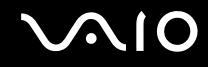

### <span id="page-128-0"></span>Brug af Password Bank

Når du har registeret dine brugeroplysninger (brugerkonti, adgangskoder osv.) for websteder i **Password Bank**, kan du få adgang til de adgangskodebeskyttede websteder ved hjælp af fingeraftryksgodkendelse i stedet for at angive de krævede brugeroplysninger.

Yderligere oplysninger finder du i den Hjælp-fil, der følger med **Protector Suite QL**.

**!** Det er ikke alle websteder, der understøtter brugen af funktionen **Password Bank**.

### <span id="page-128-1"></span>Brug af funktionen File Safe

Med funktionen **File Safe** kan du oprette et krypteret arkiv, der kan indeholde filer og/eller mapper, som skal beskyttes mod uautoriseret adgang. Hvis du vil have adgang til filerne i arkivet, kan du dekryptere eller låse arkivet op ved at køre fingeren hen over fingeraftrykssensoren eller ved at skrive den adgangskode, du har angivet i forbindelse med krypteringen.

Yderligere oplysninger finder du i den Hjælp-fil, der følger med **Protector Suite QL**.

### <span id="page-128-2"></span>Brug af programstartsfunktionen

Computerens programstartsfunktion kan bruges til at starte et program (en eksekverbar fil), som du har valgt at knytte til et af dine registrerede fingeraftryk. Når du har knyttet et program til et fingeraftryk, kan du starte det pågældende program ved blot at føre fingeren hen over fingeraftrykssensoren.

Yderligere oplysninger finder du i den Hjælp-fil, der følger med **Protector Suite QL**.

<span id="page-129-1"></span>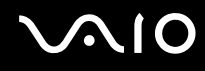

### Brug af fingeraftryksgodkendelse med TPM

Hvis du anvender fingeraftryksgodkendelse sammen med datakrypteringsfunktionen TPM, kan du opnå en endnu bedre computersikkerhed. Du kan få hjælp til at bruge TPM i **Brug af Trusted Platform Module (TPM) [\(side 131\)](#page-130-0)**.

Du kan kun bruge fingeraftryksgodkendelse i kombination med TPM, hvis computeren er udstyret med både en fingeraftrykssensor og TPM-modulet. I onlinespecifikationerne kan du se, om din model har disse elementer.

Yderligere oplysninger finder du i den Hjælp-fil, der følger med **Protector Suite QL**.

### <span id="page-129-0"></span>Sletning af registrerede fingeraftryk

Inden du kasserer din computer eller overdrager den til en anden person, bør du altid slette de fingeraftryksdata, der er registreret på fingeraftrykssensoren, efter du har slettet dataene på den indbyggede lagerenhed<sup>\*</sup>.

\*Du kan læse om de konfigurerede lagerenheder i onlinespecifikationerne.

Sådan sletter du de registrerede fingeraftryk

- **1**Tænd computeren.
- **2** Tryk på tasten **F2**, når VAIO-logoet vises. Skærmbilledet til BIOS-konfiguration vises. Hvis dette ikke er tilfældet, skal du genstarte computeren og trykke på tasten **F2** flere gange, når VAIO-logoet vises.
- **3**Tryk på tasten  $\leftarrow$  eller  $\rightarrow$  for at vælge **Security** og få vist fanen **Security**.
- **4**Tryk på tasten ↓ for at vælge **Clear Fingerprint Data**, og tryk på tasten **Enter**.
- **5** Når du bliver bedt om at bekræfte indstillingen, skal du vælge **Continue** og trykke på tasten **Enter**. De registrerede fingeraftryk på fingeraftrykssensoren slettes automatisk, når systemet genstartes.

## <span id="page-130-1"></span><span id="page-130-0"></span>Brug af Trusted Platform Module (TPM)

Trusted Platform Module (TPM), der er integreret i udvalgte modeller, giver mulighed for at anvende en række grundlæggende sikkerhedsfunktioner på computeren. Du kan anvende TPM i kombination med datakryptering og -dekryptering for at beskytte computeren yderligere mod uønsket adgang.

TPM-modulerne defineres af Trusted Computing Group (TCG) og kaldes også for sikkerhedschip.

I onlinespecifikationerne kan du se, om din model er udstyret med TPM.

<span id="page-131-0"></span>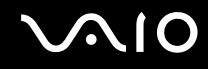

### Forholdsregler ved brug af TPM

- ❑ Selvom computeren har TPM-sikkerhedsfunktioner, kan du ikke være sikker på, at dine data og din hardware altid er beskyttet. Sony påtager sig intet ansvar for eventuelle problemer og skader, der opstår som følge af din brug af disse funktioner.
- ❑ Når du har installeret **Infineon TPM Professional Package**, skal du angive nogle få TPM-adgangskoder på computeren. Uden disse adgangskoder kan du ikke gendanne TPM-beskyttede data. Skriv derfor altid adgangskoderne ned, og opbevar dem et sikkert sted, hvor andre personer ikke har adgang.
- ❑ Sørg for at sikkerhedskopiere den seneste version af arkivfilen til systemgendannelse, id-filen til systemgendannelse, id-filen til nulstilling af adgangskode og den personlige, hemmelige fil, og opbevar sikkerhedskopierne et sikkert sted, hvor der ikke er adgang for andre, inden du sender computeren til reparation. De data, der er gemt i TPM-modulet, er integreret på bundkort og kan gå tabt eller blive beskadiget under reparation.
- ❑ I forbindelse med reparation bliver TPM-modulet udskiftet, hvis bundkortet skal udskiftes. I så fald kan du bruge sikkerhedskopierne af arkivfilen til systemgendannelse, id-filen til systemgendannelse, id-filen til nulstilling af adgangskode og den personlige, hemmelige fil til at gendanne TPM-konfigurationen.
- ❑ Sørg for at sikkerhedskopiere de data, der er gemt på den indbyggede lagerenhed\*, inden computeren sendes til reparation. Den indbyggede lagerenhed bliver muligvis initialiseret og returneret efter reparationen. Hvis det er tilfældet, vil du ikke kunne gendanne dataene på enheden ved hjælp af sikkerhedskopierne af arkivfilen til systemgenoprettelse, id-filen til systemgenoprettelse, id-filen til nulstilling af adgangskoden og den personlige, hemmelige fil.
- ❑ Sørg for at konfigurere den automatiske sikkerhedskopieringsfunktion, når du har fuldført guiden TPM-initialisering. Hvis vinduet med afkrydsningsfeltet **Run automatic backup now** vises efter konfigurationen, skal du markere afkrydsningsfeltet og opdatere de sikkerhedskopierede filer. Den gendannelsesproces, der udføres ved hjælp af sikkerhedskopierne, kan mislykkes, hvis du ikke har konfigureret funktionen til automatisk sikkerhedskopiering.
- ❑ Opdateringen og administrationen af de TPM-beskyttede data udføres på eget ansvar og egen risiko. Sony påtager sig intet ansvar for eventuelle fejl, der opstår som følge af din opdatering og håndtering af data.
- \*Du kan læse om de konfigurerede lagerenheder i onlinespecifikationerne.

<span id="page-132-0"></span>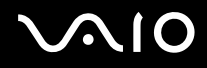

### **Vigtigt**

- ❑ Krypter ikke filer, der indeholder nøgler, som skal bruges til kryptering, eller mapper med sådanne filer. Hvis du krypterer filerne i de mapper, der bl.a. indeholder de grundlæggende brugernøgler, ved hjælp af Encrypting File System (EFS), vil du ikke kunne starte TPM-softwaren og dekryptere de krypterede data i følgende tilfælde:
	- ❑ TPM-softwaren er blevet installeret.
	- ❑Platformen er blevet initialiseret.
	- ❑EFS-funktionen er blevet aktiveret i forbindelse med brugerinitialiseringen.

Når standardindstillingerne anvendes, kan filerne i de mapper, der er angivet nedenfor, ikke krypteres, fordi de indeholder systemattributter.

Du må ikke ændre systemattributterne for filerne i disse mapper.

**!**De nedenstående mapper er som standard usynlige.

❑ Mapper, der indeholder grundlæggende brugernøgler m.m. C:\<brugernavn>\All Users\Infineon\TPM Software 2.0\BackupData C:\<brugernavn>\All Users\Infineon\TPM Software 2.0\PlatformKeyData C:\<brugernavn>\All Users\Infineon\TPM Software 2.0\RestoreData (C:\<brugernavn>\All Users er en genvej til C:\ProgramData.) C:\<br/>chrugernavn>\<konto>\AppData\Roaming\Infineon\TPM Software 2.0\UserKeyData

<span id="page-133-0"></span>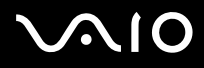

- ❑ Krypter ikke nogen af følgende arkiv-, sikkerhedskopi- og id-filer. De kan ikke gendannes, hvis de krypteres ved en fejl. Sony påtager sig intet ansvar for eventuelle problemer og skader, der opstår, fordi du ved en fejl eller pga. skødesløshed krypterer følgende filer eller de mapper, som indeholder filerne.
	- ❑ Fil til automatisk sikkerhedskopiering Standardfilnavn: SPSystemBackup.xml Standardsti: Ingen (hvis du klikker på **Browse**, vises vinduet **<brugermappe>\Documents\Security Platform**).
	- ❑ Mappe til lagring af data, der er sikkerhedskopieret automatisk Standardmappenavn: SPSystemBackup Mappen oprettes som en undermappe til filen SPSystemBackup.xml.
	- ❑ Id-fil til gendannelse af TPM-konfigurationen Standardfilnavn: SPEmRecToken.xmlStandardsti: Flytbart medie (FD, USB-hukommelse osv.)
	- ❑ Fil til sikkerhedskopiering af nøgle og certifikat Standardfilnavn: SpBackupArchive.xml Standardsti: Ingen (hvis du klikker på **Browse**, vises vinduet **<brugermappe>\Documents\Security Platform**).
	- ❑ Fil til PSD-sikkerhedskopiering Standardfilnavn: SpPSDBackup.fsb Standardsti: Ingen (hvis du klikker på **Browse**, vises vinduet **<brugermappe>\Documents\Security Platform**).

<span id="page-134-0"></span>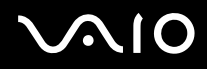

❑ Krypter ikke nogen af følgende id-filer til nulstilling af adgangskode og hemmelige filer. Adgangskoden kan ikke nulstilles, hvis du ved en fejl kommer til at kryptere dem.

Sony påtager sig intet ansvar for eventuelle problemer og skader, der opstår, fordi du ved en fejl eller pga. skødesløshed krypterer følgende filer eller de mapper, som indeholder filerne.

- ❑ Id-fil til nulstilling af adgangskode Standardfilnavn: SPPwdResetToken.xmlStandardsti: Flytbart medie (FD, USB-hukommelse osv.)
- ❑ Hemmelig fil til nulstilling af adgangskode Standardfilnavn: SPPwdResetSecret.xmlStandardsti: Flytbart medie (FD, USB-hukommelse osv.)

<span id="page-135-0"></span>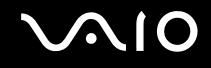

### Konfiguration af TPM

Hvis du vil bruge det integrerede TPM-modul, skal du:

- **1**Aktivere TPM under BIOS-indstillingerne.
- **2**Installere **Infineon TPM Professional Package**.
- **3**Initialisere og konfigurere TPM.

#### Sådan aktiverer du TPM under BIOS-indstillingerne

- **1**Tænd computeren.
- **2** Tryk på tasten **F2**, når VAIO-logoet vises. Skærmbilledet til BIOS-konfiguration vises. Hvis dette ikke er tilfældet, skal du genstarte computeren og trykke på tasten **F2** flere gange, når VAIO-logoet vises.
- **3**Tryk på tasten ← eller → for at vælge fanen **Security**. Tryk på tasten ↑ eller ↓ for at vælge **Change TPM State**, og tryk derefter på tasten **Enter**.
- **4**Tryk på tasten **↑** eller ↓ for at vælge **Enable**, og tryk derefter på tasten **Enter**.
- **5**Tryk på tasten < eller , for at vælge **Exit**. Vælg **Exit Setup**, og tryk derefter på tasten **Enter**.
- **6**Når systemet genstartes, skal du vælge **Execute** i bekræftelsesvinduet og derefter trykke på tasten **Enter**.

**!** Inden du aktiverer TPM, skal du indstille startadgangskoden og harddiskadgangskoden for at beskytte systemet og TPM-konfigurationen mod uautoriseret adgang.

Hvis TPM er aktiveret, tager det længere tid, inden VAIO-logoet vises. Det skyldes de sikkerhedstjek, der udføres, når computeren startes.

#### ✍

 Du kan også deaktivere TPM og slette TPM-konfigurationen under BIOS-indstillingerne. Vær opmærksom på, at du ikke vil kunne få adgang til TPM-beskyttede data, hvis du sletter TPM-ejerskabet. Inden du sletter TPM-konfigurationen, skal du huske at oprette sikkerhedskopier af alle TPM-beskyttede data.

<span id="page-136-0"></span>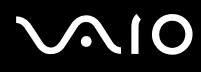

### Sådan installerer du Infineon TPM Professional Package

Læs filen Readme.txt i mappen **C:\Infineon\Readme**. Dobbeltklik derefter på **setup.exe** i mappen **C:\Infineon** for at installere pakken.

Du skal have administratorrettigheder til computeren for at kunne installere pakken.

**!** Du skal angive nogle få adgangskoder under installationen af **Infineon TPM Professional Package**. Uden disse adgangskoder kan du ikke gendanne de TPM-beskyttede data eller sikkerhedskopier. Skriv derfor altid adgangskoderne ned, og opbevar dem et sikkert sted, hvor andre personer ikke har adgang.

### Sådan initialiserer og konfigurerer du TPM

Du kan få yderligere oplysninger i skærmvejledningen. Denne vejledning åbnes ved at klikke på **Start**, **Alle programmer**, **Infineon Security Platform Solution** og **Help**.

**!** Opdateringen og administrationen af de TPM-beskyttede data udføres på eget ansvar og egen risiko. Sony påtager sig intet ansvar for eventuelle fejl, der opstår som følge af din opdatering og håndtering af data.

### <span id="page-137-0"></span>Brug af BitLocker Drive Encryption med TPM

**BitLocker Drive Encryption** er en datakrypteringsfunktion, der findes på modeller med Windows Vista Ultimate. Hvis **BitLocker Drive Encryption** aktiveres sammen med TPM, krypteres alle data på den indbyggede lagerenhed\* . Du finder detaljerede oplysninger om brug og konfiguration af **BitLocker Drive Encryption** i **Windows Hjælp og support**.

\*Du kan læse om de konfigurerede lagerenheder i onlinespecifikationerne.

### Bemærkninger om brugen af BitLocker Drive Encryption

- ❑ Sørg for at initialisere TPM med **Infineon TPM Professional Package**, inden du aktiverer **BitLocker Drive Encryption**. Hvis du aktiverer funktionen uden at initialisere TPM, dannes ikke en TPM-ejeradgangskode, og du vil ikke kunne konfigurere **Infineon TPM Professional Package**.
- ❑ **Infineon TPM Professional Package** opretter ikke en sikkerhedskopi af en fil (adgangskode til genoprettelse) til **BitLocker Drive Encryption**.
- ❑ En ekstra BitLocker-systempartition (S-drev) er konfigureret på forhånd. Systempartitionen bruger 1,5 GB af den samlede plads på den indbyggede lagerenhed<sup>\*</sup>.
- ❑ Du skal aktivere TPM under BIOS-indstillingerne for at aktivere **BitLocker Drive Encryption**.
- ❑ Brug ikke **BitLocker Drive Encryption** til at kryptere data på en lagerenhed (f.eks. en USB-flashhukommelsesenhed), hvor en genoprettelsesnøgle er lagret.
- \*Du kan læse om de konfigurerede lagerenheder i onlinespecifikationerne.

<span id="page-138-0"></span>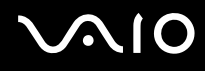

Sådan låses de krypterede data op med en genoprettelsesnøgle, der er lagret på en USB-flashhukommelsesenhed

Hvis du vil låse de krypterede data op med en genoprettelsesnøgle, der er lagret på en USB-flashhukommelsesenhed, skal systemet have adgang til USB-flashhukommelsesenheden, når computeren startes. Benyt følgende fremgangsmåde til at konfigurere boot-rækkefølgen under BIOS-indstillingerne:

- **1**Tænd computeren.
- **2** Tryk på tasten **F2**, når VAIO-logoet vises. Skærmbilledet til BIOS-konfiguration vises. Hvis dette ikke er tilfældet, skal du genstarte computeren og trykke på tasten **F2** flere gange, når VAIO-logoet vises.
- **3** Tryk på tasten ← eller → for at vælge fanen Security. Tryk på tasten ↑ eller ↓ for at vælge Change TPM State, og tryk derefter på tasten **Enter**.
- **4**Tryk på tasten **↑** eller ↓ for at vælge **Enable**, og tryk derefter på tasten **Enter**.
- **5**Tryk på tasten ← eller → for at vælge **Boot**, og vælg derefter **Enabled** for **External Device Boot**.
- **6**Tryk på tasten **↑** eller ↓ for at vælge **Boot Priority**, og tryk derefter på tasten **Enter**.
- **7**Tryk på tasten **F5** eller **F6** for at ændre boot-rækkefølgen, så **Internal Hard Disk** står højere på listen end **External Device**.

**!**Du skal flytte **Internal Optical Drive** øverst på listen for at genoprette computersystemet ved hjælp af genoprettelsesdiskene.

- **8**Tryk på tasten ← eller → for at vælge **Exit**. Vælg **Exit Setup**, og tryk derefter på tasten **Enter**.
- **9**Når systemet genstartes, skal du vælge **Execute** i bekræftelsesvinduet og derefter trykke på tasten **Enter**.
- **10** Følg vejledningen i **Windows Hjælp og support** for at aktivere **BitLocker Drive Encryption**.
- **11** Gem genoprettelsesadgangskoden på USB-flashhukommelsesenheden i det vindue, hvor genoprettelsesadgangskoden kan gemmes.
- **12** Følg vejledningen på skærmen. Krypteringen starter.

<span id="page-139-0"></span>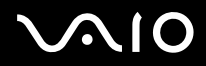

**!** Hvis BIOS opdateres med opdateringssoftware, f.eks. **VAIO Update**, skifter BIOS-indstillingerne tilbage til standardværdierne. Du skal udføre ovenstående trin igen.

Krypteringen tager flere timer.

<span id="page-140-1"></span>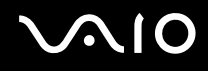

## <span id="page-140-0"></span>Konfiguration af computeren ved hjælp af VAIO Control Center

Værktøjet **VAIO Control Center** giver dig mulighed for at få adgang til systemoplysninger og angive indstillinger for systemets funktionsmåde.

#### Sådan bruger du VAIO Control Center

- **1**Klik på **Start**, **Alle programmer** og **VAIO Control Center**.
- **2**Vælg det ønskede kontrolelement, og rediger indstillingen.
- **3** Klik på **OK**, når du er færdig. Indstillingerne for det valgte element er blevet ændret.

#### ✍

Yderligere oplysninger om de enkelte indstillinger finder du i den Hjælp-fil, der følger med **VAIO Control Center**.

Nogle af kontrolelementerne er skjult, hvis du åbner **VAIO Control Center** som standardbruger.

<span id="page-141-1"></span>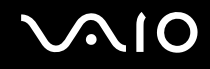

### <span id="page-141-0"></span>Brug af VAIO Status Monitor

Værktøjet **VAIO Status Monitor** giver dig mulighed for at kontrollere en række indstillinger, f.eks. strømstyrings- og sikkerhedsindstillinger, og den aktuelle brug af enheder i vinduet **VAIO Status Monitor**.

Sådan får du vist vinduet VAIO Status Monitor

- **1**Klik på **Start**, **Alle programmer** og **VAIO Control Center**.
- **2**Klik på **System Information** og **VAIO Status Monitor**.
- **3**Klik på **Advanced** i den højre rude.

#### ✍

 Du kan redigere indstillingerne for visse elementer i vinduet **VAIO Status Monitor**. Hvis du vil ændre indstillingerne, skal du vælge det ønskede element og klikke på **Settings**.

<span id="page-142-1"></span>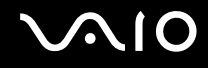

### <span id="page-142-0"></span>Brug af strømsparetilstande

Du kan benytte strømstyringsindstillingerne til at spare på batteriet. Ud over den normale driftstilstand har computeren to særlige strømsparetilstande: slumre og dvale. Når computeren får strøm fra batteriet, skal du være opmærksom på, at den automatisk skifter til dvaletilstand, når batteriet er ved at være tomt, uanset hvilken indstilling for strømstyring du har valgt.

**!** Hvis batteriets opladningsniveau falder til under 10 %, skal du enten tilslutte vekselstrømsadapteren for at oplade batteriet eller lukke computeren og installere et fuldt opladet batteri.

### Brug af normal tilstand

Dette er den normale tilstand for computeren, når den er i brug. I denne tilstand lyser den grønne strømindikator.

<span id="page-143-0"></span>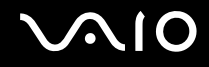

### Brug af slumretilstand

I slumretilstand slukkes LCD-skærmen, og lagerenhederne og processoren indstilles til et lavt strømforbrug. Den orange strømindikator blinker langsomt, når denne tilstand er aktiveret.

**!**Hvis du ikke skal bruge computeren i længere tid, mens den er koblet fra vekselstrømsadapteren, skal du sætte computeren i dvaletilstand eller slukke den.

#### Sådan aktiverer du slumretilstand

#### Klik på **Start**, pilen ud for knappen **Lås** og **Slumre**.

#### ✍

Når computeren er i slumretilstand, kan du ikke indsætte en disk.

Computeren vender hurtigere tilbage til normal tilstand fra slumretilstand end fra dvaletilstand.

Der bruges mere strøm i slumretilstand end i dvaletilstand.

 Hvis batteriet tømmes, mens computeren er i slumretilstand, mister du alle data, der ikke er gemt. Det er ikke muligt at vende tilbage til det arbejde, der ikke er gemt. Hvis du vil undgå tab af data, skal du gemme dine data ofte.
# <span id="page-144-0"></span> $\bigcirc$ 10

#### Sådan vender du tilbage til normal tilstand

- ❑Tryk på en tast.
- ❑Tryk på tænd/sluk-tasten på computeren.

**!** Hvis du trykker på tænd/sluk-tasten og holder den nede i mere end fire sekunder, slukkes computeren automatisk. Du mister alle data, der ikke er gemt.

#### ✍

 Du kan bruge **VAIO Control Center** til at konfigurere computeren, så den vender tilbage til normal tilstand, når du åbner LCD-skærmlåget. Denne genoptagelsesindstilling går tabt, hvis du både fjerner vekselstrømsadapteren og batteriet. Se **Konfiguration af computeren ved hjælp af VAIO Control Center [\(side 141\)](#page-140-0)**.

Hvis computeren ikke bruges i en bestemt periode, skifter den til slumretilstand. Hvis du vil ændre denne funktionsmåde, skal du redigere indstillingerne for slumretilstand.

#### Sådan ændrer du indstillinger for slumretilstand

- **1**Højreklik på strømstatusikonet på proceslinjen, og vælg **Strømstyring**.
- **2**Klik på **Skift indstillinger for model** under den aktuelle strømstyringsmodel.
- **3**Angiv en ny tidsindstilling for, hvornår computeren skal skifte til slumretilstand, og klik på **Gem ændringer**.

<span id="page-145-0"></span>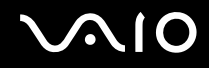

#### Brug af dvaletilstand

I dvaletilstand gemmes systemets aktuelle tilstand på den indbyggede lagerenhed<sup>\*</sup>, og computeren slukkes. Selvom batteriet bliver tømt, mister du ikke nogen data. Strømindikatoren er slukket i denne tilstand.

\*Du kan læse om de konfigurerede lagerenheder i onlinespecifikationerne.

#### $\n *A*$

 Hvis du ikke skal bruge computeren i en længere periode, skal den sættes i dvaletilstand. I denne strømbesparende tilstand bruges der mindre tid på at lukke ned og starte computeren igen.

#### Sådan aktiverer du dvaletilstand

Tryk på tasterne **Fn**+**F12**.

Computeren skifter til dvaletilstand.

Du kan også klikke på **Start**, pilen ud for knappen **Lås** og **Dvale** for at sætte computeren i dvaletilstand.

#### ✍

Når computeren er i dvaletilstand, kan du ikke indsætte en disk.

Det tager længere tid at aktivere computeren fra dvaletilstand end fra slumretilstand.

Der bruges mindre strøm i dvaletilstand end i slumretilstand.

Flyt ikke computeren, før strømindikatoren er slukket.

# <span id="page-146-0"></span>**AIO**

#### Sådan vender du tilbage til normal tilstand

Tryk på tænd/sluk-tasten.

Computeren skifter til normal tilstand.

**!** Hvis du trykker på tænd/sluk-tasten og holder den nede i mere end fire sekunder, slukkes computeren automatisk.

#### ✍

Det tager længere tid at vende tilbage til normal tilstand fra dvaletilstand end fra slumretilstand.

Du kan bruge **VAIO Control Center** til at konfigurere computeren, så den vender tilbage til normal tilstand, når du åbner LCD-skærmlåget. Denne genoptagelsesindstilling går tabt, hvis du både fjerner vekselstrømsadapteren og batteriet. Se **Konfiguration af computeren ved hjælp af VAIO Control Center [\(side 141\)](#page-140-0)**.

### <span id="page-147-0"></span>Strømstyring med VAIO Power Management

Strømstyringsfunktionen giver dig mulighed for at oprette strømstyringsmodeller, der passer til dit strømforbrug, og angiver, om computeren skal køre på strøm fra elnettet eller fra batteriet.

**VAIO Power Management** er et program, der er udviklet specielt til VAIO-computere. Med dette program kan du forbedre strømstyringsfunktionen i Windows, så computeren kommer til at køre bedre, og batteriet får en længere levetid. Yderligere oplysninger findes i den Hjælp-fil, der fulgte med softwaren.

#### Valg af strømstyringsmodel

Når du starter computeren, vises der et strømstatusikon på proceslinjen. Dette ikon angiver, hvilken strømkilde der benyttes på det aktuelle tidspunkt, f.eks. vekselstrøm. Klik på ikonet for at åbne vinduet, der viser status for strømforbruget.

Funktionen **VAIO Power Management** føjes til **Egenskaber for strømstyring** i Windows.

#### Sådan vælger du en strømstyringsmodel

- **1**Højreklik på strømstatusikonet på proceslinjen, og vælg **Strømstyring**.
- **2**Vælg den ønskede strømstyringsmodel.

#### Sådan ændrer du indstillinger for strømstyringsmodellen

- **1** Klik på **Skift indstillinger for model** under den ønskede strømstyringsmodel i vinduet **Strømstyring**. Rediger indstillingerne for slumretilstand og skærmen efter behov.
- **2** Hvis du vil ændre de avancerede indstillinger, skal du klikke på **Skift avancerede strømstyringsindstillinger** og gå til trin 3.

Ellers skal du klikke på **Gem ændringer**.

- **3** Klik på fanen **VAIO Power Management**. Rediger indstillingerne for hvert element.
- **4**Klik på **OK**.

<span id="page-148-0"></span>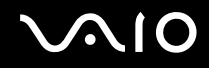

#### VAIO Power Management Viewer

Du kan se ydeevnen med den strømstyringsmodel, der blev ændret med **VAIO Power Management**.

Sådan starter du VAIO Power Management Viewer

- **1**Klik på **Start**, **Alle programmer** og **VAIO Control Center**.
- **2**Klik på **Power Management** og **VAIO Power Management Viewer**.

### <span id="page-149-0"></span>Indstilling af sprog med Windows Vista Ultimate

På modeller med Windows Vista Ultimate kan du hente og installere den ønskede sprogpakke. I onlinespecifikationerne kan du se, om Windows Vista Ultimate er installeret på din computer.

**!** Computeren skal have forbindelse til internettet, før du kan hente en sprogpakke. Du finder oplysninger om, hvordan computeren sluttes til internettet, i **Brug af internettet [\(side 61\)](#page-60-0)**.

#### Sådan installerer du en sprogpakke

- **1**Klik på **Start**, **Kontrolpanel**, **System og vedligeholdelse** og **Velkomst**.
- **2**Dobbeltklik på ikonet **Ekstra til Windows Ultimate**.
- **3**Klik på **Ekstra, der kan hentes**.
- **4**Vælg den ønskede sprogpakke, og klik på **Installer**.

Hvis vinduet **Windows Update med Ekstra til Windows Ultimate** vises, er der nogle vigtige opdateringer, du først skal installere.

Installer først opdateringerne, og klik derefter på **Vis Ekstra, der kan hentes** for at få vist de tilgængelige sprogpakker og fortsætte.

<span id="page-150-0"></span>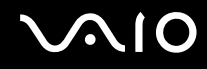

### Konfiguration af modem

Inden du tager et internt modem i brug (ikke alle modemer er indbyggede), eller hvis du vil bruge et modem, mens du er ude at rejse, skal du sikre dig, at det land, der er angivet som din aktuelle placering i vinduet **Telefon- og modemindstillinger**, er det land, som du vil foretage opkaldet fra.

Sådan ændrer du landeindstillingerne for et modem

- **1**Klik på **Start** og **Kontrolpanel**.
- **2**Klik på **Hardware og lyd**.
- **3** Klik på **Telefon- og modemindstillinger**. Vinduet **Geografiske oplysninger** vises.
- **4** Angiv de krævede oplysninger, og klik derefter på **OK**. Vinduet **Telefon- og modemindstillinger** vises.
- **5**Vælg din placering under fanen **Opkaldsregler**.

**6** Klik på knappen **Rediger** for at ændre den aktuelle konfiguration. Vinduet **Rediger placering** vises. EllerKlik på knappen **Ny** for at konfigurere dit modem.

Vinduet **Ny placering** vises.

**7**Kontroller indstillingerne for land/område. Det valgte land/område skal svare til det sted, du vil foretag opkaldet fra.

#### $\mathbb{Z}_n$

Impulsopkald understøttes muligvis ikke i visse lande og områder.

**8** Hvis du har redigeret landeindstillingerne, skal du klikke på **Anvend** og derefter på **OK**. Vinduet **Telefon- og modemindstillinger** vises.

<span id="page-151-0"></span>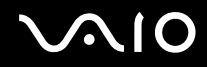

- **9** Kontroller, at dit modem er angivet under fanen **Modemer**. Hvis dit modem ikke er angivet, skal du klikke på **Tilføj** og følge vejledningen i guiden.
- **10** Klik på **Anvend/OK**. Dit modem er konfigureret.

**!** Telefonkablet skal være koblet fra computeren, inden du vælger og anvender nye landeindstillinger.

<span id="page-152-0"></span>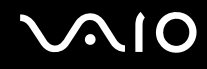

### Beskyttelse af harddisken

Hvis computeren er forsynet med en indbygget harddisk, er værktøjet **VAIO HDD Protection** forudinstalleret. Det kan bruges til at angive indstillinger, der beskytter harddisken mod stød og rystelser. Du kan vælge et passende følsomhedsniveau for den indbyggede stødsensor.

Du kan læse om de konfigurerede lagerenheder i onlinespecifikationerne.

Bemærk, at den indbyggede flashhukommelsesenhed ikke er omfattet af værktøjet **VAIO HDD Protection**.

#### Aktivering af VAIO HDD Protection

Hvis du vil beskytte harddisken mod stød og rystelser, skal du først aktivere **VAIO HDD Protection**.

Sådan aktiverer du VAIO HDD Protection

- **1**Klik på **Start**, **Alle programmer** og **VAIO Control Center**.
- **2**Klik på **Security** og **Hard Disk Drive Protection Settings**.
- **3**Marker afkrydsningsfeltet **Activate hard disk drive protection**.
- **4**Vælg det ønskede følsomhedsniveau.
- **5**Klik på **OK**.

Yderligere oplysninger finder du i den Hjælp-fil, der fulgte med softwaren.

**! VAIO HDD Protection** er beregnet til at minimere risikoen for, at harddisken og brugerdata bliver beskadiget. Værktøjet giver ikke 100 % beskyttelse i alle situationer.

Harddiskbeskyttelsen deaktiveres, inden Windows startes, når computeren skifter til dvale- eller slumretilstand og under systemgenoprettelse og systemnedlukning.

## <span id="page-153-0"></span>Opgradering af VAIO-computeren

Der er anvendt komponenter og tilslutningsteknologier med en meget høj præcision til din VAIO-computer og de kompatible hukommelsesmoduler. Det anbefales, at du følger nedenstående råd for at undgå, at garantien bortfalder i garantiperioden:

- ❑Du bør kontakte forhandleren, hvis der skal installeres et nyt hukommelsesmodul.
- ❑Du bør ikke foretage installationen selv, hvis du ikke er fortrolig med, hvordan man opgraderer hukommelsen i en computer.
- ❑Du bør ikke røre ved stikkene eller åbne dækslet til rummet med hukommelsesmodulet.

I onlinespecifikationerne kan du se, hvilken type modul og hvor meget hukommelse der er installeret på din model.

Kontakt VAIO-Link, hvis du har brug for hjælp.

### <span id="page-154-0"></span>Tilføjelse og fjernelse af hukommelse

Hvis du vil udvide computerens funktionsmuligheder, kan du øge mængden af hukommelse ved at installere flere hukomelsesmoduler (købes separat). Inden du opgraderer computerens hukommelse, skal du læse vejledningen på de følgende sider.

#### Om tilføjelse/fjernelse af hukommelsesmoduler

- ❑Anbring computeren på en plan flade, inden du installerer eller fjerner hukommelsesmoduler.
- ❑ Vær forsigtig, når du udskifter hukommelsen. Hvis hukommelsesmodulerne ikke installeres korrekt, kan systemet blive beskadiget. Skader af denne type kan betyde, at producentens garanti bortfalder.
- ❑ Brug kun hukommelsesmoduler, der er kompatible med computeren. Hvis et hukommelsesmodul ikke registreres af computeren, eller hvis Windows-operativsystemet bliver ustabilt, skal du kontakte forhandleren eller producenten af hukommelsesmodulet.
- ❑ Elektrostatisk afladning kan beskadige elektroniske komponenter. Inden du rører et hukommelsesmodul, skal du være opmærksom på følgende:
	- ❑ De fremgangsmåder, der beskrives i dette dokument, tager udgangspunkt i en situation, hvor brugeren kender den generelle pc-terminologi og de sikkerhedsprocedurer og myndighedskrav, der er relevante i forbindelse med brug og ændring af elektronisk udstyr.
	- ❑ Sluk computeren, afbryd tilslutningen til strømforsyningerne (batteri og vekselstrømsadapter), og afbryd eventuelle forbindelser til telekommunikationsudstyr, netværk eller modemer, inden du fjerner nogen dæksler eller paneler på computeren. Hvis du ikke overholder disse forholdsregler, kan personer eller udstyr blive beskadiget.
	- ❑ Elektrostatisk afladning kan beskadige hukommelsesmoduler og andre komponenter. Installer kun hukommelsesmodulet på en arbejdsplads, der begrænser elektrostatisk spænding. Hvis du ikke har adgang til en sådan arbejdsplads, skal du undgå at udføre installationen i områder med gulvtæpper, og du må ikke håndtere materialer, der genererer eller indeholder statisk elektricitet (f.eks. cellofan). Sørg for, at du har forbindelse til jord, ved hele tiden at have kontakt med en umalet metaldel af chassiset, mens du udfører arbejdet.

<span id="page-155-0"></span>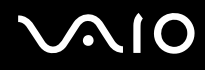

- ❑ Åbn ikke pakken med hukommelsesmodulet, før du er klar til at indsætte modulet. Emballagen beskytter modulet mod elektrostatisk afladning.
- ❑ Brug den særlige pose, der leveres med hukommelsesmodulet, eller pak modulet ind i aluminiumfolie for at beskytte det mod elektrostatisk afladning.
- ❑ Hvis der kommer væsker, urenheder eller genstande ind i slottene til hukommelsesmoduler eller i andre af computerens interne komponenter, bliver computeren beskadiget, og eventuelle udgifter til reparation er ikke dækket af garantien.
- ❑ Anbring ikke hukommelsesmodulet et sted, hvor det udsættes for:
	- ❑ Varmekilder, f.eks. radiatorer eller ventilationskanaler
	- ❑ Direkte sollys
	- ❑Støv i større mængder
	- ❑Mekaniske rystelser eller stød
	- ❑Stærke magneter eller højttalere, der ikke er magnetisk afskærmet
	- ❑Temperaturer på mere end 35° C eller mindre end 5° C
	- ❑Høj luftfugtighed
- ❑ Vær forsigtig, når du håndterer hukommelsesmodulet. For at undgå skader på hænder og fingre bør du ikke røre ved kanterne på de komponenter og printkort, der findes inden i computeren.

<span id="page-156-0"></span>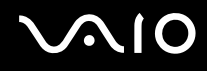

#### Fjernelse og installation af et hukommelsesmodul

Sådan udskifter eller tilføjer du et hukommelsesmodul

- **1**Luk computeren, og afbryd forbindelsen til alle eksterne enheder.
- **2**Afbryd computerens tilslutning til elnettet, og fjern batteriet.
- **3**Vent ca. en time, indtil computeren er kølet af.
- **4** Skru skruen i bunden af computeren løs (angivet med pilen nedenfor), og fjern dækslet til rummet med hukommelsesmodulet.

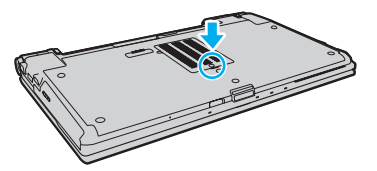

**5**Rør ved en metalgenstand for at aflade statisk elektricitet.

<span id="page-157-0"></span>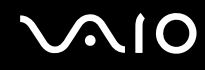

- **6** Fjern det installerede hukommelsesmodul på følgende måde:
	- ❑ Træk holdemekanismerne i pilenes retning (1). Hukommelsesmodulet frigøres.
	- ❑Sørg for, at hukommelsesmodulet vipper op, og træk det derefter ud i pilens retning (2).

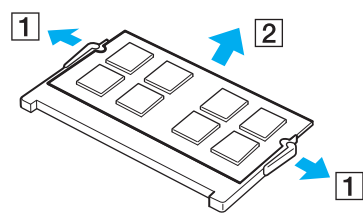

**7**Tag det nye hukommelsesmodul ud af pakken.

## <span id="page-158-0"></span>**210**

**8**Skub hukommelsesmodulet ind i slotten, indtil der lyder et klik.

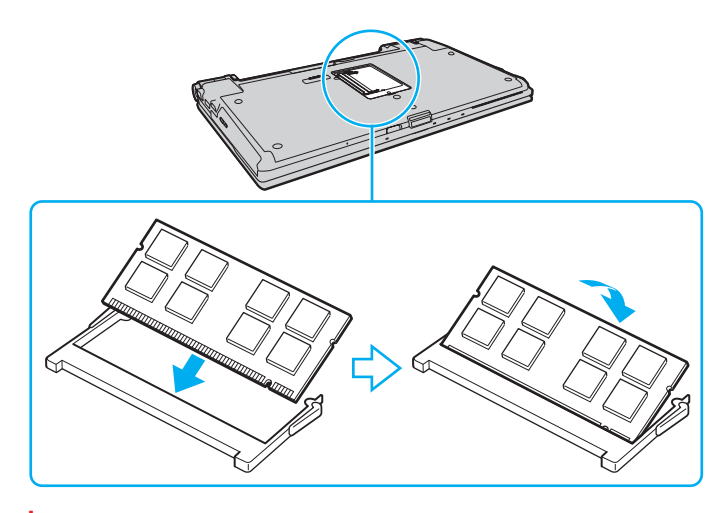

**!** Rør ikke ved andre komponenter på bundkortet.

Hvis du vil installere et hukommelsesmodul, skal du altid bruge den nederste slot.

Den kant på hukommelsesmodulet, hvor stikket sidder, skal indsættes i slotten, mens du placerer indhakket på modulet i forhold til den lille tap på den åbne slot. Tving ikke hukommelsesmodulet ind i slotten, hvis det vender forkert. Det kan beskadige slotten og modulet.

- **9**Sæt dækslet til rummet til hukommelsesmoduler på plads.
- **10**Stram skruen i bunden af computeren.
- **11**Installer batteripakken igen, og tænd computeren.

<span id="page-159-0"></span>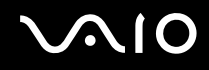

#### Visning af hukommelseskapaciteten

Sådan får du vist mængden af hukommelse i computeren

- **1**Tænd computeren.
- **2**Klik på **Start**, **Alle programmer** og **VAIO Control Center**.

#### **3**Klik på **System Information** og **System Information**.

Du kan se den mængde systemhukommelse, der er installeret i computeren, i ruden til højre. Hvis den ekstra hukommelse, ikke vises, skal du gentage installationsproceduren og genstarte computeren.

<span id="page-160-0"></span>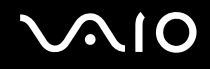

## Sikkerhedsforanstaltninger

I dette afsnit beskrives de sikkerhedsmæssige retningslinjer og foranstaltninger, som du bør følge for at beskytte din VAIO-computer mod skader.

- ❑**Håndtering af LCD-skærmen [\(side 162\)](#page-161-1)**
- ❑**Brug af strømkilden [\(side 163\)](#page-162-0)**
- ❑**Håndtering af computeren [\(side 164\)](#page-163-0)**
- ❑**Håndtering af det indbyggede MOTION EYE-kamera [\(side 166\)](#page-165-0)**
- ❑**Håndtering af disketter [\(side 167\)](#page-166-0)**
- ❑**Håndtering af diske [\(side 168\)](#page-167-0)**
- ❑**Brug af batteriet [\(side 169\)](#page-168-0)**
- ❑**Brug af høretelefoner [\(side 170\)](#page-169-0)**
- ❑**Håndtering af Memory Stick [\(side 171\)](#page-170-0)**
- ❑**Håndtering af harddisken [\(side 172\)](#page-171-0)**
- ❑**Opdatering af computeren [\(side 173\)](#page-172-0)**

<span id="page-161-0"></span>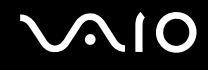

### <span id="page-161-1"></span>Håndtering af LCD-skærmen

- ❑ LCD-skærmen må ikke vende direkte mod sollyset, da den i så fald kan blive beskadiget. Vær opmærksom på dette, når du bruger computeren i nærheden af et vindue.
- ❑ Pas på, at du ikke kommer til at ridse eller trykke hårdt på LCD-skærmen. Dette kan medføre funktionsfejl.
- ❑ Hvis du bruger computeren under lave temperaturer kan der komme et skyggebillede på LCD-skærmen. Dette er ikke en funktionsfejl. Når computeren igen anvendes under normale temperaturforhold, gendannes det normale skærmbillede.
- ❑ Der kan opstå et skyggebillede på LCD-skærmen, hvis det samme billede vises i længere tid på skærmen. Dette skyggebillede forsvinder efter et stykke tid. Du kan bruge en pauseskærm for at undgå skyggebilleder.
- ❑ LCD-skærmen bliver varm under drift. Dette er normalt og ikke et tegn på en funktionsfejl.
- ❑ LCD-skærmen er fremstillet ved hjælp af højpræcisionsteknologi. Der kan imidlertid forekomme små sorte punkter og/eller lyse punkter (rød, blå eller grøn) på LCD-skærmen. Dette er et normalt resultat af fremstillingsprocessen og ikke et tegn på en funktionsfejl.
- ❑ Du må ikke gnide på LCD-skærmen, da dette kan beskadige skærmen. Brug en blød, tør klud til at aftørre LCD-skærmens overflade.
- ❑ Du må ikke ændre indstillingerne for skærmretning i vinduet **Indstillinger for Tablet PC**, selvom det er muligt at vælge andre indstillinger. Computeren kan blive ustabil, hvis skærmretningen ændres. Sony påtager sig intet ansvar for fejl, der opstår pga. ændring af indstillingerne.
- ❑ Tryk ikke hårdt oven på computeren, når låget er lukket, da det kan ridse eller tilsmudse LCD-skærmen.

<span id="page-162-1"></span>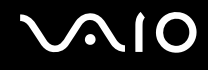

### <span id="page-162-0"></span>Brug af strømkilden

- ❑Du kan finde strømoplysninger om din model i onlinespecifikationerne.
- ❑ Der må ikke være sluttet andet strømforbrugende udstyr, f.eks. en fotokopimaskine eller en makulator, til den samme stikkontakt som computeren.
- ❑ Du kan købe en stikdåse med overspændingsbeskyttelse. Den kan beskytte din computer mod pludselige strømstød, der kan opstå f.eks. i forbindelse med tordenvejr og beskadige computeren.
- ❑ Placer ikke tunge genstande på strømledningen.
- ❑Hvis du vil fjerne ledningen, skal du holde på stikproppen og trække den ud af stikkontakten. Træk aldrig i selve ledningen.
- ❑Hvis du ikke skal bruge computeren i en længere periode, skal du trække strømledningen ud af stikkontakten.
- ❑Sørg for, at der er nem adgang til stikkontakten.
- ❑Fjern jævnstrømsadapteren fra stikkontakten, når adapteren ikke bruges.
- ❑ Brug den medfølgende jævnstrømsadapter eller originale Sony-produkter. Brug ikke andre jævnstrømsadaptere, da de kan forårsage funktionsfejl.

<span id="page-163-1"></span>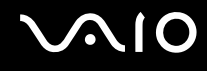

### <span id="page-163-0"></span>Håndtering af computeren

- $\Box$  Rengør kabinettet med en blød klud, der er tør eller let fugtet med et mildt rengøringsmiddel. Du må ikke bruge skuresvamp, skurepulver eller opløsningsmidler, f.eks. alkohol eller rensebenzin, da disse kan beskadige computerens overflade.
- ❑ Hvis du taber en tung genstand eller væske på computeren, skal du lukke computeren, trække stikket ud og fjerne batteriet. Du kan eventuelt få computeren undersøgt af en kvalificeret servicetekniker, inden du bruger den igen.
- ❑Pas på, at du ikke taber computeren, og placer aldrig nogen genstande oven på den.
- ❑ Anbring ikke computeren et sted, hvor den udsættes for:
	- ❑ Varmekilder, f.eks. radiatorer eller ventilationskanaler
	- ❑Direkte sollys
	- $\Box$ Støv i større mængder
	- ❑Fugt eller regn
	- ❑Mekaniske rystelser eller stød
	- $\Box$ Stærke magneter eller højttalere, der ikke er magnetisk afskærmet
	- ❑Temperaturer på mere end 35° C eller mindre end 5° C
	- ❑Høj luftfugtighed
- ❑ Placer ikke elektronisk udstyr i nærheden af computeren. Udstyrets elektromagnetiske felt kan forårsage funktionsfejl på computeren.
- ❑Brug computeren på en fast og stabil overflade.
- ❑ Det anbefales ikke at placere computeren direkte i skødet. Temperaturen på enhedens underside kan stige under normal brug og kan efter et stykke tid forårsage ubehag eller forbrændinger.

<span id="page-164-0"></span>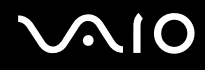

- ❑ Sørg for, at der er tilstrækkelig luftcirkulation, så der ikke sker en overophedning inde i computeren. Anbring ikke computeren på ustabile overflader, f.eks. tæpper, duge, sofaer eller senge, eller i nærheden af materialer som f.eks. gardiner eller forhæng, der kan blokere ventilationshullerne.
- ❑ Computeren bruger højfrekvensradiosignaler og kan forstyrre radio- og tv-modtagelse. Hvis dette forekommer, skal du anbringe computeren i passende afstand fra radioen eller tv-apparatet.
- ❑Brug kun de anbefalede eksterne enheder og grænsefladekabler. Ellers kan der opstå problemer.
- ❑Forbindelseskablerne må ikke skæres over eller blive beskadiget.
- ❑ Hvis computeren flyttes direkte fra et koldt til et varmt sted, kan der opstå kondens inde i computeren. I så fald skal du vente mindst én time, inden du tænder computeren. Hvis der opstår nogen problemer, skal du trække stikket ud af stikkontakten og kontakte VAIO-Link.
- ❑ Inden du rengør computeren, skal du frakoble vekselstrømsadapteren og fjerne batteriet.
- ❑Husk at sikkerhedskopiere regelmæssigt, så du ikke mister data, hvis computeren bliver beskadiget.

<span id="page-165-1"></span>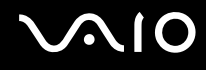

### <span id="page-165-0"></span>Håndtering af det indbyggede MOTION EYE-kamera

- ❑ Rør ikke det dæksel, der beskytter objektivet på det indbyggede **MOTION EYE**-kamera, da der kan komme ridser på dækslet, som vil blive vist på billederne.
- ❑ Objektivet på det indbyggede **MOTION EYE**-kamera må ikke udsættes for direkte sollys. Det gælder, uanset om computeren er tændt eller slukket, da sollyset kan medføre funktionsfejl i kameraet.
- ❑ Det indbyggede **MOTION EYE**-kamera er deaktiveret, mens videoer eller stillbilleder importeres fra en i.LINK-kompatibel enhed, der er sluttet til i.LINK-porten.
- ❑ Rengør beskyttelsesdækslet til objektivet på det indbyggede **MOTION EYE**-kamera med en blæsebørste eller en blød børste. Hvis dækslet er meget snavset, kan du tørre det af med en blød, tør klud. Der må ikke gnides på dækslet, da det er trykfølsomt.

<span id="page-166-1"></span>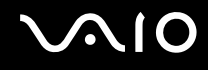

### <span id="page-166-0"></span>Håndtering af disketter

- ❑Du må ikke åbne drevåbningen manuelt og røre ved diskettedrevets indre komponenter.
- ❑Sørg for, at disketter ikke kommer i nærheden af magneter.
- ❑Disketter må ikke udsættes for direkte sollys og andre varmekilder.
- ❑ Anbring ikke disketter i nærheden af væske. De må ikke blive våde. Når du ikke bruger disketten, skal du fjerne den fra diskettedrevet og lægge den i et opbevaringsetui.
- ❑ Hvis disketten leveres med en etiket, skal du kontrollere, at etiketten sidder ordentligt fast. Hvis etikettens kanter er krøllet op, kan etiketten klæbe fast til indersiden af diskettedrevet og forårsage funktionsfejl eller beskadige disketten.

<span id="page-167-1"></span>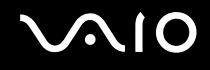

### <span id="page-167-0"></span>Håndtering af diske

- ❑Rør ikke på diskens overflade.
- ❑ Fingeraftryk og støv på diskens overflade kan forårsage læsefejl. Løft altid disken ved at holde på kanten og i hullet i midten, som vist nedenfor:

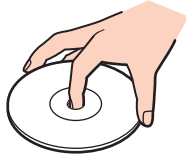

- ❑ Det er vigtigt, at disken behandles korrekt, hvis den skal forblive fejlfri. Brug ikke opløsningsmidler (f.eks. rensebenzin, fortyndervæske, rengøringsmidler fra detailhandlen og antistatisk spray), da disse midler kan beskadige disken.
- ❑ I forbindelse med normal rengøring skal du holde disken på kanterne og bruge en blød klud til at aftørre diskens overflade fra midten og udad.
- ❑ Hvis disken er meget beskidt, skal du fugte en blød klud med vand, vride kluden godt og bruge den til at aftørre diskens overflade fra midten og udad. Tør eventuel overskydende fugt væk med en tør, blød klud.
- ❑Sæt aldring en klæbemærkat på disken. Det påvirker brugen af disken og kan medføre et uopretteligt problem.

<span id="page-168-1"></span>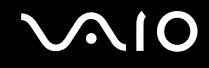

### <span id="page-168-0"></span>Brug af batteriet

- ❑ Batteriet må ikke opbevares i temperaturer, der er højere end 60° C. Det kan blive varmere f.eks. i en bil, der er parkeret i solen, eller i direkte sollys.
- ❑Batteriets driftstid forkortes i kolde omgivelser. Dette skyldes, at batteriets ydeevne reduceres under lave temperaturer.
- ❑Oplad batterier i temperaturer, der er mellem 10° C og 30° C. Hvis temperaturen er lavere, bliver opladningstiden længere.
- $\Box$  Nogle genopladelige batterier opfylder ikke Sony's kvalitets- og sikkerhedsstandarder. Af sikkerhedsmæssige grunde kan denne computer kun fungere med de originale Sony-batterier, der er designet til denne model. Hvis du installerer et uautoriseret batteri, bliver batteriet ikke opladet, og computeren holder op med at fungere.
- ❑Der udvikles varme inde i batteriet, når det bruges eller oplades. Dette er normalt og bør ikke give anledning til bekymring.
- ❑Sørg for, at batteriet ikke kommer i nærheden af varmekilder.
- $\Box$ Hold batteriet tørt.
- ❑Du må ikke forsøge at åbne eller skille batteriet ad.
- ❑Pas på, at batteriet ikke udsættes for mekaniske stød, f.eks. hvis det tabes på en hård overflade.
- ❑Hvis du ikke skal bruge computeren i længere tid, skal du fjerne batteriet fra computeren, så batteriet ikke bliver beskadiget.
- ❑ Hvis du ikke har brugt batteriet i en længere periode, er den resterende driftstid muligvis blevet forkortet. Dette er imidlertid normalt og ikke tegn på en funktionsfejl, da batteriet gradvist aflades, selvom det ikke er i brug. Slut jævnstrømsadapteren til computeren, og genoplad batteriet, inden du bruger computeren igen.
- ❑Du behøver ikke at aflade batteriet, inden det genoplades.
- $\Box$ Hvis batteriet hurtigt tømmes for strøm, efter det er blevet fuldt opladet, er det muligvis tid til at udskifte batteriet.

<span id="page-169-1"></span>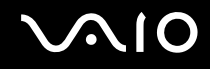

### <span id="page-169-0"></span>Brug af høretelefoner

- ❑ **Sikkerhed på vejene** Brug ikke høretelefonerne, mens du kører, cykler eller styrer et motoriseret køretøj. Brugen af høretelefoner i trafikken kan forårsage trafikuheld og er desuden forbudt i nogle områder. Det er også risikabelt at lytte til høj musik, mens du går, især når du skal krydse et fodgængerfelt.
- ❑ **Undgå høreskader** Brug ikke høretelefonerne til at høre musik ved høj lydstyrke. Høreeksperter anbefaler, at øret ikke udsættes for kontinuerlig høj lyd i en længere periode. Hvis du oplever en ringen for ørerne, skal du sænke lydstyrken eller tage høretelefonerne af.

# <span id="page-170-1"></span>**AIO**

## <span id="page-170-0"></span>Håndtering af Memory Stick

- ❑Rør ikke ved Memory Stick-stikket med fingrene eller med metalgenstande.
- ❑Brug kun den klæbemærkat, der følger med din Memory Stick, som etiket.
- ❑Memory Stick-mediet må ikke bøjes, tabes eller blotlægges.
- ❑Memory Stick-mediet må ikke skilles ad eller ændres.
- ❑Sørg for, at din Memory Stick ikke bliver våd.
- ❑ Din Memory Stick må ikke opbevares et sted, hvor den udsættes for:
	- ❑Statisk elektricitet
	- ❑Elektrisk støj
	- ❑Meget høje temperaturer, f.eks. i en bil, der er parkeret i solen
	- ❑Direkte sollys
	- ❑Høj luftfugtighed
	- ❑Ætsende stoffer
- ❑Brug det opbevaringsetui, der leveres sammen med din Memory Stick.
- ❑Husk at sikkerhedskopiere dine vigtige data.
- ❑ Memory Stick-mediet og Memory Stick-adapterne skal placeres uden for børns rækkevidde. Børn kan komme til at sluge disse genstande.
- ❑ Når du benytter en Memory Stick Duo, må du ikke bruge en spids pen til at skrive på etiketten på Memory Stick Duo. De interne komponenter kan blive beskadiget, hvis mediet udsættes for et for kraftigt tryk.

### <span id="page-171-1"></span><span id="page-171-0"></span>Håndtering af harddisken

**!** Følgende forholdsregler gælder for de modeller, der er udstyret med en harddisk. I onlinespecifikationerne kan du se, om din model er udstyret med en harddisk.

Harddisken har en høj lagringstæthed og kan skrive og læse data på meget kort tid. Den kan imidlertid blive beskadiget som følge af mekaniske rystelser, stød eller støv.

Selvom harddisken har en intern sikkerhedsfunktion, der beskytter mod datatab i forbindelse med mekaniske rystelser, stød og støv, skal du være forsigtig, når du flytter eller transporterer computeren.

Sådan forhindrer du, at harddisken bliver beskadiget

- ❑Udsæt ikke computeren for pludselige bevægelser.
- ❑Hold computeren væk fra magneter.
- ❑Anbring ikke computeren et sted, hvor den udsættes for mekaniske rystelser, eller på et ustabilt underlag.
- ❑Flyt ikke computeren, mens den er tændt.
- ❑Computeren må ikke slukkes eller genstartes, mens den læser eller skriver data på harddisken.
- ❑Brug ikke computeren på steder, hvor den udsættes for store temperaturudsving.

#### ✍

Hvis harddisken bliver beskadiget, kan dataene ikke gendannes.

<span id="page-172-1"></span>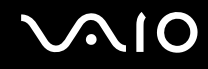

### <span id="page-172-0"></span>Opdatering af computeren

Sørg for at installere de seneste opdateringer til computeren ved hjælp af følgende programmer, så computeren fungerer så effektivt som muligt.

#### ❑ **Windows Update**

Klik på **Start**, **Alle programmer** og **Windows Update**, og følg derefter vejledningen på skærmen.

#### ❑ **VAIO Update 4**

Klik på **Start**, **Alle programmer**, **VAIO Update 4** og **VAIO Update Options**, og følg derefter vejledningen på skærmen.

**!**Computeren skal have forbindelse til internettet, når opdateringerne skal hentes.

<span id="page-173-0"></span>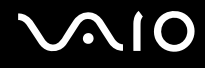

## Fejlfinding

I dette afsnit beskrives det, hvordan du løser almindelige problemer, der kan opstå, når du bruger din VAIO-computer. Mange problemer har enkle løsninger. Prøv de løsninger, der foreslås nedenfor, inden du kontakter VAIO-Link.

- ❑**Computer [\(side 176\)](#page-175-0)**
- ❑**Systemsikkerhed [\(side 183\)](#page-182-0)**
- ❑**Batteri [\(side 184\)](#page-183-0)**
- ❑**Indbygget MOTION EYE-kamera [\(side 186\)](#page-185-0)**
- ❑**Internettet [\(side 189\)](#page-188-0)**
- ❑**Netværk [\(side 191\)](#page-190-0)**
- ❑**Bluetooth-teknologi [\(side 195\)](#page-194-0)**
- ❑**Optiske diske [\(side 200\)](#page-199-0)**
- ❑**Skærm [\(side 205\)](#page-204-0)**
- ❑**Udskrivning [\(side 209\)](#page-208-0)**
- ❑**Mikrofon [\(side 210\)](#page-209-0)**
- ❑**Mus [\(side 211\)](#page-210-0)**
- ❑**Højttalere [\(side 212\)](#page-211-0)**
- ❑**Pegefelt [\(side 213\)](#page-212-0)**
- ❑**Tastatur [\(side 214\)](#page-213-0)**
- ❑**Disketter [\(side 215\)](#page-214-0)**
- ❑**Lyd/video [\(side 216\)](#page-215-0)**

## <span id="page-174-0"></span>**VAIO**

- $\Box$ **Memory Stick [\(side 219\)](#page-218-0)**
- $\Box$ **Eksterne enheder [\(side 220\)](#page-219-0)**
- ❑**Dockingstation [\(side 221\)](#page-220-0)**

<span id="page-175-1"></span>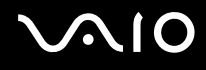

## <span id="page-175-0"></span>**Computer**

#### Hvad skal jeg gøre, hvis computeren ikke starter?

- ❑Sørg for, at computeren er tændt og sluttet korrekt til strømforsyningen, og at strømindikatoren lyser.
- ❑Kontroller, at batteriet er installeret korrekt og opladet.
- ❑Kontroller, at diskettedrevet er tomt (hvis det findes).
- ❑ Hvis computeren er tilsluttet en stikdåse med overspændingsbeskyttelse eller en UPS-enhed, skal du kontrollere, at stikdåsen eller UPS-enheden er sluttet til strømforsyningen og tændt.
- ❑ Hvis du bruger en ekstern skærm, skal du kontrollere, at den er sluttet til strømforsyningen og tændt. Kontroller, at de knapper, der styrer lydstyrken og kontrasten, er indstillet korrekt. Yderligere oplysninger finder du i den brugervejledning, der fulgte med softwaren.
- ❑ Tag vekselstrømsadapteren ud af stikket, og fjern batteriet. Vent tre-fire minutter. Installer batteriet igen, tilslut vekselstrømsadapteren, og tryk på tænd/sluk-tasten for at tænde computeren.
- ❑ Kondensdannelse kan medføre funktionsfejl i computeren. Hvis det sker, skal du undlade at bruge computeren i mindst én time.
- ❑ Fjern eventuelle ekstra hukommelsesmoduler, som du har installeret, efter du købte computeren.
- ❑ Kontroller, at du bruger den medfølgende vekselstrømsadapter fra Sony. Af sikkerhedsmæssige årsager bør du kun bruge det originale genopladeligt Sony-batteri og den vekselstrømsadapter, der leveres af Sony til VAIO-computeren.

<span id="page-176-0"></span>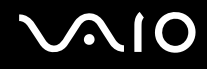

#### Hvad skal jeg gøre, hvis den grønne strømindikator tændes, og computerskærmen alligevel er sort?

- ❑Tryk på tasterne **Alt** <sup>+</sup>**F4** flere gange for at lukke programvinduet. Der er muligvis opstået en programfejl.
- ❑Tryk samtidigt på tasterne **Ctrl** +**Alt** <sup>+</sup>**Delete**, og klik på pilen ud for knappen **Luk computeren** og på **Genstart**.
- ❑ Tryk på tænd/sluk-tasten, og hold den nede i mere end fire sekunder for at lukke computeren. Afbryd forbindelsen til vekselstrømsadapteren, og lad computeren være i ca. fem minutter. Tilslut derefter vekselstrømsadapteren, og tænd computeren igen.

**!**Hvis du slukker computeren ved hjælp af tænd/sluk-tasten eller tastkombinationen **Ctrl**+**Alt**+**Delete**, kan du miste data, der ikke er gemt.

#### Hvad skal jeg gøre, hvis computeren eller softwaren ikke reagerer?

- ❑ Hvis computeren ikke reagerer, mens der kører et program, skal du trykke samtidigt på tasterne **Alt** +**F4** for at lukke programvinduet.
- ❑ Hvis det ikke løser problemet at trykke på **Alt** <sup>+</sup>**F4**, skal du klikke på **Start** og på pilen ud for knappen **Lås**. Klik derefter på **Luk computeren** for at slukke computeren.
- ❑ Hvis computeren ikke slukkes, skal du trykke samtidigt på tasterne **Ctrl** +**Alt** <sup>+</sup>**Delete** og klikke på pilen ud for knappen **Luk computeren.** Klik derefter på **Luk computeren**. Hvis vinduet **Windows Sikkerhed** vises, skal du klikke på **Luk computeren**.

Hvis du slukker computeren ved hjælp af tastkombinationen **Ctrl**+**Alt**+**Delete** eller tænd/sluk-tasten, kan du miste data, der ikke er gemt.

- ❑Hvis computeren stadig ikke slukkes, skal du trykke på tænd/sluk-tasten og holde den inde, indtil computeren slukkes.
- ❑Fjern vekselstrømsadapteren og batteriet.
- ❑Prøv at installere softwaren igen.
- ❑Kontakt softwareudgiveren eller udbyderen af teknisk support.

<span id="page-177-0"></span>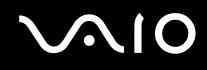

#### Hvorfor skifter computeren ikke til slumre- eller dvaletilstand?

Din computer kan blive ustabil, hvis driftstilstanden ændres, inden computeren helt har skiftet til slumre- eller dvaletilstand.

Sådan genopretter du computerens normale tilstand

- **1**Luk alle åbne programmer.
- **2**Klik på **Start**, pilen ud for knappen **Lås** og **Genstart**.
- **3** Hvis computeren ikke genstartes, skal du trykke samtidigt på tasterne **Ctrl** +**Alt**<sup>+</sup>**Delete** og klikke på pilen ud for knappen **Luk computeren**. Klik derefter på **Genstart**.
- **4** Hvis denne fremgangsmåde ikke løser problemet, skal du trykke på tænd/sluk-tasten og holde den nede, indtil computeren slukkes.

Hvis du slukker computeren ved hjælp af tænd/sluk-tasten, kan du miste data, der ikke er gemt.

#### Hvad skal jeg gøre, hvis opladningsindikatoren blinker hurtigt, og computeren ikke starter?

- ❑ Problemet kan skyldes, at batteriet ikke er installeret korrekt. For at løse problemet skal du først slukke computeren og fjerne batteriet. Installer derefter batteriet i computeren igen. Yderligere oplysninger finder du i **Installation af batteriet [\(side 24\)](#page-23-0)**.
- ❑ Hvis problemet fortsætter, selvom du har udført ovenstående løsningsforslag, er batteriet ikke kompatibelt. Fjern batteriet, og kontakt VAIO-Link.

<span id="page-178-0"></span>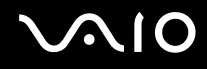

#### Hvad skal jeg gøre, hvis jeg får en meddelelse om, at batteriet ikke er kompatibelt eller ikke er installeret korrekt, og computeren skifter til dvaletilstand?

- ❑ Problemet kan skyldes, at batteriet ikke er installeret korrekt. For at løse problemet skal du først slukke computeren og fjerne batteriet. Installer derefter batteriet i computeren igen. Yderligere oplysninger finder du i **Installation af batteriet [\(side 24\)](#page-23-0)**.
- ❑ Hvis problemet fortsætter, selvom du har udført ovenstående løsningsforslag, er batteriet ikke kompatibelt. Fjern batteriet, og kontakt VAIO-Link.

#### Hvorfor vises der en lavere CPU-hastighed end den maksimale i vinduet Egenskaber for system?

Dette er normalt. Da computeren benytter en strømbesparende teknologi, der kontrollerer CPU-hastigheden, er det muligvis den aktuelle CPU-hastighed i stedet for den maksimale, der vises under systemegenskaberne.

#### Hvad skal jeg gøre, hvis Windows ikke startes, og der vises en meddelelse, når jeg starter computeren?

Hvis du angiver en forkert startadgangskode tre gange efter hinanden, vises meddelelsen **Enter Onetime Password**, og Windows kan ikke starte. Tryk på tænd/sluk-tasten, og hold den nede i mere end fire sekunder for at kontrollere, at strømindikatoren slukkes. Vent i 10-15 sekunder. Genstart derefter computeren, og skriv den korrekte adgangskode. Kontroller, at Num lock- og Caps lock-indikatorerne er slukket, når du skriver adgangskoden. Hvis en af dem eller begge lyser, skal du trykke på tasten **Num Lk** (eller **Num Lock**) eller tasten **Caps Lock** for at slukke indikatoren, inden du skriver adgangskoden.

<span id="page-179-0"></span>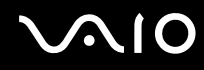

#### Hvad skal jeg gøre, hvis mit spilprogram ikke fungerer eller hele tiden går ned?

- ❑Undersøg, om du kan hente opdateringer eller programrettelser til softwaren på spillets websted.
- ❑Kontroller, om du har installeret den seneste skærmdriver.
- ❑På nogle VAIO-modeller deles grafikhukommelsen med systemet. I så fald kan systemets afvikling af grafik blive forringet.

#### Hvad skal jeg gøre, hvis jeg ikke kan huske startadgangskoden?

Hvis du har glemt startadgangskoden, skal du kontakte VAIO-Link for at få den nulstillet. Du vil blive opkrævet et gebyr for denne ydelse.

#### Hvorfor slukkes skærmen ikke efter tidsrummet for automatisk slukning?

Den originale **VAIO-pauseskærm** deaktiverer den timerindstilling, du kan vælge under strømstyringsindstillingerne i Windows, og som angiver, hvornår skærmen skal slukkes.

Vælg en anden pauseskærm end den originale **VAIO-pauseskærm**.
<span id="page-180-0"></span>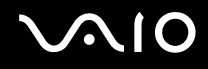

### Hvordan kan jeg ændre boot-rækkefølgen?

Du kan bruge en af BIOS-funktionerne til at ændre boot-rækkefølgen, dvs. den rækkefølge, som enhederne startes i. Benyt følgende fremgangsmåde:

- **1**Tænd computeren.
- **2** Tryk på tasten **F2**, når VAIO-logoet vises. Skærmbilledet til BIOS-konfiguration vises. Hvis dette ikke er tilfældet, skal du genstarte computeren og trykke på tasten **F2** flere gange, når VAIO-logoet vises.
- **33** Tryk på tasten ← eller → for at vælge **Boot**.
- **4**4 Tryk på tasten  $\blacklozenge$  eller  $\blacklozenge$  for at vælge det drev, som boot-rækkefølgen skal ændres for.
- **5**Tryk på tasten **F5** eller **F6** for at ændre boot-rækkefølgen.
- **6**6 Tryk på tasten ← eller → for at vælge Exit. Vælg Exit Setup, og tryk derefter på tasten Enter. Tryk på tasten **Enter**, når du bliver bedt om at bekræfte indstillingen.

#### Hvad skal jeg gøre, hvis jeg ikke kan starte computeren fra det tilsluttede USB-diskettedrev?

Hvis du vil starte computeren fra USB-diskettedrevet, skal du ændre boot-rækkefølgen.

Tænd computeren, og tryk på tasten **F11**, når VAIO-logoet vises.

<span id="page-181-0"></span>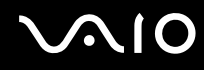

### Hvordan kontrollerer jeg størrelsen af genoprettelsespartitionen?

Den indbyggede lagerenhed ໋ indeholder en genoprettelsespartition, hvor de data, der skal bruges til systemgenoprettelse, er lagret. Benyt følgende fremgangsmåde for at kontrollere størrelsen af genoprettelsespartitionen:

- \*Du kan læse om de konfigurerede lagerenheder i onlinespecifikationerne.
- **1**Klik på **Start**, højreklik på **Computer**, og vælg **Administrer**.
- **2** Klik på **Diskadministration** under **Lager** i den venstre rude. Genoprettelsespartitionens størrelse og den samlede størrelse af drev C vises i rækken **Disk 0** i den midterste rude.

<span id="page-182-0"></span>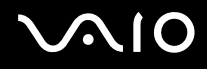

### Systemsikkerhed

### Hvordan kan jeg beskytte computeren mod sikkerhedstrusler, f.eks. virus?

Operativsystemet Microsoft Windows er forudinstalleret på din computer. Den bedste måde, du kan beskytte computeren mod sikkerhedstrusler på, f.eks. mod virus, er ved regelmæssigt at hente og installere de nyeste opdateringer til Windows. Du kan hente vigtige Windows-opdateringer på følgende måde:

Computeren skal have forbindelse til internettet, når opdateringerne skal hentes.

- **1**Opret forbindelse til internettet.
- **2**Dobbeltklik på ikonet **Sikkerhedsmeddelelse fra Windows** på proceslinjen.
- **3**Følg vejledningen på skærmen for at konfigurere automatiske eller planlagte opdateringer.

#### Hvordan sikrer jeg, at min antivirussoftware er opdateret?

Du kan hente de seneste opdateringer til programmet **McAfee Internet Security Suite** fra McAfee, Inc. Benyt følgende fremgangsmåde for at hente og installere de seneste sikkerhedsopdateringer:

- **1**Klik på **Start**, **Alle programmer**, **McAfee** og **McAfee SecurityCenter**.
- **2**Klik på knappen øverst til venstre i vinduet for at opdatere softwaren.
- **3**Følg vejledningen på skærmen for at hente opdateringerne.

Yderligere oplysninger findes i den Hjælp-fil, der fulgte med programmet.

<span id="page-183-0"></span>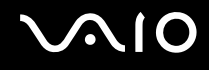

### **Batteri**

### Hvordan kan jeg se status for batteriets opladning?

#### Se **Opladning af batteriet [\(side 27\)](#page-26-0)**.

#### Hvornår bruger computeren vekselstrøm?

Når computeren er sluttet direkte til vekselstrømsadapteren, bruger den vekselstrøm, selvom batteriet er installeret.

### Hvornår skal jeg genoplade batteriet?

- ❑Når batteriets opladningsniveau falder til under 10 %.
- ❑Når både opladnings- og strømindikatorerne blinker.
- ❑Når du ikke har brugt batteriet i en længere periode.

### Hvornår skal jeg udskifte batteriet?

Hvis batteriet hurtigt tømmes for strøm, efter det er blevet fuldt opladet, er det muligvis tid til at udskifte batteriet.

Oplysninger om, hvordan du kontrollerer batteriets slitageniveau, finder du i **Sådan kontrollerer du batteriets slitageniveau [\(side 29\)](#page-28-0)**.

#### Er det tegn på en fejl, når det installerede batteri bliver varmt?

Nej, det er normalt, at batteriet bliver varmt, når det forsyner computeren med strøm.

### <span id="page-184-0"></span>Kan computeren skifte til dvaletilstand, mens den bruger batteristrøm?

Computeren kan godt skifte til dvaletilstand, når den kører på batteristrøm, men nogle programmer og eksterne enheder blokerer for, at systemet kan skifte til dvaletilstand. Hvis du bruger et program, der ikke tillader, at systemet skifter til dvaletilstand, skal du gemme dine data ofte, så du ikke risikerer at miste data. Oplysninger om, hvordan du aktiverer dvaletilstand manuelt, finder du i **Brug af dvaletilstand [\(side 146\)](#page-145-0)**.

### Hvordan kan jeg spare på batteriet, når computeren er i slumretilstand?

Når computeren leveres, er Ethernet-controllerens vækningsfunktion aktiveret. Hvis du vil spare batteristrøm, når computeren er i slumretilstand, skal du deaktivere denne funktion. Benyt følgende fremgangsmåde:

- **1**Klik på **Start**, **Kontrolpanel**, **Hardware og lyd** og **Enhedshåndtering**.
- **2**Dobbeltklik på netværkskortene og **Gigabit Network Connection**.
- **3** Klik på fanen med strømstyringsindstillinger, og fjern markeringen i det afkrydsningsfelt, der angiver, at enheden har tilladelse til at vække computeren.
- **4**Klik på **OK**.

# <span id="page-185-0"></span> $\bigwedge$ io

### Indbygget MOTION EYE-kamera

#### Hvorfor vises der ingen billeder eller billeder i dårlig kvalitet i søgervinduet?

- ❑ Det indbyggede **MOTION EYE**-kamera kan kun bruges i ét program ad gangen. Hvis kameraet bruges af et andet program, skal du afslutte programmet, inden du bruger det indbyggede **MOTION EYE**-kamera.
- ❑ Computerens videohukommelse er muligvis for lille til at vise billeder fra det indbyggede **MOTION EYE**-kamera. Det kan muligvis hjælpe at reducere opløsningen eller antal farver på LCD-skærmen.
- ❑ Der kan være lidt billedstøj, f.eks. vandrette striber, i søgervinduet, hvis du ser et objekt i hurtig bevægelse. Dette er normalt og ikke et tegn på en funktionsfejl.
- ❑ Hvis problemet fortsætter, skal du genstarte computeren.

### Hvorfor er de optagede billeder af dårlig kvalitet?

- ❑Billeder, der er taget i lys fra lysstofrør, kan have refleksioner fra lyset.
- ❑En mørk del af det optagede billede kan vises som billedstøj.
- ❑ Hvis beskyttelsesdækslet til objektivet er snavset, kan billedet ikke komme til at stå skarpt. Rengør dækslet. Se **Håndtering af det indbyggede MOTION EYE-kamera [\(side 166\)](#page-165-0)**.

### Hvorfor mangler der enkeltbilleder og lydsekvenser i videooptagelsen?

- ❑ Effektindstillingerne i den anvendte software kan medføre, at der udelades billeder. Yderligere oplysninger findes i den Hjælp-fil, der fulgte med programmet.
- ❑ Der er muligvis flere åbne programmer, end computeren kan håndtere. Luk de programmer, som du ikke bruger i øjeblikket.
- ❑Computerens strømstyringsfunktion er muligvis aktiv. Kontroller CPU-ydeevnen.

<span id="page-186-0"></span>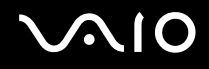

### Hvorfor mangler der enkeltbilleder i videoer, der afspilles, når computeren kører på batteristrøm?

Batteriet er ved at løbe tør for strøm. Slut computeren til vekselstrømsadapteren.

### Hvorfor flimrer de billeder, der er optaget med det indbyggede MOTION EYE-kamera?

Problemet opstår, når du bruger kameraet i lys fra lysstofrør. Det skyldes uoverensstemmelser mellem lyskildens outputfrekvens og lukkerhastigheden.

Du kan reducere flimmer på billederne ved at ændre kameraets retning eller billedernes lysstyrke. I nogle programmer kan du eliminere billedflimmer ved at angive en værdi for en af kameraegenskaberne (f.eks. lyskilde, flimren osv.).

### Hvorfor afbrydes videosignalet fra det indbyggede MOTION EYE-kamera i nogle få sekunder?

Videosignalet kan blive afbrudt i nogle få sekunder, hvis:

- ❑der anvendes en genvejstastkombination med **Fn**-tasten.
- ❑belastningen af CPU'en øges.

Dette er normalt og ikke et tegn på en funktionsfejl.

<span id="page-187-0"></span>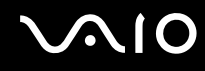

### Hvorfor kan jeg ikke bruge det indbyggede MOTION EYE-kamera?

- ❑ Det indbyggede **MOTION EYE**-kamera kan kun bruges i ét program ad gangen. Hvis kameraet bruges af et andet program, skal du afslutte programmet, inden du bruger det indbyggede **MOTION EYE**-kamera.
- ❑ Hvis problemet fortsætter, skal du installere driversoftwaren til kameraet. Benyt følgende fremgangsmåde:
	- **1**Klik på **Start**, **Kontrolpanel**, **Hardware og lyd** og **Enhedshåndtering**.
	- **2**Dobbeltklik på **Billedenheder**.
	- **3**Højreklik på dit kameras enhedsnavn, og klik på **Opdater driversoftware**.

### Hvad skal jeg gøre, hvis computeren bliver ustabil, når den skifter til en strømsparetilstand, mens det indbyggede MOTION EYE-kamera bruges?

- ❑Sæt ikke computeren i slumre- eller dvaletilstand, mens du bruger det indbyggede **MOTION EYE**-kamera.
- ❑ Hvis computeren automatisk skifter til slumre- eller dvaletilstand, skal du ændre den relevante indstilling for strømsparetilstande. Du kan se, hvordan du ændrer indstillingen, i **Brug af strømsparetilstande [\(side 143\)](#page-142-0)**.

<span id="page-188-0"></span>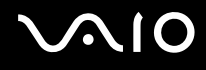

### Internettet

### Hvad skal jeg gøre, hvis mit modem ikke fungerer?

- ❑Kontroller, at telefonkablet er sluttet korrekt til modemporten på computeren og til stikkontakten på væggen.
- ❑Kontroller, at telefonkablet fungerer. Slut kablet til en almindelig telefon, og lyt efter klartonen.
- ❑Kontroller, at det telefonnummer, som programmet ringer til, er korrekt.
- $\Box$  Kontroller, at den anvendte software er kompatibel med computerens modem. Alle forudinstallerede Sony-programmer er kompatible.
- ❑Kontroller, at modemet er den eneste enhed, der er sluttet til telefonlinjen.
- ❑ Benyt følgende fremgangsmåde for at kontrollere indstillingerne:
	- **1**Klik på **Start** og **Kontrolpanel**.
	- **2**Klik på **Hardware og lyd**.
	- **3**Klik på **Telefon- og modemindstillinger**.
	- **4**Kontroller, at dit modem er anført under fanen **Modemer**.
	- **5**Kontroller, at stedoplysningerne under fanen **Opkaldsregler** er korrekte.

<span id="page-189-0"></span>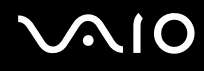

### Hvorfor er min modemforbindelse så langsom?

Computeren er udstyret med et V.92/V.90-kompatibelt modem. Modemforbindelsens hastighed påvirkes af mange faktorer, bl.a. af støj på telefonlinjen og modemets kompatibilitet med det anvendte telefonudstyr, f.eks. faxmaskiner og andre modemer. Hvis du mener, at der er fejl på forbindelsen fra dit modem til andre pc-baserede modemer, faxmaskiner eller din internetudbyder, kan du prøve at løse problemet på følgende måder:

- ❑Bed telefonselskabet om at bekræfte, at der ikke er støj på din telefonlinje.
- ❑ Hvis problemet er faxrelateret, skal du sikre dig, at der ikke er problemer med den fax, du ringer til, og at den er kompatibel med faxmodemer.
- ❑ Hvis du har problemer med at oprette forbindelse til din internetudbyder, skal du kontrollere, om internetudbyderen har tekniske problemer.
- ❑Hvis du har en ekstra telefonlinje, kan du prøve at sluttet modemet til denne linje.

# <span id="page-190-0"></span>**AIO**

### Netværk

### <span id="page-190-1"></span>Hvad skal jeg gøre, hvis computeren ikke kan oprette forbindelse til et trådløst LAN-adgangspunkt?

- ❑ Om der kan oprettes forbindelse afhænger af afstanden og eventuelle forhindringer mellem enhederne. Du er muligvis nødt til at flytte computeren væk fra forhindringer eller tættere på det adgangspunkt, du anvender.
- ❑ Kontroller, at knappen **WIRELESS** er slået til, og at indikatoren **WIRELESS** lyser på computeren.
- ❑Sørg for, at adgangspunktet er tilsluttet strømforsyningen.
- ❑ Benyt følgende fremgangsmåde for at kontrollere indstillingerne:
	- **1**Klik på **Start** og **Kontrolpanel**.
	- **2**Klik på **Vis netværksstatus og -opgaver** under **Netværk og internet**.
	- **3**Klik på **Opret forbindelse til et netværk** for at bekræfte, at adgangspunktet er valgt.
- ❑ Kontroller, at krypteringsnøglen er korrekt.
- ❑ Kontroller, at indstillingen **Maksimal ydeevne** er valgt for **Indstillinger for trådløst netværkskort** i vinduet **Strømstyring**. Hvis du vælger en anden indstilling, kan der opstå kommunikationsfejl. Benyt følgende fremgangsmåde for at ændre indstillingerne:
	- **1**Højreklik på strømstatusikonet på proceslinjen, og vælg **Strømstyring**.
	- **2**Klik på **Skift indstillinger for model** under den aktuelle strømstyringsmodel.
	- **3**Klik på **Skift avancerede strømstyringsindstillinger**.
	- **4**Vælg fanen **Avancerede indstillinger**.
	- **5**Dobbeltklik på **Indstillinger for trådløst netværkskort** og **Strømsparetilstand**.
	- **6**Vælg **Maksimal ydeevne** på rullelisten ud for både **På batteri** og **Tilsluttet**.

<span id="page-191-0"></span>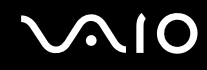

### Hvad skal jeg gøre, hvis jeg ikke kan få adgang til internettet?

- ❑ Kontroller indstillingerne for adgangspunktet. Yderligere oplysninger finder du i den brugervejledning, der fulgte med adgangspunktet.
- ❑Kontroller, at computeren og adgangspunktet er forbundet.
- ❑Flyt computeren væk fra forhindringer eller tættere på det adgangspunkt, du anvender.
- ❑Sørg for, at computeren er konfigureret korrekt til internetadgang.
- ❑ Kontroller, at indstillingen **Maksimal ydeevne** er valgt for **Indstillinger for trådløst netværkskort** i vinduet **Strømstyring**. Hvis du vælger en anden indstilling, kan der opstå kommunikationsfejl. Benyt fremgangsmåden i **Hvad skal jeg gøre, hvis computeren ikke kan oprette forbindelse til et trådløst LAN-adgangspunkt? [\(side 191\)](#page-190-1)** for at ændre indstillingerne.

### Hvorfor er dataoverførselshastigheden så langsom?

- ❑ Den hastighed, som data overføres med på trådløse LAN-netværk, påvirkes af afstanden og eventuelle forhindringer mellem enhederne og adgangspunkterne. Andre faktorer kan være enhedskonfigurationerne, forholdene for radiosignaler og softwarekompatibilitet. Du er muligvis nødt til at flytte computeren væk fra forhindringer eller tættere på det anvendte adgangspunkt for at opnå den maksimale dataoverførselshastighed.
- ❑ Hvis du bruger et trådløst LAN-adgangspunkt, kan enheden blive midlertidigt overbelastet, afhængigt af hvor mange andre enheder der kommunikerer via adgangspunktet.
- ❑ Hvis adgangspunktet forstyrres af andre adgangspunkter, skal du ændre adgangspunktkanalen. Yderligere oplysninger finder du i den brugervejledning, der fulgte med adgangspunktet.
- ❑ Kontroller, at indstillingen **Maksimal ydeevne** er valgt for **Indstillinger for trådløst netværkskort** i vinduet **Strømstyring**. Hvis du vælger en anden indstilling, kan der opstå kommunikationsfejl. Benyt fremgangsmåden i **Hvad skal jeg gøre, hvis computeren ikke kan oprette forbindelse til et trådløst LAN-adgangspunkt? [\(side 191\)](#page-190-1)** for at ændre indstillingerne.

<span id="page-192-0"></span>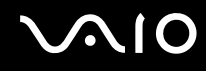

### Hvordan undgår jeg afbrydelser af dataoverførslen?

- ❑ Når computeren har forbindelse til et adgangspunkt, kan dataoverførslen blive afbrudt, hvis der overføres en stor fil, eller hvis computeren er placeret tæt på mikrobølger eller trådløse telefoner.
- ❑ Flyt computeren tættere på adgangspunktet.
- $\Box$ Kontroller, at forbindelsen til adgangspunktet er intakt.
- ❑Skift adgangspunktkanal. Yderligere oplysninger finder du i den brugervejledning, der fulgte med adgangspunktet.
- ❑ Kontroller, at indstillingen **Maksimal ydeevne** er valgt for **Indstillinger for trådløst netværkskort** i vinduet **Strømstyring**. Hvis du vælger en anden indstilling, kan der opstå kommunikationsfejl. Benyt fremgangsmåden i **Hvad skal jeg gøre, hvis computeren ikke kan oprette forbindelse til et trådløst LAN-adgangspunkt? [\(side 191\)](#page-190-1)** for at ændre indstillingerne.

#### Hvad er kanaler?

- ❑ Trådløs LAN-kommunikation bruger delte frekvensbånd, også kaldet kanaler. Trådløse LAN-netværk fra tredjepartsleverandører kan være forudindstillet til andre kanaler end Sony's enheder.
- ❑ Hvis du bruger et trådløst LAN-adgangspunkt, kan du finde oplysninger om forbindelsesindstillingerne i den brugervejledning, der fulgte med adgangspunktet.

### Hvorfor afbrydes netværksforbindelsen, når jeg ændrer krypteringsnøglen?

To computere med trådløs LAN-netværksfunktion kan miste en peer-to-peer-netværksforbindelse, hvis krypteringsnøglen ændres. Du kan enten gendanne krypteringsnøglens oprindelige profil eller indlæse nøglen igen på begge computere, så de to nøgler er identiske.

<span id="page-193-0"></span>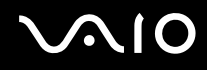

### Hvordan får jeg vist vinduet VAIO Smart Network?

Benyt følgende fremgangsmåde for at få vist vinduet **VAIO Smart Network** på skrivebordet:

- **1**Klik på **Start**, **Alle programmer** og **VAIO Control Center**.
- **2**Klik på **Network Connections** og **VAIO Smart Network**.
- **3**Klik på **Advanced** i den højre rude.

#### ✍

Oplysninger om programmet **VAIO Smart Network** finder du i den Hjælp-fil, der fulgte med programmet.

<span id="page-194-0"></span>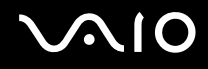

### Bluetooth-teknologi

### Hvad skal jeg gøre, hvis andre Bluetooth-enheder ikke kan finde computeren?

- ❑Kontroller, at Bluetooth-funktionen er aktiveret på begge enheder.
- ❑ Hvis indikatoren **WIRELESS** er slukket, skal du slå knappen **WIRELESS** til.
- ❑ Du kan ikke bruge Bluetooth-funktionen, hvis computeren er i en strømbesparende tilstand. Skift tilbage til normal tilstand på computeren, og slå derefter knappen **WIRELESS** til.
- ❑ Der er muligvis for langt mellem din computer og den anden enhed. Trådløs Bluetooth-teknologi fungerer bedst, når de enheder, der skal forbindes, ikke er mere end 10 meter fra hinanden.

### Hvorfor kan min computer ikke finde andre Bluetooth-enheder?

Hvis den enhed, du vil oprette forbindelse til, er forbundet med andre enheder, vises den muligvis ikke i vinduet **Bluetooth-enheder**, eller måske kan din computer ikke kommunikere med enheden.

#### Hvad skal jeg gøre, hvis jeg ikke kan finde den Bluetooth-enhed, som jeg vil kommunikere med?

- ❑ Kontroller, at Bluetooth-funktionen er aktiveret på den enhed, du vil kommunikere med. Yderligere oplysninger finder du i brugervejledningen til den anden enhed.
- ❑ Hvis den enhed, du vil kommunikere med, allerede kommunikerer med andre Bluetooth-enheder, er det ikke sikkert, at din computer kan finde eller kommunikere med enheden.
- ❑ Benyt følgende fremgangsmåde, hvis du vil tillade, at andre Bluetooth-enheder kommunikerer med din computer:
	- **1**Klik på **Start**, **Kontrolpanel**, **Hardware og lyd**, **Bluetooth-enheder** og **Bluetooth-indstillinger**.
	- **2**Klik på fanen **Indstillinger**, og marker afkrydsningsfeltet **Tillad Bluetooth-enheder at finde denne computer**.

<span id="page-195-0"></span>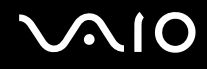

### Hvad skal jeg gøre, hvis andre Bluetooth-enheder ikke kan oprette forbindelse til computeren?

- ❑Kontroller, at de andre enheder er godkendt.
- ❑ Benyt følgende fremgangsmåde, hvis du vil tillade, at andre Bluetooth-enheder kommunikerer med din computer:
	- **1**Klik på **Start**, **Kontrolpanel**, **Hardware og lyd**, **Bluetooth-enheder** og **Bluetooth-indstillinger**.
	- **2**Klik på fanen **Indstillinger**, og marker afkrydsningsfeltet **Tillad Bluetooth-enheder at finde denne computer**.
- $\Box$  Det er muligt, at den afstand, som dataene kan overføres over, er mindre end 10 meter. Forhindringer mellem enhederne, radiobølgernes kvalitet og den anvendte software har betydning for, hvor langt der kan være mellem enhederne. Flyt computeren og Bluetooth-enhederne tættere på hinanden.
- ❑ Hvis den enhed, du vil kommunikere med, allerede kommunikerer med andre Bluetooth-enheder, er det ikke sikkert, at din computer kan finde eller kommunikere med enheden.
- ❑ Kontroller, at Bluetooth-funktionen er aktiveret på den enhed, du vil kommunikere med. Yderligere oplysninger finder du i brugervejledningen til den anden enhed.

<span id="page-196-0"></span>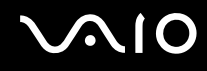

### Hvorfor er min Bluetooth-forbindelse så langsom?

- ❑ Dataoverførselshastigheden kan variere, og den påvirkes af forhindringer og/eller afstanden mellem de to enheder, radiobølgekvaliteten og den software og det operativsystem, der anvendes. Flyt computeren og Bluetooth-enhederne tættere på hinanden.
- ❑ Den radiofrekvens på 2,4 GHz, der benyttes af Bluetooth-enheder og trådløse LAN-enheder, anvendes også af andre enheder. Bluetooth-enheder har en teknologi, der minimerer interferensen fra andre enheder, som bruger samme bølgelængde. Alligevel kan kommunikationshastigheden og forbindelsens rækkevidde blive reduceret Interferens fra andre enheder kan også stoppe at kommunikationen helt.
- ❑ Om der kan oprettes forbindelse afhænger af afstanden og eventuelle forhindringer mellem enhederne. Du kan være nødt til at flytte computeren væk fra forhindringerne eller tættere på den enhed, der er oprettet forbindelse til.
- ❑ Find og fjern forhindringer mellem computeren og den enhed, som computeren har forbindelse til.
- ❑ Vær opmærksom på, at store filer kan blive beskadiget under kontinuerlig overførsel pga. begrænsninger ved Bluetoothstandarden og elektromagnetisk interferens i omgivelserne.

### Hvad skal jeg gøre, hvis computeren bliver ustabil, når jeg bruger en Bluetooth-lydenhed?

Computeren kan blive ustabil, hvis du udskifter en lydoutputenhed med en Bluetooth-lydenhed, mens softwaren til lyd- eller videoafspilning kører.

Hvis du vil lytte til lyd fra en Bluetooth-lydenhed, skal du først slutte Bluetooth-lydenheden til computeren og derefter starte softwaren til afspilning af lyd eller video.

Yderligere oplysninger om tilslutning af Bluetooth-lydenheden finder du i Hjælp-filen.

<span id="page-197-0"></span>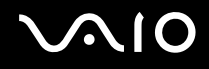

### Hvorfor kan jeg ikke bruge de tjenester, der understøttes af den tilsluttede Bluetoothenhed?

Det er kun muligt at oprette forbindelse til tjenester, der også understøttes af computeren med Bluetooth-funktionen. Yderligere oplysninger finder du ved at søge efter Bluetooth-oplysninger i **Windows Hjælp og support**. Du kan åbne **Windows Hjælp og support** ved at klikke på **Start** og **Hjælp og support**.

### Kan jeg bruge en enhed med Bluetooth-teknologi ombord på et fly?

Når din computer anvender Bluetooth-teknologi, udsender den en radiofrekvens på 2,4 GHz. På steder med følsomt udstyr, f.eks. på hospitaler og i fly, kan der gælde begrænsninger for brugen af Bluetooth-enheder pga. risikoen for radiointerferens. Kontakt medarbejderne på stedet for at få oplyst, om det er tilladt at bruge computerens Bluetooth-funktion.

#### Hvorfor kan jeg ikke bruge Bluetooth-funktionen, når jeg logger på computeren som en bruger med standardbrugerkonto?

En bruger med en standardbrugerkonto til computeren har muligvis ikke adgang til Bluetooth-funktionen. Log på computeren som en bruger med administratorrettigheder.

### Hvorfor kan jeg ikke oprette forbindelse til en Bluetooth-enhed via et personligt netværk (PAN)?

Hvis den enhed, du vil oprette forbindelse til, ikke understøtter Bluetooth-kommunikation som bruger på et personligt netværk (PANU-tilstand), kan du ikke oprette forbindelse til enheden via et PAN-netværk.

<span id="page-198-0"></span>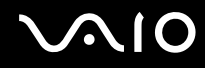

### Hvorfor kan Bluetooth-enhederne ikke bruges, når jeg skifter bruger?

Bluetooth-enhederne vil ikke fungere, hvis du skifter bruger uden at logge af systemet. Sørg for at logge af, inden du skifter bruger. Du logger af systemet ved at klikke på **Start**, på pilen ud for knappen **Lås** og **Log af**.

### Hvorfor kan jeg ikke udveksle visitkortoplysninger med en mobiltelefon?

Funktionen til udveksling af visitkort understøttes ikke.

# <span id="page-199-0"></span> $\bigwedge$ io

### Optiske diske

### Hvorfor fryser computeren, når den forsøger at læse en disk?

Den disk, som computeren forsøger at læse, er muligvis snavset eller beskadiget. Benyt følgende fremgangsmåde:

- **1** Tryk samtidigt på tasterne **Ctrl**+**Alt**+**Delete**. Klik derefter på pilen ud for knappen **Luk computeren** og på **Genstart** for at genstarte computeren.
- **2** Fjern disken fra det optiske diskdrev.
- **3** Kontroller, om disken er snavset eller beskadiget. Hvis disken skal rengøres, kan du læse instruktionerne i **Håndtering af diske [\(side 168\)](#page-167-0)**.

### Hvad skal jeg gøre, hvis diskdrevet ikke åbnes?

- ❑Kontroller, at computeren er tændt.
- ❑ Hvis strømforsyningen til det optiske diskdrev er deaktiveret af **VAIO Power Management**, fungerer den ekstra udskubningsknap på det optiske drev ikke. Brug den knap til udskubning af diskdrevet, der er placeret øverst til højre på tastaturet. Bemærk, at det tager et stykke tid at skubbe skuffen til drevet ud, hvis det optiske diskdrev ikke er sluttet til strømforsyningen.
- ❑ Hvis den knap, der skubber diskdrevet ud, ikke fungerer, skal du klikke på **Start** og **Computer**, højreklikke på ikonet for det optiske diskdrev og vælge **Skub ud**.
- ❑ Hvis det ikke er muligt at skubbe diskdrevet ud ved hjælp af en af de metoder, der er angivet ovenfor, skal du stikke en tynd, lige genstand (f.eks. en papirclips) ind i hullet ved den ekstra udskubningsknap for at foretage en manuel udskubning.
- ❑ Prøv at genstarte computeren.

<span id="page-200-0"></span>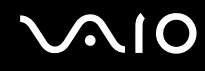

### Hvad skal jeg gøre, hvis jeg ikke kan afspille en disk korrekt på computeren?

- ❑Kontroller, at disken sidder i det optiske diskdrev, og at siden med mærkaten vender opad.
- ❑Kontroller, at de nødvendige programmer er installeret i overensstemmelse med forhandlerens vejledning.
- ❑ Hvis disken er snavset eller beskadiget, holder computeren op med at reagere. Benyt følgende fremgangsmåde:
	- **1** Tryk samtidigt på tasterne **Ctrl** +**Alt** <sup>+</sup>**Delete**. Klik derefter på pilen ud for knappen **Luk computeren** og på **Genstart** for at genstarte computeren.
	- **2** Fjern disken fra det optiske diskdrev.
	- **3** Kontroller, om disken er snavset eller beskadiget. Hvis disken skal rengøres, kan du læse instruktionerne i **Håndtering af diske [\(side 168\)](#page-167-0)**.
- ❑ Hvis der ikke er nogen lyd, når du afspiller en disk, kan du benytte en eller flere af følgende fremgangsmåder:
	- ❑ Lyden er muligvis slået fra ved hjælp af tasterne **Fn** <sup>+</sup>**F2**. Tryk på denne tastkombination igen.
	- ❑ Lydstyrken er muligvis sat til laveste niveau ved hjælp af tasterne **Fn** <sup>+</sup>**F3**. Bliv ved med at trykke på **Fn** <sup>+</sup>**F4** for at øge lydstyrken til et niveau, hvor lyden kan høres.
	- ❑ Højreklik på lydstyrkeikonet på proceslinjen, og klik på **Åbn lydstyrke** for at kontrollere indstillingerne.
	- ❑Kontroller lydstyrkeindstillingerne i lydmixeren.
	- $\Box$  Hvis du anvender eksterne højttalere, skal du kontrollere lydstyrkeindstillingerne på højttalerne og forbindelsen mellem højttalerne og computeren.
	- ❑Sørg for, at den korrekte driversoftware er installeret. Benyt følgende fremgangsmåde:
	- **1**Klik på **Start** og **Kontrolpanel**.
	- **2**Klik på **System og vedligeholdelse**.
	- **3**Klik på **System**.

<span id="page-201-0"></span>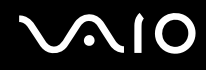

**4** Klik på **Enhedshåndtering** i den venstre rude.

Vinduet **Enhedshåndtering** vises med en liste over computerens hardwareenheder. Hvis der vises et "X" eller et udråbstegn ud for den angivne enhed, skal du muligvis aktivere enheden eller installere driveren igen.

- **5** Dobbeltklik på ikonet for det optiske diskdrev for at åbne en liste over optiske diskdrev på computeren.
- **6** Dobbeltklik på det ønskede drev. Du kan kontrollere driversoftwaren ved at vælge fanen **Driver** og derefter klikke på **Driverdetaljer**.
- **7** Klik på **OK** for at lukke vinduet.
- $\Box$  Sørg for, at der ikke er klæbet nogen mærkater på disken. Klæbemærkater kan ryge af, mens disken er i det optiske diskdrev, og beskadige drevet eller medføre funktionsfejl.
- ❑ Hvis der vises en advarsel om regionskoden, er disken muligvis ikke kompatibel med det optiske diskdrev. Kontroller diskens emballage for at sikre dig, at dens regionskode er kompatibel med det optiske diskdrev.
- ❑ Hvis du bemærker kondensdannelse på computeren, skal du undlade at bruge computeren i mindst en time. Kondensdannelse kan medføre funktionsfejl i computeren.
- ❑Sørg for, at computeren kører på vekselstrøm, og prøv at afspille disken igen.

<span id="page-202-0"></span>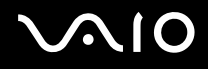

### Hvad skal jeg gøre, hvis jeg ikke kan afspille Blu-ray-diske?

**!** Dette afsnit er kun relevant for udvalgte modeller. I onlinespecifikationerne kan du se, hvilken type optisk diskdrev du har, og i **Læsning af og skrivning til optiske diske [\(side 42\)](#page-41-0)** kan du derefter se de understøttede diskmedier.

Du kan muligvis ikke afspille visse former for indhold på Blu-ray-diske. Hvis du vil afspille dette indhold, skal du hente og installere de nyeste opdateringer til **WinDVD BD** ved hjælp af **VAIO Update**.

Computeren skal have forbindelse til internettet, før du kan hente og installere opdateringerne på den. Du finder oplysninger om, hvordan computeren sluttes til internettet, i **Brug af internettet [\(side 61\)](#page-60-0)**.

### Hvad skal jeg gøre, hvis jeg ikke kan skrive data til en cd?

- ❑ Du må ikke starte et program eller tillade, at et program startes automatisk, ikke engang en pauseskærm, i forbindelse med skrivning af data til en cd.
- ❑ Undlad at bruge tastaturet.
- ❑ Hvis du bruger en cd-r-rw-disk med en klæbemærkat, skal du erstatte den med en disk uden klæbemærkat. Hvis du bruger en disk med en klæbemærkat, kan der opstå skrivefejl eller andre problemer.

### Hvad skal jeg gøre, hvis jeg ikke kan skrive data til en dvd?

- ❑ Kontroller, at du bruger den korrekte skrivbare dvd.
- ❑ Kontroller, hvilke skrivbare dvd-formater der er kompatible med dit optiske diskdrev. Bemærk, at du muligvis ikke kan bruge alle skrivbare dvd-mærker.

<span id="page-203-0"></span>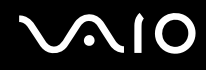

### Hvorfor kan jeg ikke skrive data til Blu-ray-diske?

**!** Dette afsnit er kun relevant for udvalgte modeller. I onlinespecifikationerne kan du se, hvilken type optisk diskdrev du har, og i **Læsning af og skrivning til optiske diske [\(side 42\)](#page-41-0)** kan du derefter se de understøttede diskmedier.

- ❑ Kontroller, at det optiske diskdrev understøtter skrivning til Blu-ray-diske. DVD±RW/±R DL/RAM-drevet understøtter ikke skrivefunktionen.
- ❑ Der kan ikke skrives flere gange på BD-R-diske. Du kan ikke tilføje data til eller slette data fra BD-R-diske.

<span id="page-204-0"></span>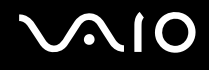

### Skærm

#### Hvorfor gik min skærm i sort?

- ❑ Computerens skærm kan gå i sort, hvis strømforsyningen til computeren afbrydes, eller hvis computeren skifter til strømsparetilstand (slumre eller dvale). Hvis computeren er i LCD-slumretilstand, skal du trykke på en tast for at skifte til normal tilstand. Yderligere oplysninger finder du i **Brug af strømsparetilstande [\(side 143\)](#page-142-0)**.
- ❑ Sørg for, at computeren er tændt og sluttet korrekt til strømforsyningen, og at strømindikatoren lyser.
- ❑ Hvis computeren bruger batteristrøm, skal du kontrollere, at batteriet er korrekt installeret og opladet. Yderligere oplysninger finder du i **Brug af batteriet [\(side 24\)](#page-23-0)**.
- ❑ Hvis skærmudgangen er angivet til den eksterne skærm, skal du trykke på tasterne **Fn**+**F7**. Yderligere oplysninger finder du i **Kombinationer og funktioner med Fn-tasten [\(side 33\)](#page-32-0)**.
- ❑ Computerskærmen bliver sort, mens computeren skifter driftstilstand, og der kan forekomme midlertidig billedstøj og flimmer på skærmen. Dette er normalt og ikke et tegn på en funktionsfejl.

#### Hvad skal jeg gøre, hvis der ikke vises noget billede på det tv eller den eksterne skærm, der er sluttet til HDMI-porten?

- ❑ **HDMI**-porten er deaktiveret, når computeren er i STAMINA-tilstand. Skift til SPEED-tilstand på ydeevnevælgeren, inden du slutter en ekstern enhed til **HDMI**-porten. Yderligere oplysninger finder du i **Valg af driftstilstand [\(side 110\)](#page-109-0)**.
- ❑ Kontroller, om du bruger en HDCP-kompatibel skærm. Copyrigtbeskyttet indhold kan ikke vises på en skærm, der ikke er HDCP-kompatibel. Yderligere oplysninger finder du i **Tilslutning af en computerskærm [\(side 86\)](#page-85-0)**.

<span id="page-205-0"></span>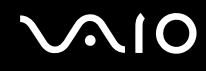

### Hvorfor kan skærmen ikke vise en video?

- ❑ Hvis skærmudgangen er indstillet til den eksterne skærm, og den eksterne skærm er frakoblet, kan der ikke vises video på computerens skærm. Stop videoafspilningen, skift til computerens skærm, og start afspilningen igen. Se **Valg af visningstilstande [\(side 94\)](#page-93-0)**. Du kan også trykke på tasterne **Fn**+**F7** for at skifte skærm. Yderligere oplysninger finder du i **Kombinationer og funktioner med Fn-tasten [\(side 33\)](#page-32-0)**.
- ❑ Der er muligvis ikke nok hukommelse i computeren til at vise videoer i høj opløsning. Hvis det er tilfældet, skal du vælge en lavere opløsning på LCD-skærmen.

Benyt følgende fremgangsmåde for at ændre skærmopløsningen:

- **1**Højreklik på skrivebordet, og vælg **Personlige indstillinger**.
- **2**Klik på **Skærmindstillinger**.
- **3**Flyt skyderen under **Resolution** til venstre for at reducere eller til højre for at øge skærmopløsningen.

#### $\mathbb{Z}_n$

 Du kan kontrollere den samlede tilgængelige grafikhukommelse og videohukommelse. Højreklik på skrivebordet, vælg **Personlige indstillinger**, og klik på **Skærmindstillinger**, **Avancerede indstillinger** og på fanen **Kort**. Den viste værdi kan afvige fra den faktiske mængde hukommelse i computeren.

#### Hvad skal jeg gøre, hvis skærmen er mørk?

Tryk samtidigt på tasterne **Fn**+**F6** for at gøre computerskærmen lysere.

<span id="page-206-0"></span>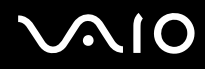

### Hvad skal jeg gøre, hvis skærmens LCD-lysstyrke ændres?

Indstillingen for LCD-lysstyrken, der justeres med tasterne **Fn**+**F5**/**F6**, er midlertidig. Den oprindelige indstilling kan blive gendannet, når computeren skifter til normal tilstand fra slumre- eller dvaletilstand. Benyt følgende fremgangsmåde for at gemme den ønskede lysstyrkeindstilling:

- **1**Højreklik på strømstatusikonet på proceslinjen, og vælg **Strømstyring**.
- **2**Klik på **Skift indstillinger for model** under den aktuelle strømstyringsmodel.
- **3**Klik på **Skift avancerede strømstyringsindstillinger**.
- **4**Vælg fanen **Avancerede indstillinger**.
- **5**Dobbeltklik på **Skærm**.
- **6**Rediger indstillingen for LCD-lysstyrken i det element, hvor lysstyrken justeres.

### Hvad skal jeg gøre, hvis den eksterne skærm stadig ikke viser et billede?

Hvis du ikke kan skifte skærm ved hjælp af tasterne **Fn**+**F7**, skal du skifte indstillinger for den eksterne skærm via **VAIO Control Center**. Du kan ændre indstillingerne ved at starte **VAIO Control Center**, vælge kontrolelementet for den eksterne skærm og derefter markere afkrydsningsfeltet, så den eksterne skærm registreres. Brug derefter tasterne **Fn**+**F7** til at skifte skærm.

# <span id="page-207-0"></span>**NIO**

### Hvordan kører jeg Windows Aero?

**!** Dette afsnit er kun relevant for udvalgte modeller.

Benyt følgende fremgangsmåde for at køre Windows Aero:

- **1**Klik på **Start** og **Kontrolpanel**.
- **2**Klik på **Tilpas farver** under **Udseende og personlige indstillinger**.
- **3**Klik på **Åbn klassisk visning for at få flere farveindstillinger**.
- **4**Vælg **Windows Aero** for **Farveskema** under fanen **Udseende**.
- **5**Klik på **OK**.

Oplysninger om Windows Aero-funktionerne, f.eks. Windows Flip 3D, finder du i **Windows Hjælp og support**.

<span id="page-208-0"></span>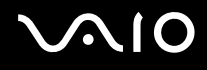

### **Udskrivning**

### Hvad skal jeg gøre, hvis jeg ikke kan udskrive et dokument?

- ❑Kontroller, at printeren er tændt, og at printerkablet sidder godt fast i porten på printeren og computeren.
- ❑Printeren skal være kompatibel med det Windows-operativsystem, der er installeret på computeren.
- ❑ Du skal installere driversoftwaren til printeren, inden du bruger printeren. Yderligere oplysninger finder du i den brugervejledning, der følger med printeren.
- ❑ Hvis printeren ikke fungerer, efter computeren har været i en strømbesparende tilstand (slumre eller dvale), skal du genstarte computeren.
- ❑ Hvis funktionerne til tovejskommunikation understøttes af printeren, kan du muligvis aktivere udskrivningen ved at deaktivere disse funktioner på computeren. Benyt følgende fremgangsmåde:
	- **1**Klik på **Start** og **Kontrolpanel**.
	- **2**Klik på **Printer** under **Hardware og lyd**.
	- **3**Højreklik på printerikonet, og vælg **Egenskaber**.
	- **4**Klik på fanen **Porte**.
	- **5**Fjern markeringen i afkrydsningsfeltet **Aktiver understøttelse af tovejskommunikation**.
	- **6**Klik på **OK**.

Derved deaktiveres printerens funktioner til tovejskommunikation, f.eks. dataoverførsel, statusovervågning og fjernskærm. Hvis printeren er sluttet til dockingstationen (tilbehør), skal du kontrollere, at dockingstationen er sluttet til elnettet.

<span id="page-209-0"></span>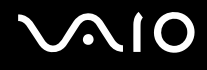

### Mikrofon

### Hvad skal jeg gøre, hvis min mikrofon ikke fungerer?

Hvis du bruger en ekstern mikrofon, skal du sikre dig, at mikrofonen er tændt, og at den er sluttet korrekt til mikrofonstikket på computeren.

### Hvordan undgår jeg mikrofonfeedback?

Mikrofonfeedback opstår, når mikrofonen modtager lyden fra en lydoutputenhed, f.eks. en højttaler. Sådan undgår du dette problem:

- ❑Placer mikrofonen på afstand af lydoutputenheder.
- ❑Skru ned for højttalernes og mikrofonens lydstyrke.

<span id="page-210-0"></span>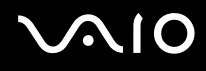

### Mus

### Hvad skal jeg gøre, hvis computeren ikke registrerer musen?

- ❑Kontroller, at musen er sluttet korrekt til porten.
- ❑Genstart computeren, mens musen er tilsluttet.

### Hvad skal jeg gøre, hvis markøren ikke bevæger sig, når jeg bruger musen?

- ❑Kontroller, om der er tilsluttet en anden mus.
- ❑ Hvis markøren ikke bevæger sig, mens der kører et program, skal du trykke samtidigt på tasterne **Alt**+**F4** for at lukke programvinduet.
- ❑ Hvis tasterne **Alt**+**F4** ikke virker, skal du trykke én gang på Windows-tasten og derefter på tasten , flere gange, vælge **Genstart** med tasten **↑** eller ↓ og trykke på **Enter** for at genstarte computeren.
- ❑ Hvis computeren ikke genstarter, skal du trykke på tasterne **Ctrl**+**Alt**+**Delete**, vælge pilen ved siden af knappen **Luk computeren** med tasterne  $\downarrow$  og  $\rightarrow$  og derefter Genstart med tasten  $\uparrow$  eller  $\downarrow$  og trykke på **Enter** for at genstarte computeren.
- ❑ Hvis denne fremgangsmåde ikke løser problemet, skal du trykke på tænd/sluk-tasten og holde den nede, indtil computeren slukkes.

Hvis du slukker computeren ved hjælp af tænd/sluk-tasten, kan du miste data, der ikke er gemt.

<span id="page-211-0"></span>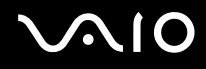

### Højttalere

### Hvad skal jeg gøre, hvis mine eksterne højttalere ikke fungerer?

- ❑ Hvis du bruger et program, hvorfra du kan regulere lydstyrken, skal du sikre dig, at lydstyrken er indstillet korrekt i dette program. Yderligere oplysninger findes i Hjælp-filen til programmet.
- ❑ Kontroller, at højttalerne er tilsluttet korrekt, og at lydstyrken er indstillet til et niveau, hvor lyden kan høres.
- ❑Kontroller, at højttalerne er designet til computerbrug.
- ❑Hvis højttalerne har en knap, der kan slå lyden fra, skal denne knap være slået fra.
- ❑Lyden er muligvis slået fra ved hjælp af tasterne **Fn**+**F2**. Tryk på denne tastkombination igen.
- ❑ Lydstyrken er muligvis sat til laveste niveau ved hjælp af tasterne **Fn**+**F3**. Bliv ved med at trykke på **Fn**+**F4** for at øge lydstyrken til et niveau, hvor lyden kan høres.
- ❑ Hvis højttalerne benytter en ekstern strømkilde, skal du kontrollere, at højttalerne er sluttet til elnettet. Yderligere oplysninger finder du i den brugervejledning, der fulgte med højttalerne.
- ❑ Kontroller lydstyrkeindstillingerne i Windows ved at klikke på lydstyrkeikonet på proceslinjen.

### Hvad skal jeg gøre, hvis der ikke kommer lyd fra de indbyggede højttalere?

- ❑ Hvis du bruger et program, hvorfra du kan regulere lydstyrken, skal du sikre dig, at lydstyrken er indstillet korrekt i dette program. Yderligere oplysninger findes i Hjælp-filen til programmet.
- ❑ Lyden er muligvis slået fra ved hjælp af tasterne **Fn**+**F2**. Tryk på denne tastkombination igen.
- ❑ Lydstyrken er muligvis sat til laveste niveau ved hjælp af tasterne **Fn**+**F3**. Bliv ved med at trykke på **Fn**+**F4** for at øge lydstyrken til et niveau, hvor lyden kan høres.
- ❑ Kontroller lydstyrkeindstillingerne i Windows ved at klikke på lydstyrkeikonet på proceslinjen.

<span id="page-212-0"></span>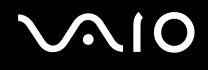

### Pegefelt

### Hvad skal jeg gøre, hvis pegefeltet ikke fungerer?

- ❑Du har muligvis deaktiveret pegefeltet, inden du sluttede en mus til computeren. Se **Brug af pegefeltet [\(side 35\)](#page-34-0)**.
- ❑Kontroller, at der ikke er sluttet en mus til computeren.
- ❑ Hvis markøren ikke bevæger sig, mens der kører et program, skal du trykke samtidigt på tasterne **Alt**+**F4** for at lukke programvinduet.
- ❑ Hvis tasterne **Alt**+**F4** ikke virker, skal du trykke én gang på Windows-tasten og derefter på tasten , flere gange, vælge **Genstart** med tasten ♦ eller ♦ og trykke på **Enter** for at genstarte computeren.
- ❑ Hvis computeren ikke genstarter, skal du trykke på tasterne **Ctrl**+**Alt**+**Delete**, vælge pilen ved siden af knappen **Luk computeren** med tasterne  $\downarrow$  og  $\rightarrow$  og derefter Genstart med tasten  $\uparrow$  eller  $\downarrow$  og trykke på **Enter** for at genstarte computeren.
- ❑ Hvis denne fremgangsmåde ikke løser problemet, skal du trykke på tænd/sluk-tasten og holde den nede, indtil computeren slukkes.

#### **!**

Hvis du slukker computeren ved hjælp af tænd/sluk-tasten, kan du miste data, der ikke er gemt.

<span id="page-213-0"></span>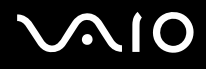

### **Tastatur**

### Hvad skal jeg gøre, hvis tastaturet er konfigureret forkert?

Sprogindstillingen for computerens tastatur er angivet på emballagen. Hvis du vælger et tastatur med en anden sprogindstilling under opsætningen i Windows, bliver tasterne konfigureret forkert. Benyt følgende fremgangsmåde for at ændre konfigurationen af tastaturet:

- **1**Klik på **Start** og **Kontrolpanel**.
- **2**Klik på **Klokkeslæt, sprog og region**, og klik derefter på **Internationale og sproglige indstillinger**.
- **3**Foretag de ønskede ændringer af indstillingerne.

### Hvad skal jeg gøre, hvis jeg ikke kan skrive bestemte tegn med tastaturet?

Hvis du ikke kan skrive **U**, **I**, **O**, **P**, **J**, **K**, **L**, **M** osv., kan tasten **Num Lk** være aktiveret. Kontroller, om Num lock-indikatoren er slukket. Hvis Num lock-indikatoren lyser, skal du trykke på tasten **Num Lk** for at slukke den, inden du skriver disse tegn.

<span id="page-214-0"></span>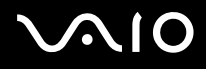

### **Disketter**

### Hvorfor vises ikonet Sikker fjernelse af hardware ikke på proceslinjen, når drevet tilsluttes?

Computeren kan ikke registrere diskettedrevet. Kontroller først, at USB-kablet er sluttet korrekt til USB-porten. Hvis du vil sikre forbindelsen, skal du vente et øjeblik, indtil computeren har registreret drevet. Hvis ikonet stadig ikke vises, skal du benytte følgende fremgangsmåde:

- **1**Luk alle programmer, der benytter diskettedrevet.
- **2**Vent, indtil indikatoren på diskettedrevet slukkes.
- **3**Tryk på udskubningsknappen for at fjerne disketten, og fjern USB-diskettedrevet fra computeren.
- **4**Tilslut diskettedrevet igen ved at sætte USB-kablet i USB-porten.
- **5**Genstart computeren ved at klikke på **Start**, på pilen ud for knappen **Lås** og derefter på **Genstart**.

### Hvad skal jeg gøre, hvis jeg ikke kan skrive data til en diskette?

- ❑Sørg for, at disketten er indsat korrekt i drevet.
- ❑ Hvis disketten sidder korrekt, og det stadig ikke er muligt at skrive data til den, er den muligvis fuld eller skrivebeskyttet. Du kan enten bruge en diskette, der ikke er skrivebeskyttet, eller deaktivere skrivebeskyttelsen.

# <span id="page-215-0"></span> $\bigcirc$ 10

## Lyd/video

### Hvad skal jeg gøre, hvis jeg ikke kan bruge mit DV-videokamera?

Hvis er vises en meddelelse om, at i.LINK-enheden er frakoblet eller slukket, er i.LINK-kablet muligvis ikke sluttet korrekt til porten på computeren eller videokameraet. Træk kablet ud, og indsæt det igen. Yderligere oplysninger finder du i **Tilslutning af en i.LINK-enhed [\(side 105\)](#page-104-0)**.

#### $\mathbb{Z}_n$

 i.LINK er et varemærke tilhørende Sony Corporation. Det bruges udelukkende til at angive, at et produkt indeholder en IEEE 1394-tilslutning. Den fremgangsmåde, der skal bruges til at oprette en i.LINK-forbindelse, kan variere. Den afhænger af, hvilken software, hvilket operativsystem og hvilken kompatibel i.LINK-enhed der anvendes. Det er ikke alle produkter med en i.LINK-tilslutning, der kan kommunikere med hinanden. Yderligere oplysninger om driftsbetingelser og korrekte tilslutninger finder du i den brugervejledning, der blev leveret sammen med den kompatible i.LINK-enhed. Inden du slutter kompatible eksterne i.LINK-enheder til systemet, f.eks. et cd-rw-drev eller en harddisk, skal du undersøge, hvilket operativsystem de understøtter, og hvilke driftsbetingelser de kræver.

### Hvordan kan jeg deaktivere startlyden i Windows?

Benyt følgende fremgangsmåde for at deaktivere startlyden i Windows:

- **1**Klik på **Start** og **Kontrolpanel**.
- **2**Klik på **Hardware og lyd**.
- **3**Klik på **Administrer lydenheder** under **Lyd**.
- **4**Fjern markeringen af afkrydsningsfeltet **Afspil Windows-startlyd** under fanen **Lyde**.
- **5**Klik på **OK**.
<span id="page-216-1"></span>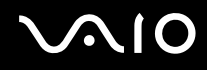

**!**

### <span id="page-216-0"></span>Hvordan skifter jeg lydudgangsenhed?

Hvis der ikke kommer nogen lyd fra den enhed, der er sluttet til **HDMI**-porten, skal du vælge en anden enhed til lydoutput.

- **1**Luk alle åbne programmer.
- **2**Klik på **Start** og **Kontrolpanel**.
- **3**Klik på **Hardware og lyd**.
- **4**Klik på **Administrer lydenheder** under **Lyd**.
- **5**Vælg den ønskede enhed til lydoutput under fanen **Afspilning**, og klik på **Benyt som standard**.

### Hvad skal jeg gøre, hvis der ikke kommer lyd fra den lydoutputenhed, der er sluttet til HDMI-porten?

**HDMI**-porten er kun tilgængelig, når computeren er i SPEED-tilstand.

- ❑ Når du har sluttet en enhed til **HDMI**-porten, skal du skifte lydoutputenhed for at kunne høre lyd fra enheden. Du finder en detaljeret fremgangsmåde i **Hvordan skifter jeg lydudgangsenhed? [\(side 217\)](#page-216-0)**.
- ❑ Benyt følgende fremgangsmåde, hvis der stadig ikke kommer lyd fra lydoutputenheden:
	- **1**Udfør trin 1 til 4 i **Hvordan skifter jeg lydudgangsenhed? [\(side 217\)](#page-216-0)**.
	- **2**Vælg HDMI-ikonet under fanen **Afspilning**, og klik på **Egenskaber**.
	- **3**Klik på fanen **Avanceret**.
	- **4**Vælg den samplefrekvens og bitdybde (f.eks. 48.000 Hz, 16 bit), som enheden understøtter.
	- **5**Klik på **OK**.

<span id="page-217-0"></span>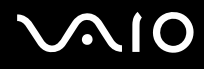

### Hvordan udsendes der Dolby Digital- eller DTS-lyd via en HDMI-kompatibel enhed?

**! HDMI**-porten er kun tilgængelig, når computeren er i SPEED-tilstand.

Benyt følgende fremgangsmåde for at lytte til Dolby Digital- eller DTS-lyd fra en disk via en HDMI-kompatibel enhed, der er sluttet til computeren:

- **1**Klik på **Start** og **Kontrolpanel**.
- **2**Klik på **Hardware og lyd**.
- **3**Klik på **Administrer lydenheder** under **Lyd**.
- **4**Vælg HDMI-ikonet under fanen **Afspilning**, og klik på **Egenskaber**.
- **5**Klik på fanen **Understøttede formater**.
- **6**Marker afkrydsningsfelterne **DTS-lyd** og **Dolby Digital**.
- **7**Klik på **OK**.

**!** Hvis Dolby Digital- eller DTS-lyden overføres til en enhed, der ikke understøtter formatet, kan enheden ikke afspille lyden. Hvis det er tilfældet, skal du fjerne markeringen i afkrydsningsfelterne **DTS-lyd** og **Dolby Digital**.

# <span id="page-218-0"></span>Memory Stick

### Hvad skal jeg gøre, hvis jeg ikke kan bruge en Memory Stick, der er formateret på en VAIO-computer, på andre enheder?

Du er muligvis nødt til at formatere din Memory Stick igen.

Når du formaterer en Memory Stick, slettes alle data, herunder musikdata, der er gemt på den. Inden du formaterer en Memory Stick igen, skal du sikkerhedskopiere vigtige data og kontrollere, at mediet ikke indeholder filer, som du vil beholde.

- **1**1 Kopier data fra din Memory Stick til den indbyggede lagerenhed<sup>\*</sup> for at gemme data eller billeder.
- **2**Du kan formatere en Memory Stick ved hjælp af fremgangsmåden i **Sådan formaterer du en Memory Stick [\(side 56\)](#page-55-0)**.
- \*Du kan læse om de konfigurerede lagerenheder i onlinespecifikationerne.

### Hvorfor kan jeg ikke gemme musikfiler på min Memory Stick?

Copyrightbeskyttet musik kan kun overføres til en Memory Stick med MagicGate-logoet.

Brug af optaget musik kræver tilladelse fra copyrightindehaverne.

Sony er ikke ansvarlig for musikfiler, der ikke kan optages fra en cd eller hentes fra andre kilder.

### Kan jeg kopiere billeder fra et digitalt kamera ved hjælp af en Memory Stick?

Ja, og du kan få vist videoklip, som du har optaget med et Memory Stick-kompatibelt kamera.

### Hvorfor kan jeg ikke skrive data til min Memory Stick?

Nogle Memory Stick-versioner er udstyret med en knap, der skal forhindre, at data slettes eller overskrives ved en fejltagelse. Sørg for, at denne knap er slået fra.

<span id="page-219-0"></span>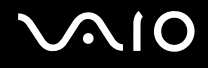

### Eksterne enheder

### Hvad skal jeg gøre, hvis jeg ikke kan tilslutte en USB-enhed?

- ❑ Kontroller, om USB-enheden er tændt og tilsluttet strømforsyningen, hvis det er relevant. Hvis du f.eks. bruger et digitalkamera, skal du kontrollere, om batteriet er opladet. Hvis du bruger en printer, skal du kontrollere, om strømkablet er sluttet korrekt til stikkontakten.
- ❑ Prøv at bruge en anden USB-port på computeren. Driveren kan være installeret til den specifikke port, du brugte, første gang enheden blev tilsluttet.
- ❑ Yderligere oplysninger finder du i den brugervejledning, der fulgte med USB-enheden. Du skal muligvis installere softwaren, inden du tilslutter enheden.
- ❑ Prøv at tilslutte en enkel enhed med et lavt strømforbrug, f.eks. en mus, for at teste, om porten fungerer.
- ❑ Hvis der anvendes en USB-hub, er det ikke sikkert, at enheden fungerer. Dette skyldes en strømfordelingsfejl. Det anbefales, at du slutter enheden direkte til computeren uden en hub.

<span id="page-220-0"></span>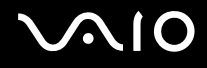

### **Dockingstation**

### Hvorfor kan jeg ikke bruge min TFT/DVI-skærm, der er sluttet til DVI-D-porten?

**DVI-D**-porten på dockingstationen er deaktiveret, når computeren er i STAMINA-tilstand. Skift til SPEED-tilstand, inden du slutter et skærmkabel til porten. Yderligere oplysninger finder du i **Valg af driftstilstand [\(side 110\)](#page-109-0)**.

### Hvad skal jeg gøre, hvis der vises en fejlmeddelelse, når jeg kobler computeren fra dockingstationen?

- ❑ Hvis der er tilsluttet eller indsat en enhed i dockingstationen, og denne enhed er i brug, kan du ikke koble computeren fra dockingstationen. Gem de data, der ikke er gemt, afslut de programmer, som bruger denne enhed, og prøv igen. Hvis de ovenfor nævnte løsningsforslag ikke virker, skal du lukke computeren og koble den fra dockingstationen.
- ❑ Du kan ikke frakoble computeren fra dockingstationen, når batteriet er ved at løbe tør for strøm. Udskift batteriet, eller luk computeren ned, og prøv igen.
- ❑ Sørg for, at du er den bruger, der oprindeligt loggede på, inden du kobler computeren fra dockingstationen. Hvis du frakobler computeren som en anden bruger, kan der opstå funktionsfejl. Du kan finde oplysninger om, hvordan du skifter mellem brugerprofiler, i **Windows Hjælp og support**.

<span id="page-221-0"></span>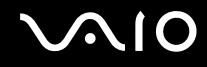

# Supportmuligheder

Dette afsnit indeholder oplysninger om, hvor du kan få svar på dine spørgsmål om din VAIO-computer.

- ❑**Support fra Sony [\(side 223\)](#page-222-1)**
- ❑ **e-Support [\(side 224\)](#page-223-0)**

### <span id="page-222-1"></span><span id="page-222-0"></span>Support fra Sony

Du kan søge efter svar på dine spørgsmål i følgende kilder. Brug kilderne i den rækkefølge, de er angivet.

Se **Dokumentation [\(side 9\)](#page-8-0)** for at få oplysninger om den trykte og elektroniske dokumentation, der følger med computeren. Du kan desuden finde henvisninger til andre supportkilder.

- ❑Gå til Hjælp-filerne, der følger med softwaren, for at få vejledning til softwaren.
- ❑ Brug søgefunktionen i **Windows Hjælp og support** ved at trykke på Microsoft Windows-tasten og holde den nede og samtidig trykke på tasten **F1**.
- ❑ **Webstedet VAIO-Link**: Hvis der opstår problemer med computeren, kan du få hjælp til fejlfinding på webstedet VAIO-Link. Gå til <http://www.vaio-link.com>.
- ❑ **e-Support**: På denne interaktive del af webstedet<http://www.vaio-link.com> kan du komme i kontakt med vores specialiserede supportteam via internettet. Du kan nemt stille tekniske spørgsmål fra din personlige konto.
- ❑ **Telefonsupport via VAIO-Link**: Inden du kontakter VAIO-Link via telefon, skal du prøve at løse problemet ved hjælp af løsningsforslagene i den trykte og elektroniske dokumentation.
- ❑ Besøg de andre Sony-websteder:
	- ❑<http://www.club-vaio.com>, hvis du vil have flere oplysninger om VAIO og blive en del af det voksende VAIO-community.
	- $\Box$ <http://www.sonystyle-europe.com>, hvis du vil købe online.
	- ❑<http://www.sony.net>, hvis du vil se andre Sony-produkter.

#### $\n *A*$

Du skal oprette en internetforbindelse, inden du kan få adgang til de onlinefunktioner, der er angivet her.

<span id="page-223-1"></span>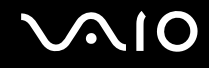

### <span id="page-223-0"></span>e-Support

### Hvad er e-Support?

Hvis du har søgt i vores brugervejledninger og på vores websted (<http://www.vaio-link.com>) uden at finde et svar eller en løsning, kan du bruge e-Support.

Vores webportal e-Support er et interaktivt websted, hvor du kan stille alle tekniske spørgsmål vedrørende din computer og få svar fra vores specialiserede supportteam.

Alle spørgsmål, der oprettes, får et entydigt sagsnummer, så du nemt kan kommunikere med supportmedarbejderne.

### Hvem kan bruge e-Support?

Alle registrerede VAIO-kunder kan uden begrænsninger benytte webportalen e-Support under VAIO-Link.

### Hvordan kan jeg få adgang til e-Support-portalen?

Når du registrerer computeren, modtager du efter nogle få timer automatisk en e-mail med et link til webportalen e-Support, dit kunde-id og en kort vejledning.

Du skal blot aktivere din konto ved at klikke på linket i e-mailen.

Du er nu klar til at oprette din første sag.

Du kan få adgang til webportalen e-Support fra enhver computer med en aktiv internetforbindelse.

Der findes en omfattende Hjælp-fil på portalen e-Support, hvor du kan få hjælp til at bruge vores e-supporttjeneste.

### Kan jeg sende spørgsmål på mit modersmål?

Når du kontakter vores e-Support-team, kommunikerer du via en portal, der har direkte forbindelse til vores centrale database. Derfor accepterer e-Support kun spørgsmål på engelsk, fransk eller tysk.

<span id="page-224-0"></span>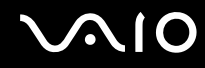

### Kan jeg sende spørgsmål på et hvilket som helst tidspunkt?

Ja, du kan sende spørgsmål døgnet rundt alle ugens dage. Men vær opmærksom på, at vores e-Support-team kun kan besvare spørgsmål mandag til fredag fra kl. 8.00 til 18.00.

### Koster det noget at bruge e-Support?

Nej, det er en gratis tjeneste, der tilbydes alle registrerede VAIO-kunder.

### Hvordan ved jeg, at e-Support-teamet har behandlet mit spørgsmål/min sag?

Så snart vores e-Support-team har behandlet din sag, modtager du en e-mail med en meddelelse om, at din sag er blevet opdateret.

<span id="page-225-0"></span>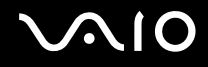

# Varemærker

Sony, Battery Checker, Click to Disc, Click to Disc Editor, SonicStage Mastering Studio, VAIO Control Center, VAIO Edit Components, VAIO Media plus, VAIO Movie Story, VAIO MusicBox, VAIO Power Management, VAIO Power Management Viewer og VAIO Update er varemærker eller registrerede varemærker tilhørende Sony Corporation.

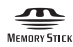

 og "Memory Stick", "Memory Stick Duo", "MagicGate", "OpenMG", "MagicGate Memory Stick", "Memory Stick PRO", "Memory Stick PRO-HG", "Memory Stick Micro", "M2", Memory Stick-logoet, VAIO og VAIO-logoet er varemærker eller registrerede varemærker tilhørende Sony Corporation.

Blu-ray Disc™ og Blu-ray Disc-logoet er varemærker tilhørende Blu-ray Disc Association.

Intel, Pentium og Intel SpeedStep er varemærker eller registrerede varemærker tilhørende Intel Corporation.

Microsoft Windows Vista, Windows Media Center Edition, MS Works, Microsoft Office 2007 Home & Student, Microsoft Office Ready 2007 og Windows-logoet er varemærker eller registrerede varemærker tilhørende Microsoft Corporation i USA og andre lande.

i.LINK er et varemærke tilhørende Sony. Det bruges udelukkende til at angive, at et produkt indeholder en IEEE 1394-tilslutning.

Roxio Easy Media Creator er et varemærke tilhørende Sonic Solutions.

WinDVD for VAIO og WinDVD BD for VAIO er varemærker tilhørende InterVideo, Inc.

ArcSoft og ArcSoft-logoet er registrerede varemærker tilhørende ArcSoft, Inc. ArcSoft WebCam Companion er et varemærke tilhørende ArcSoft, Inc.

<span id="page-226-0"></span>

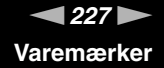

Bluetooth-ordmærket og -logoer ejes af Bluetooth SIG, Inc., og disse mærker anvendes af Sony Corporation under licens. Andre varemærker og varenavne tilhører de respektive ejere.

Design og specifikationer kan ændres uden varsel.

#### ExpressCard-ordmærket og -logoer ejes af PCMCIA, og disse mærker anvendes af Sony Corporation under licens. Andre varemærker og varenavne tilhører de respektive ejere.

SD-logoet er et varemærke.

SDHC-logoet er et varemærke.

MultiMediaCard™ er et varemærke tilhørende MultiMediaCard Association.

HDMI, HDMI-logoet og High-Definition Multimedia Interface er varemærker eller registrerede varemærker tilhørende HDMI Licensing LLC.

ENERGY STAR og ENERGY STAR-mærket er registrerede mærker i USA.

Alle andre navne på systemer, produkter og tjenester er varemærker tilhørende deres respektive ejere. I denne vejledning er mærkerne ™ og ® ikke angivet.

Oplysningerne kan ændres uden varsel. Alle andre varemærker er varemærker tilhørende deres respektive ejere.

I onlinespecifikationerne kan du finde ud af, hvilken software der er tilgængelig til din model.

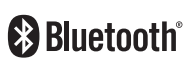

© 2008 Sony Corporation

<span id="page-227-0"></span> $\leq$